# illumina®

# VeriSeq NIPT Solution v2

Software Guide

ILLUMINA PROPRIETARY Document # 1000000067940 v08 June 2023 FOR IN VITRO DIAGNOSTIC USE.

Use of this product is covered by patents owned by and licensed to Illumina, Inc. Payment for this product conveys the limited, non-transferable right to use this product for its intended use in accordance with its documentation and any other associated terms and conditions. A representative, non-exhaustive list of such patents is located at [www.illumina.com/patents](http://www.illumina.com/patents). No right under any other patent or for any other use is conveyed expressly, by implication, or by estoppel.

This document and its contents are proprietary to Illumina, Inc. and its affiliates ("Illumina"), and are intended solely for the contractual use of its customer in connection with the use of the product(s) described herein and for no other purpose. This document and its contents shall not be used or distributed for any other purpose and/or otherwise communicated, disclosed, or reproduced in any way whatsoever without the prior written consent of Illumina. Illumina does not convey any license under its patent, trademark, copyright, or common-law rights nor similar rights of any third parties by this document.

The instructions in this document must be strictly and explicitly followed by qualified and properly trained personnel in order to ensure the proper and safe use of the product(s) described herein. All of the contents of this document must be fully read and understood prior to using such product(s).

FAILURE TO COMPLETELY READ AND EXPLICITLY FOLLOW ALL OF THE INSTRUCTIONS CONTAINED HEREIN MAY RESULT IN DAMAGE TO THE PRODUCT(S), INJURY TO PERSONS, INCLUDING TO USERS OR OTHERS, AND DAMAGE TO OTHER PROPERTY, AND WILL VOID ANY WARRANTY APPLICABLE TO THE PRODUCT(S).

ILLUMINA DOES NOT ASSUME ANY LIABILITY ARISING OUT OF THE IMPROPER USE OF THE PRODUCT(S) DESCRIBED HEREIN (INCLUDING PARTS THEREOF OR SOFTWARE).

© 2023 Illumina, Inc. All rights reserved.

All trademarks are the property of Illumina, Inc. or their respective owners. For specific trademark information, refer to [www.illumina.com/company/legal.html](http://www.illumina.com/company/legal.html).

### <span id="page-2-0"></span>Revision History

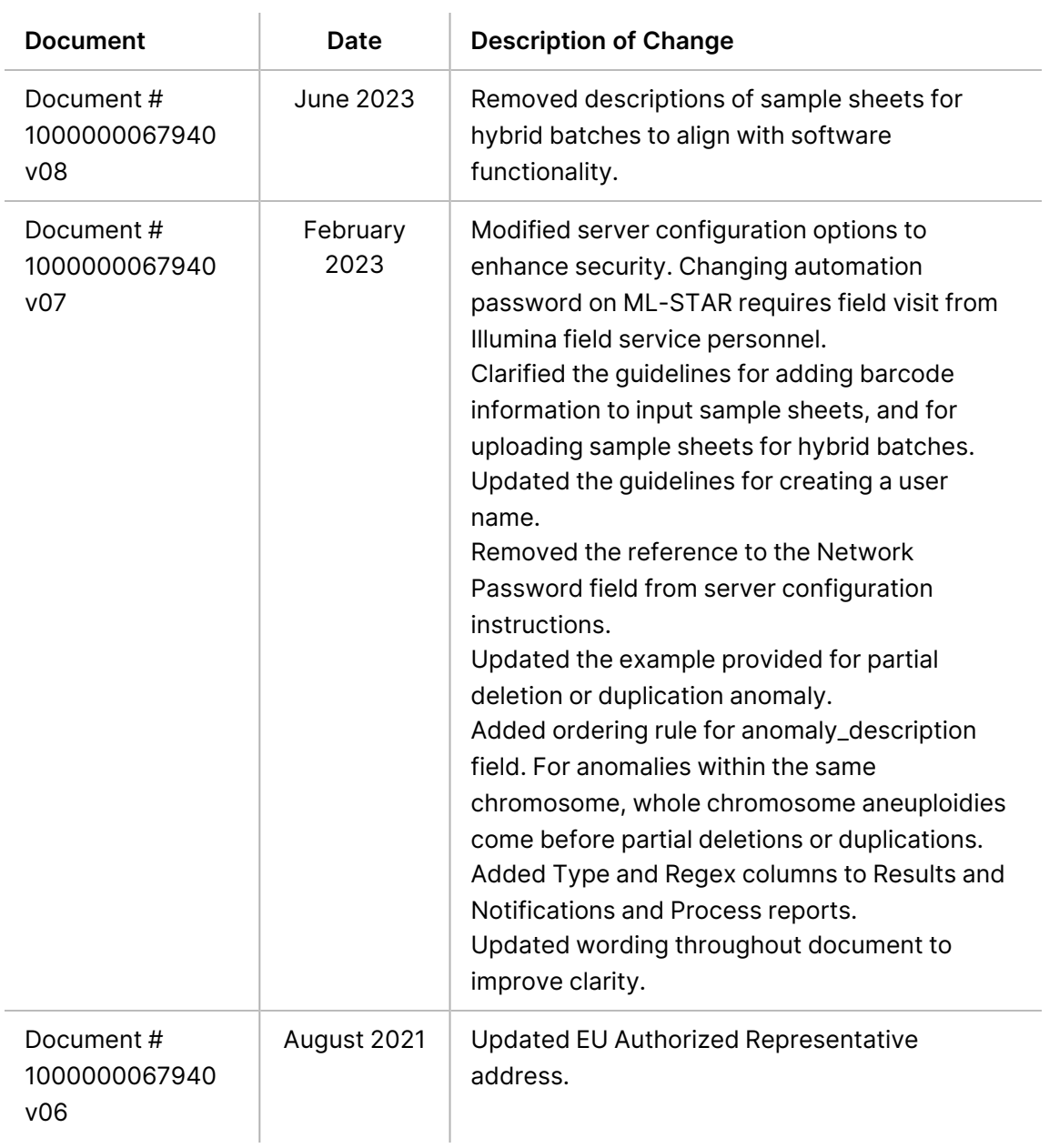

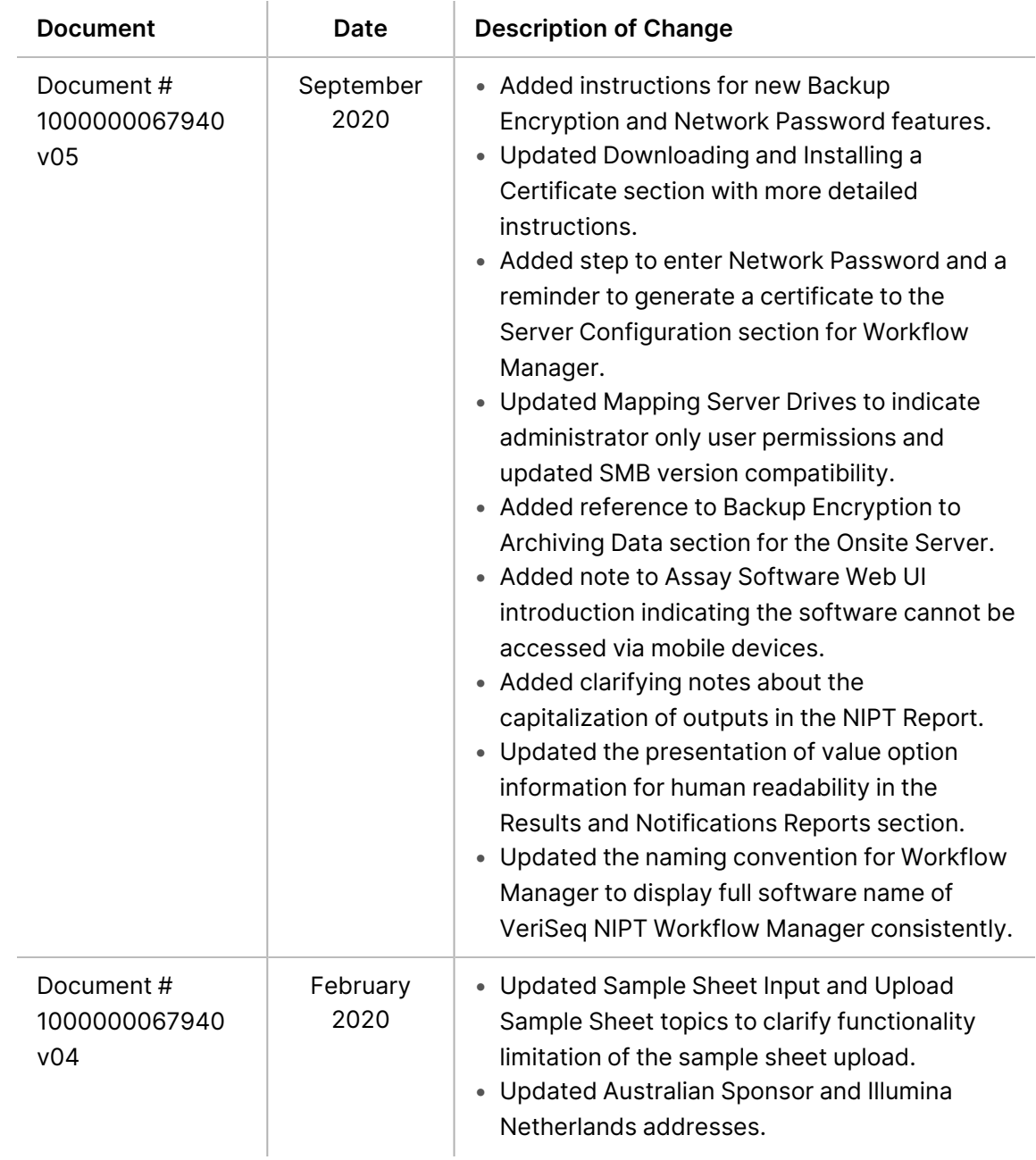

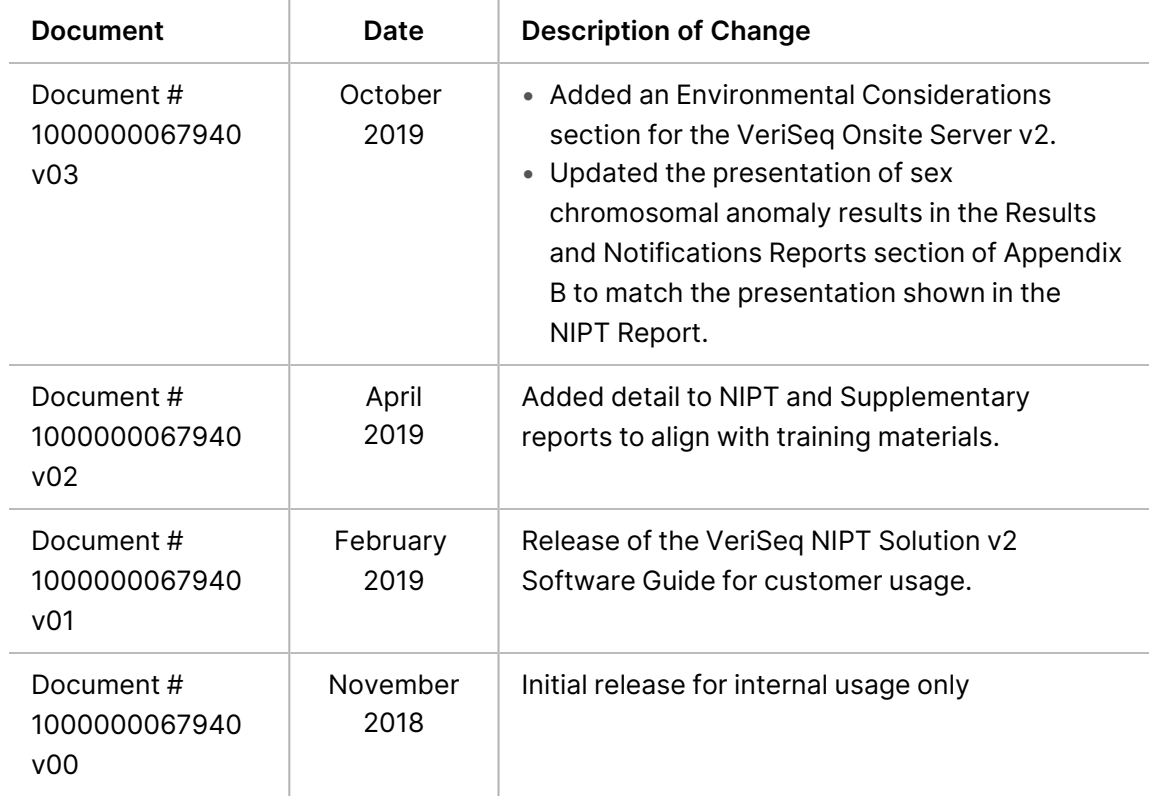

# Table of Contents

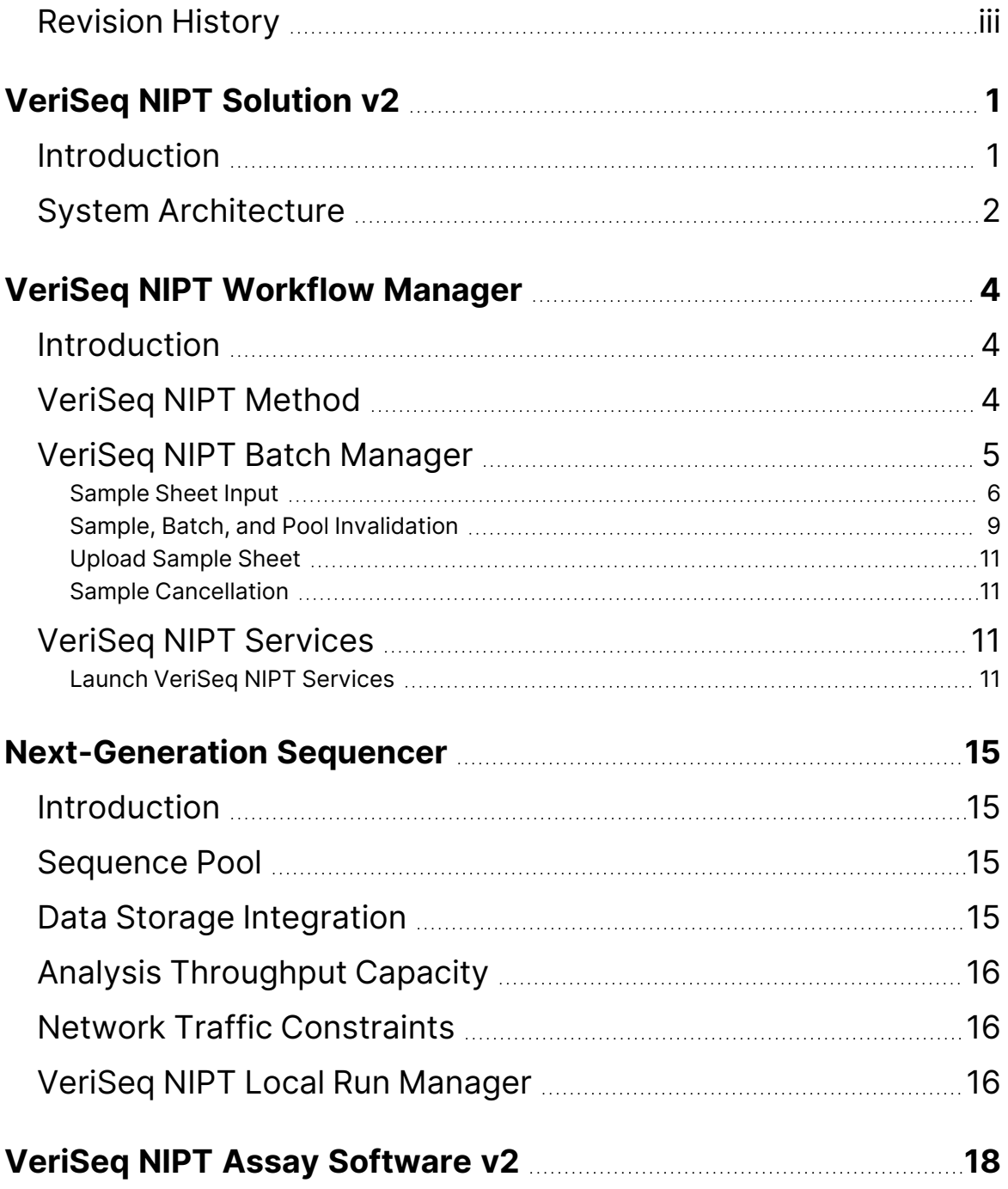

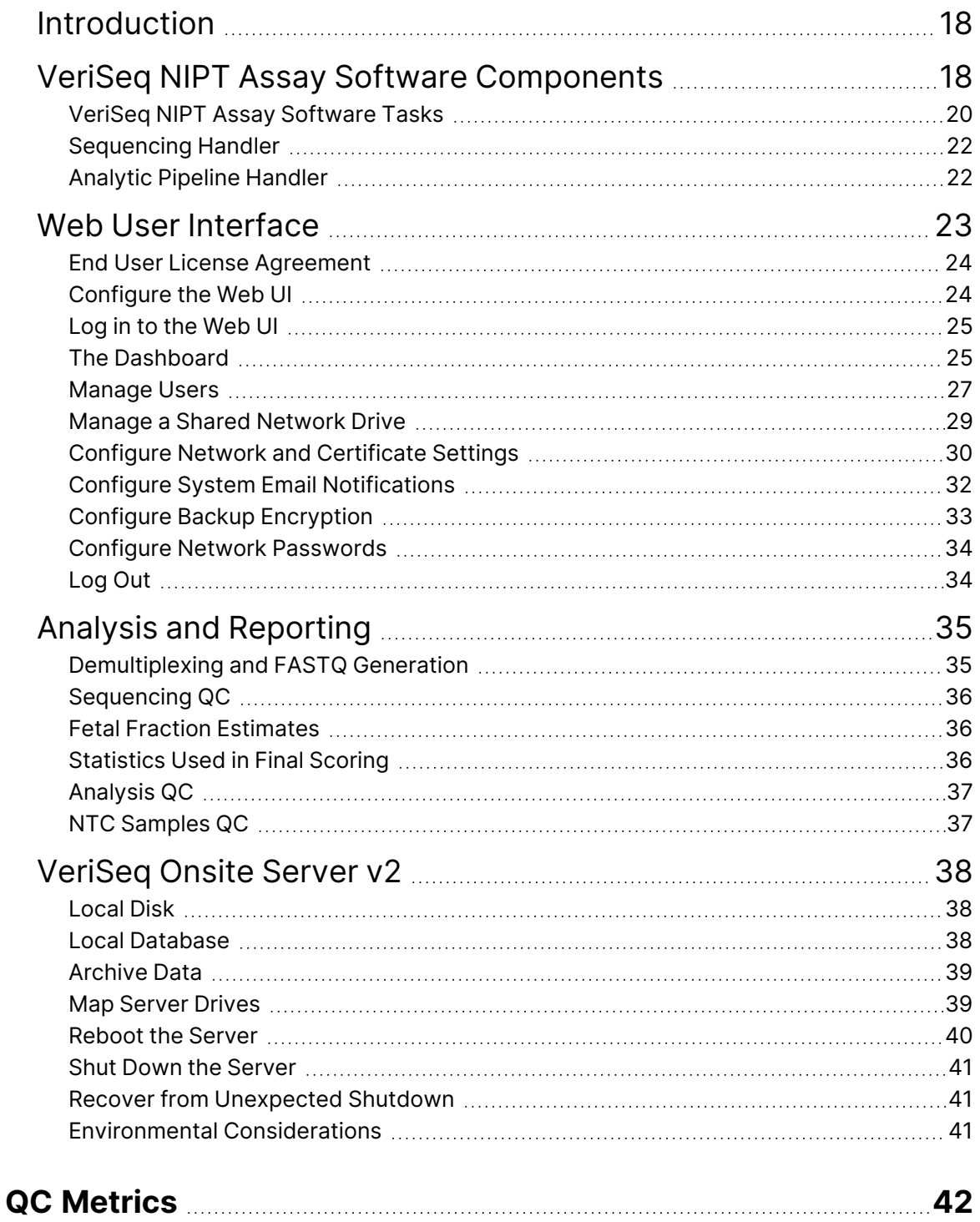

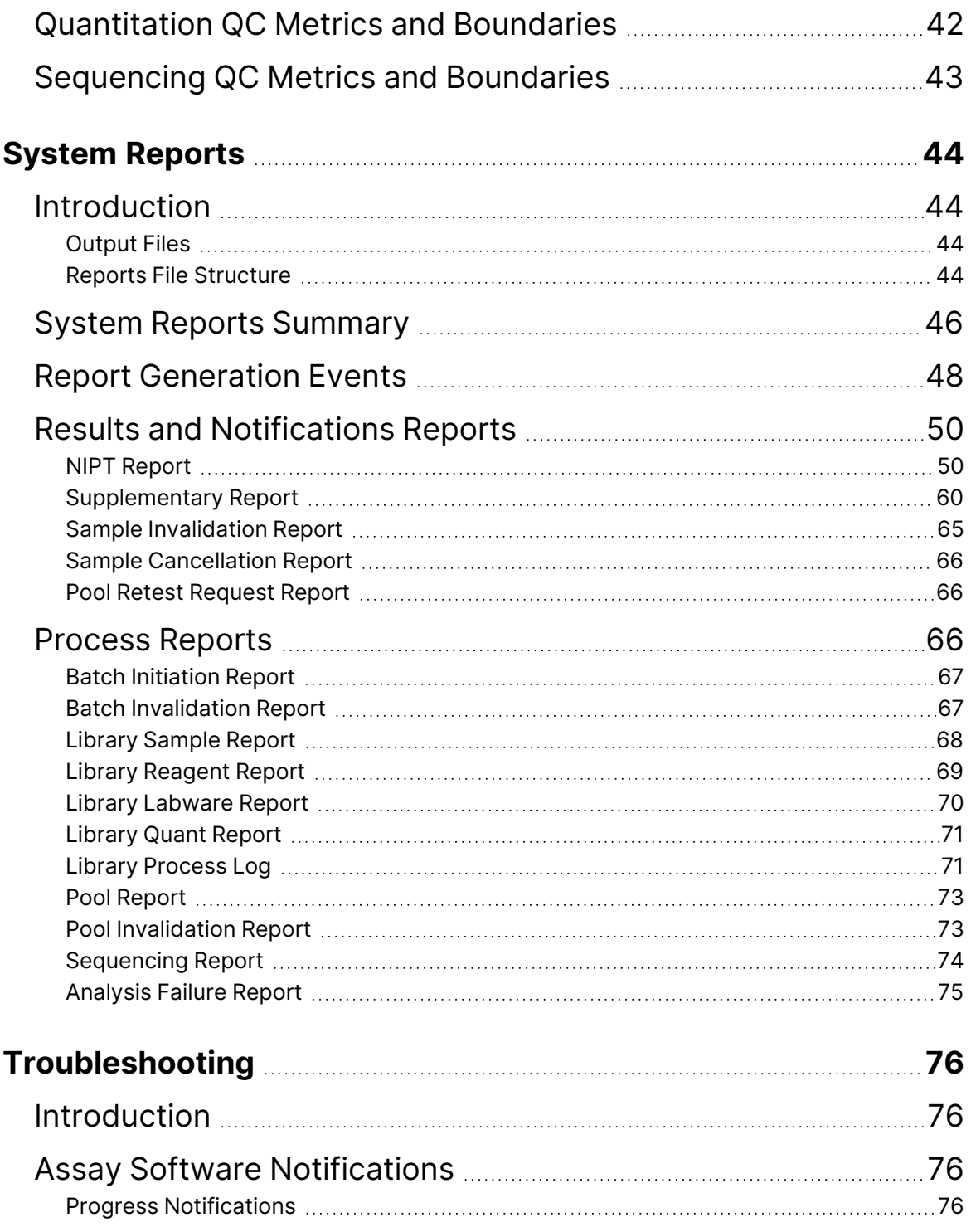

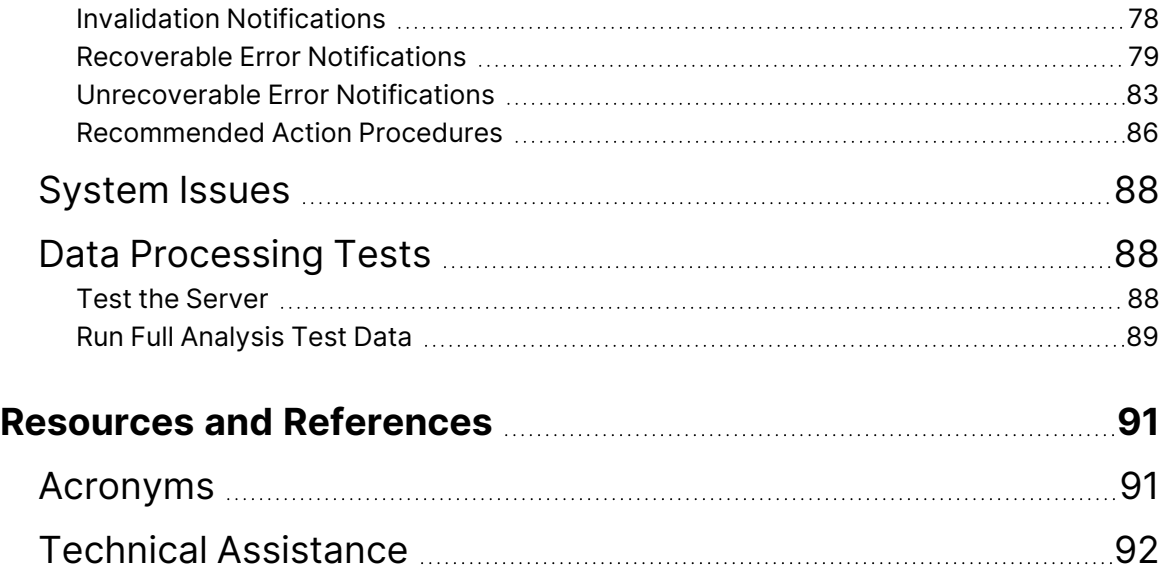

# <span id="page-9-1"></span><span id="page-9-0"></span>VeriSeq NIPT Solution v2

## Introduction

The VeriSeq NIPT Solution v2 is an *in vitro* diagnostic test intended for sequencing-based screening for the detection of fetal aneuploidies from maternal peripheral whole blood samples in pregnant women of at least 10 weeks gestation. The test offers two options for types of screening: basic and genomewide. The basic screening provides information on the aneuploidy status for chromosomes 21, 18, 13, X, and Y only. Genomewide screenings provide partial deletions and duplications for all autosomes and aneuploidy status for all chromosomes. Both screening types offer an option to request the reporting of sex chromosome aneuploidy (SCA). With either screening type, this product must not be used as the sole basis for diagnosis or other pregnancy management decisions.

The VeriSeq NIPT Solution v2 system architecture comprises the following components:

- **VeriSeq NIPT Microlab STAR (ML STAR)**—An automated liquid handling instrument that uses the VeriSeq NIPT Workflow Manager and VeriSeq NIPT Sample Prep Kits to prepare and track library samples. The ML STAR uses the VeriSeq NIPT Assay Software v2 to prepare samples intended for analysis, according to the Instructions for Use provided in the *VeriSeq NIPT Solution v2 Package Insert (document # 1000000078751)*.
- **Next Generation Sequencing (NGS) Instrument**—A genomewide sequencing instrument that provides on-instrument cluster generation and sequencing. The control software provides the steps to set up a sequencing run and generates sequencing reads for all samples in the quantified library pool.
- **VeriSeq Onsite Server v2**—A server that hosts the VeriSeq NIPT Assay Software v2 and stores data to analyze paired-end sequencing data. The VeriSeq NIPT Assay Software continuously monitors and analyzes sequencing data and produces sample results, process reports, and notifications.

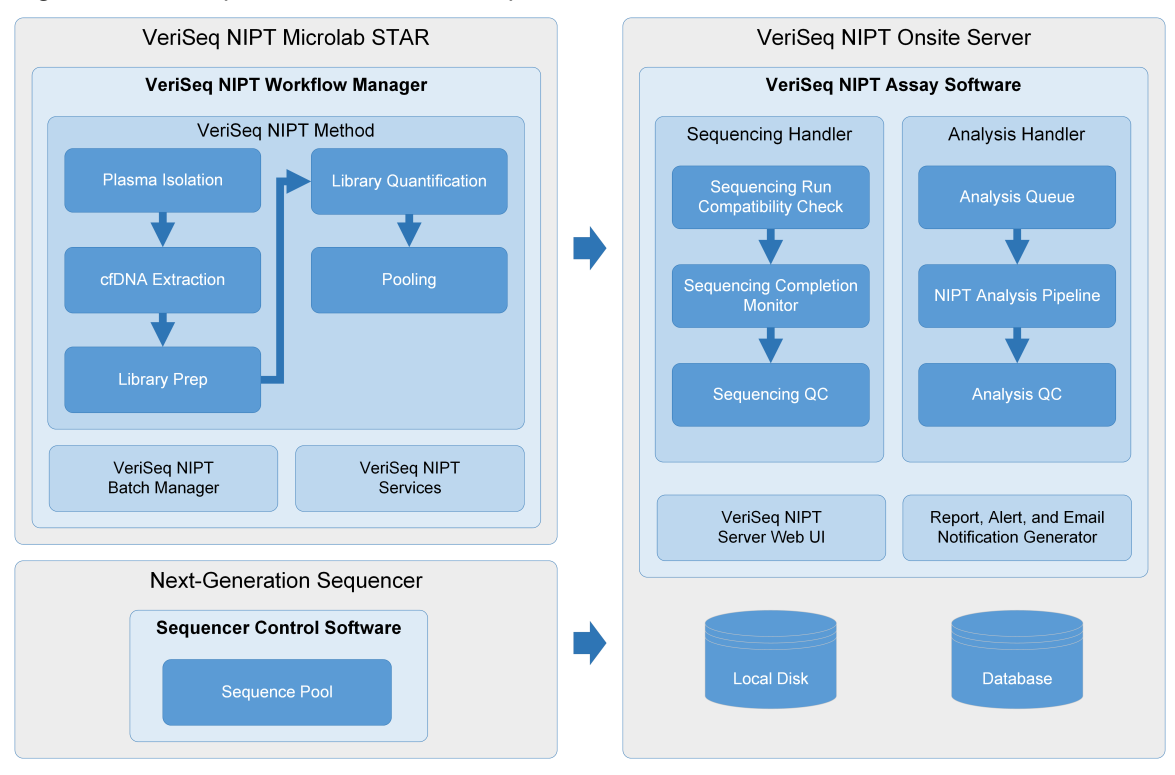

#### Figure 1 VeriSeq NIPT Solution v2 Components

### <span id="page-10-0"></span>System Architecture

The VeriSeq NIPT Solution v2 uses the laboratory local area network (LAN) to connect all system equipment using the same subnet. Using the LAN provides flexible equipment positioning and expandable throughput by connecting additional instruments and/or ML STAR workstations. The following illustration provides an overview of the system architecture.

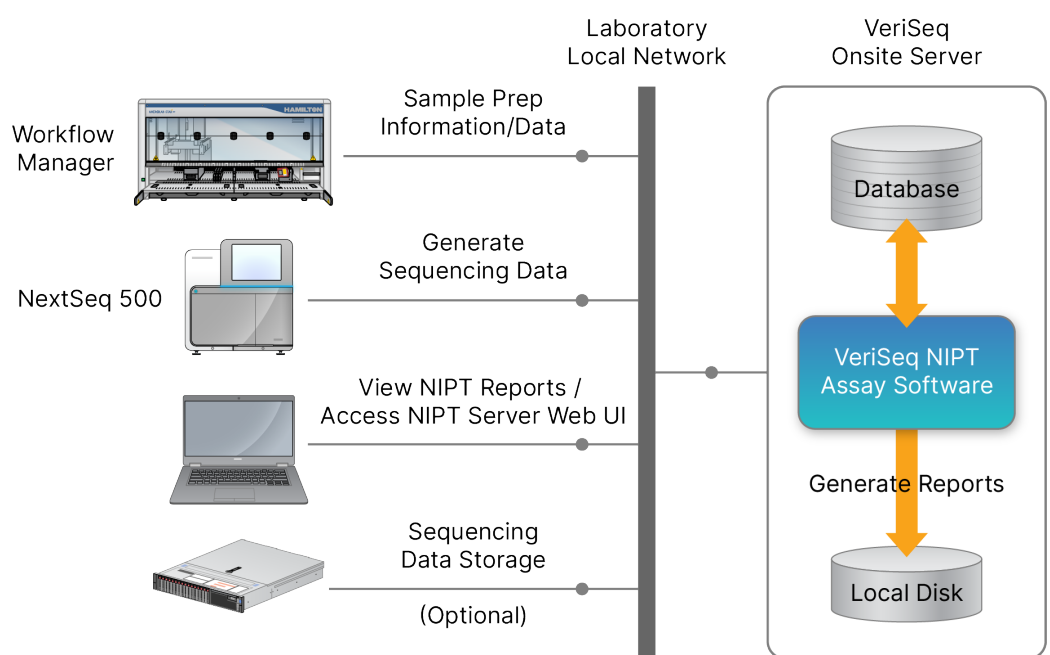

#### Figure 2 VeriSeq NIPT Solution v2 Architecture Overview

# <span id="page-12-1"></span><span id="page-12-0"></span>VeriSeq NIPT Workflow Manager

## Introduction

The VeriSeq NIPT Workflow Manager is installed on the ML STAR and provides a simple and intuitive graphical user interface that automates the preparation of blood samples according to the VeriSeq NIPT Solution v2. The VeriSeq NIPT Workflow Manager maintains a data connection to the VeriSeq Onsite Server v2 for the purposes of data processing, storage, sample tracking, and enforcement of the workflow logic.

The VeriSeq NIPT Workflow Manager provides access to the following software modules, also known as methods:

- VeriSeq NIPT Method
- VeriSeq NIPT Batch Manager
- <span id="page-12-2"></span>• VeriSeq NIPT Services

# VeriSeq NIPT Method

The VeriSeq NIPT Method (Method) directs the automated processing of samples on the ML STAR. The method accomplishes the following processing steps:

- **Plasma Isolation**—Transfers 1 ml of isolated plasma from a blood collection tube. The process logic creates a batch with theVeriSeq NIPT Assay Software. Each batch contains sample data, including the sample barcode, sample type, screen type, well position, and sex-reporting flag.
- **Cell-Free DNA (cfDNA) Extraction**—Purifies cfDNA from 900 μl of plasma.
- **Library Preparation**—Creates libraries from purified cfDNA that are ready for sequencing. The libraries include unique indexes for each sample in the batch.
- **Library Quantification**—Determines cfDNA concentration using an intercalating fluorescent dye in a 384-well microplate format. The plate includes a labeled DNA standard curve and duplicates of each sample in the batch. The system uses the raw fluorescence readings from the microplate reader and calculates the sample concentrations based on the standard curve.
- **Pooling and Normalization**—Combines libraries into single pools for sequencing. The system uses the previously determined concentrations to calculate the appropriate transfer volumes for each sample in the sequencer-ready pool.

## <span id="page-13-0"></span>VeriSeq NIPT Batch Manager

The VeriSeq NIPT Batch Manager manages the status of samples, batches, and pools through the user interface. The system allows sample tracking across multiple liquid handling systems and sequencing instruments, and through the analysis pipeline. For more information about sample processing procedures, refer to the *VeriSeq NIPT Solution v2 Package Insert (document # 1000000078751)*.

You can manage samples within the workflow through three different categories, referred to as objects. These objects are described in the following table.

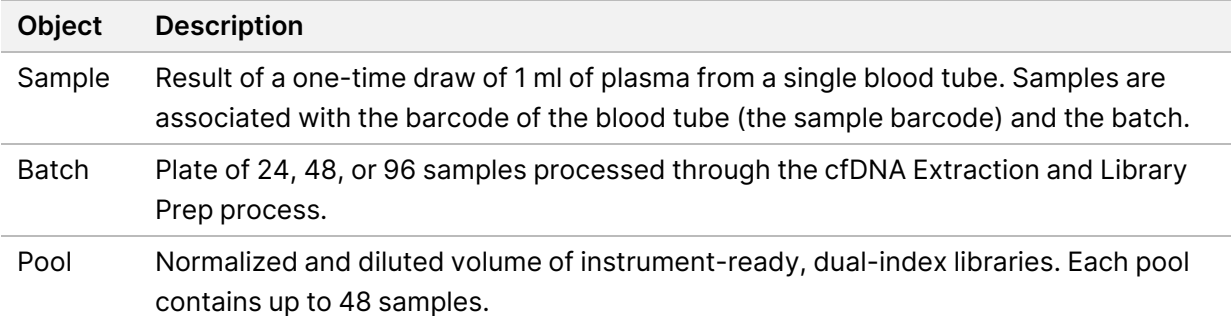

The following table describes the actions that can be applied to objects during processing.

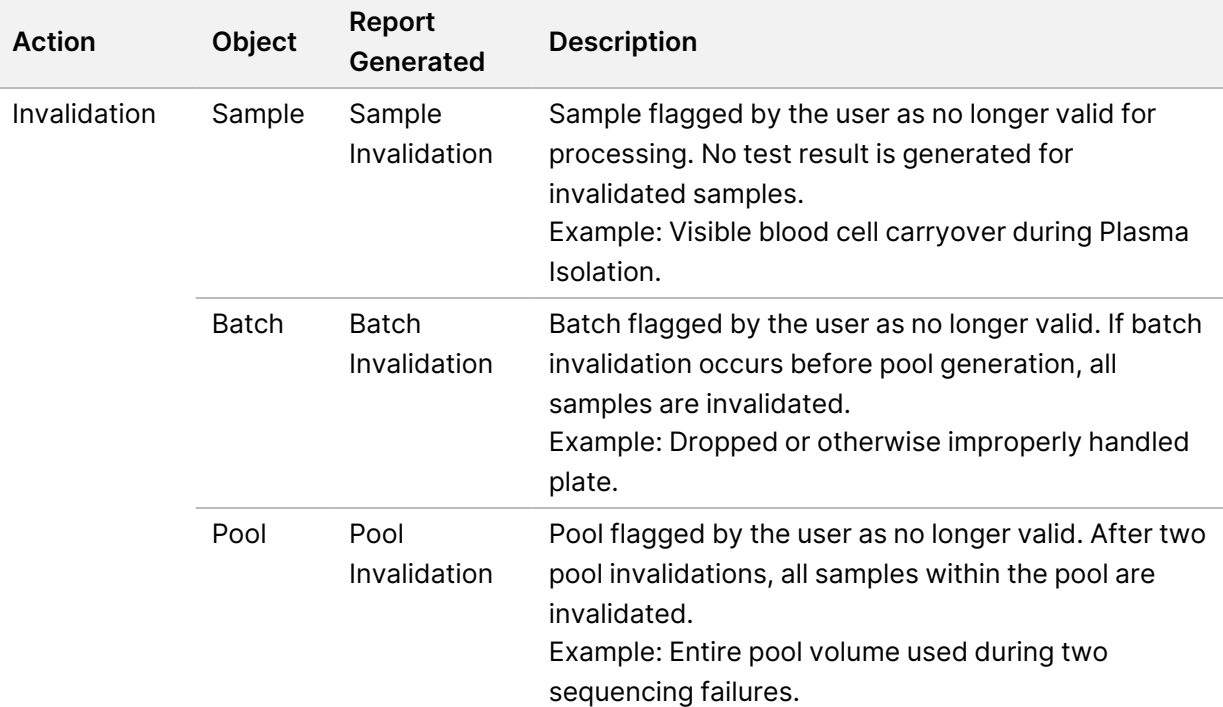

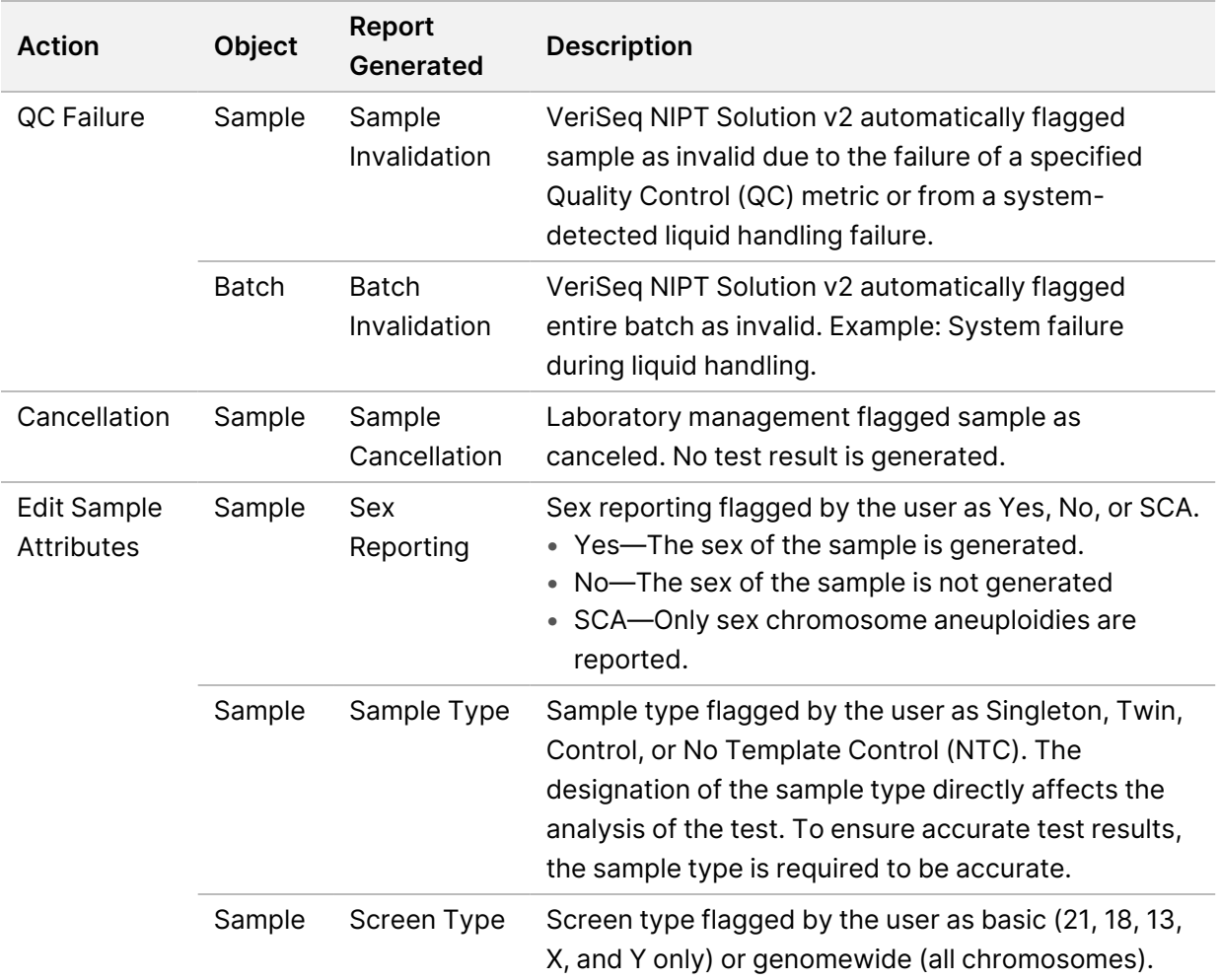

After an invalidation, QC failure, or cancellation action, the object is not processed further. Laboratory information management systems (LIMS) can use Sample Invalidation reports to indicate sample reprocessing from the blood collection tube.

### <span id="page-14-0"></span>**Sample Sheet Input**

The input sample sheet provides patient-related sample information including the sample type and sex chromosomes reporting status. The system requires complete sample information before sequencing pools can be generated.

The input sample sheet must be a tab-delimited text file (\*.txt). The header column names in the file must match the header column names exactly as they appear in the following table.

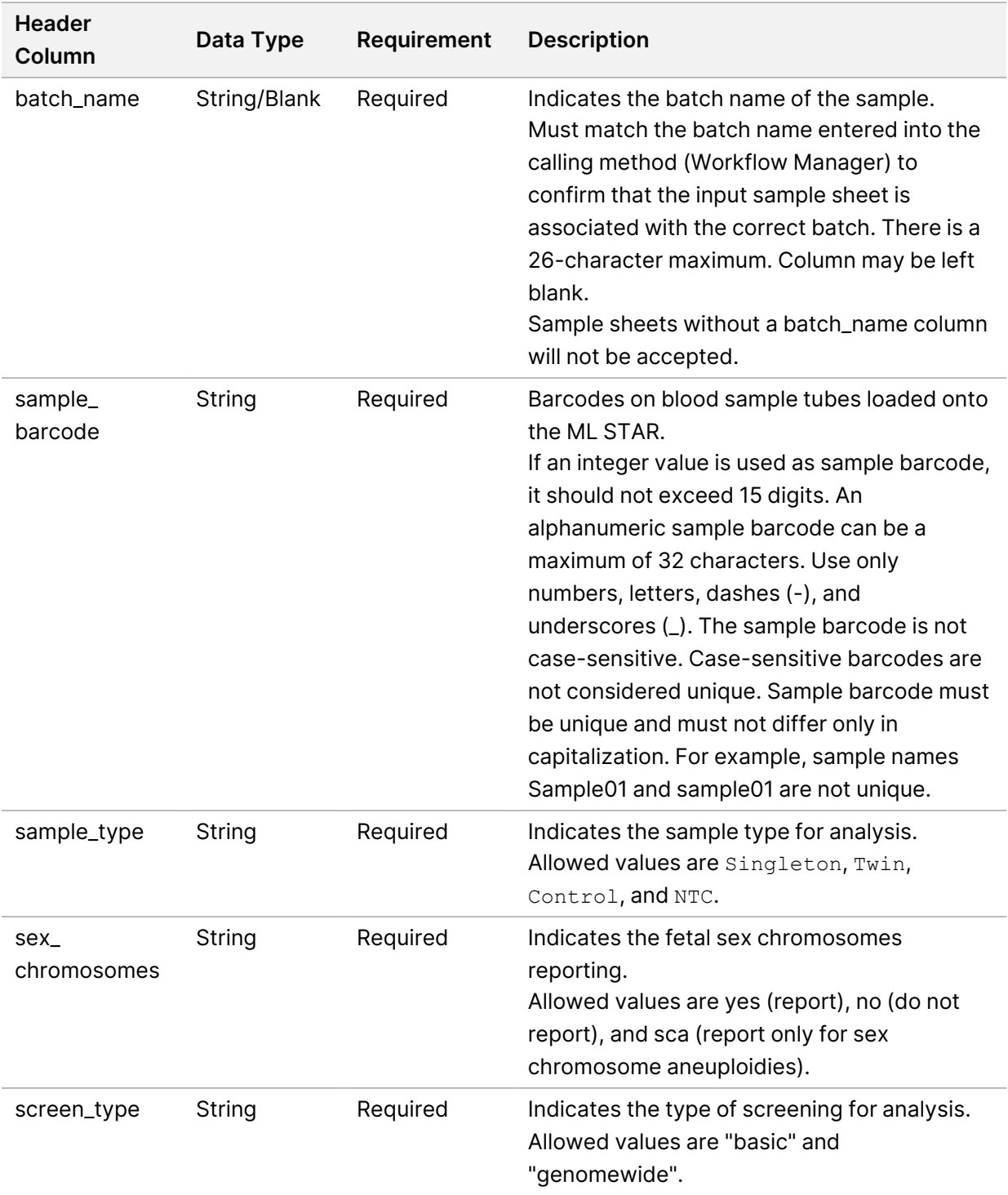

The input sample sheet is uploaded during plasma isolation or pooling and can be uploaded using the Batch Manager. The system automatically applies barcodes, screen type, sample type, and sex reporting for NTCs. Different information is required based on if the sample sheet is uploaded during plasma isolation or pooling. Sample information is confirmed during the sample uploading process.

Samples uploaded during plasma isolation can include a complete sample list or a subset of samples. During pooling, the system requests any missing sample information not uploaded during plasma isolation, even for NTCs (ie, sex chromosome and screen type).

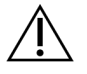

### CAUTION

To avoid errors, do not include sample information or rows for NTCs in the sample sheet during the plasma isolation step.

You can control sample loading for all samples in a batch generated by the LIMS, or for specific samples that require retesting. If loading samples for retest purposes, fill the remaining open positions with available samples.

Choose from the following strategies for using sample sheets:

- Predefined batches (LIMS created batches)
- Ad hoc batches (VeriSeq NIPT Workflow Manager created batches)

### **Predefined Batches**

You can use the LIMS to create batches before sample processing begins. In predefined batches, all samples are already associated with a batch before they are loaded onto the ML STAR. The sample sheet uploaded during plasma isolation includes every sample in the batch, along with all sample information. Sample sheets for batches created in a LIMS must include values in the Batch ID column. Including the batch ID helps to make sure that the correct batch ID name was manually entered into the Workflow Manager at the start of processing.

The predefined batch approach locks down the exact samples loaded because the system requires that all samples in the sample sheet be in the batch. No further information is required. The lab can proceed to the final report without additional data input.

Features and requirements of the predefined batches approach are as follows.

- Allows for complete control of batch contents.
- Prevents the loading of unwanted samples.
- Requires a system for creating batches from inventory (advanced LIMS).
- Can require lab personnel to retrieve the correct samples from storage. Alternatively, requires an advanced sample storage system.

### **Ad Hoc Batches**

You can create batches in the lab by physically collecting sample tubes and loading them onto the ML STAR during plasma isolation. No prior sample-to-batch association is required. You determine which samples to include in the batch.

When prompted by the Workflow Manager, select **No Sample Sheet** during plasma isolation. The Workflow Manager associates the loaded samples with the manually entered batch ID and generates a batch initiation report.

Features and requirements of the ad hoc batching approach are as follows.

- No LIMS or sample sheet are required.
- You can modify the batch initiation report with information on sample type, screen type, and sex reporting for upload during pooling. You can add samples at any time.
- There is no automated control over which samples are included in the batch. You can load an unwanted sample.
- Sample data must be uploaded during pooling.

### **Edit Sample Attributes**

Before starting a sequencing run, you can use the VeriSeq NIPT Batch Manager to change individual sample sex chromosome reporting, screen type, and sample type attributes.

- 1. Access the Batch Manager. For details, refer to *Access Batch [Manager](#page-18-0)* on page 10.
- 2. Enter the batch ID and user name or operator initials, and then select **OK**.
- 3. On the batch plate diagram, select the well position associated with a sample.
- 4. Confirm that the correct sample is displayed, and then select a sample type attribute from the Sample Type drop-down list.
- 5. Select a sex reporting attribute from the Sex Reporting drop-down list.
- 6. Select a screen type attribute from the Screen Type drop-down list.
- <span id="page-17-0"></span>7. Select **Edit**.

### **Sample, Batch, and Pool Invalidation**

Depending on the sample processing step, you can invalidate an individual sample, a batch, or a sample pool. After invalidation, the sample, batch, or pool is no longer processed.

At any point before generating a test report, use either the VeriSeq NIPT Method or Batch Manager to invalidate one or more samples.

### **Invalidation Using VeriSeq NIPT Method**

To invalidate samples, complete the following steps during sample processing.

- 1. In the Well Comments window at the end of each Workflow Manager process, select the individual wells to fail, and then select **OK**.
- 2. Select at least one annotation from the drop-down menus, or select the **Other** checkbox and enter a comment.
- 3. Select the **Fail Sample** checkbox, and select **OK**.
- 4. Confirm that the system is to fail the sample.

### **Invalidation Using Batch Manager**

Use Batch Manager to invalidate the following:

- A sample
- A batch, before the Pool step is complete.
- A sample pool, after the Pool step is complete and before generating a test report.

<span id="page-18-0"></span>NOTE Before running the Batch Manager, exit any currently running methods.

#### **Access Batch Manager**

To access Batch Manager, use one of the following actions:

- On the App Launcher, select **VeriSeq NIPT Batch Manager**.
- On a computer connected to the network, browse to  $C:\Per{\r{Program Files}}$ (x86)\HAMILTON\Methods\VeriSeqNIPT and open the Batch Manager method file (VeriSeqNIPT\_Batch\_Manager.med) with the Hamilton Run Controller.

#### **Sample Invalidation**

- 1. Access the Batch Manager.
- 2. Enter the batch ID and user name or operator initials, and select **OK**.
- 3. On the batch plate diagram, select the well position associated with the failed sample.
- 4. Confirm that the correct sample is displayed, and select **Invalidate Sample**.
- 5. Enter a reason for failure, and select **Invalidate**.

On the batch plate diagram, the invalidated sample changes from green to red, and the status label changes from valid to failed.

#### **Batch Invalidation**

- 1. Access the Batch Manager.
- 2. Enter the batch ID and user name or operator initials, and select **OK**.
- 3. On the batch plate diagram, select **Invalidate Batch**.
- 4. Enter a reason for failure, and select **Invalidate**. On the batch plate diagram, if no valid pools exist for the batch, all samples change from green to red. Valid pools within the batch remain valid.

#### **Pool Invalidation**

1. Access the Batch Manager.

- 2. Enter the batch ID and user name or operator initials, and select **Pool Manager**.
- 3. Scan the barcode of the pool.
- 4. Enter user name or operator initials, and select **OK**.
- <span id="page-19-0"></span>5. Enter a reason for failure, and select **Invalidate**.

### **Upload Sample Sheet**

Upload a sample sheet containing sample information through the Batch Manager. Use this feature to upload or change sample information in large sets.

- 1. Access the Batch Manager.
- 2. Enter the Batch ID and user name or operator initials, and select **OK**.
- 3. Select the **Upload New Sample Sheet**.
- 4. Browse to and select the desired sample sheet, and then select **OK**.

<span id="page-19-1"></span>For details on the information to include in the sample sheet, refer to *[Sample](#page-14-0) Sheet Input* on page 6.

### **Sample Cancellation**

- 1. Access the Batch Manager.
- 2. Enter the batch ID and user name or operator initials, and select **OK**.
- 3. On the batch plate diagram, select the well position associated with the canceled sample.
- 4. Confirm that the correct sample is displayed, and select **Cancel Sample**.
- <span id="page-19-2"></span>5. Enter a reason for failure, and select **Cancel**. On the batch plate diagram, the canceled sample changes from green to red.

## VeriSeq NIPT Services

VeriSeq NIPT Services (Services) include several tools that are used for configuration and verification of both the ML STAR and Workflow Manager. These tools are not required for normal operation of the system, but may be required to assist Illumina or Hamilton Technical Support while troubleshooting the system. These tools are also used to adjust system parameters due to a drift in cluster density.

### <span id="page-19-3"></span>**Launch VeriSeq NIPT Services**

Close all running methods before executing Services.

Access VeriSeq NIPT Services using one of the following methods:

• On the App Launcher, select **VeriSeq NIPT Services**.

• On a computer connected to the network, browse to  $C:\P$  rogram Files (x86)\HAMILTON\Methods\VeriSeqNIPT\ and open the VeriSeq NIPT Services method file (VeriSeqNIPT\_Service.med) with the Hamilton Run Controller.

The Services tools enable the following:

- **Individual Tests**—Component tests used for troubleshooting the ML STAR hardware.
- **Service Tools**—Tools used to configure the Workflow Manager.

#### **Individual Tests**

To help troubleshoot hardware problems encountered on the Workflow Manager, the following system tests may be required.

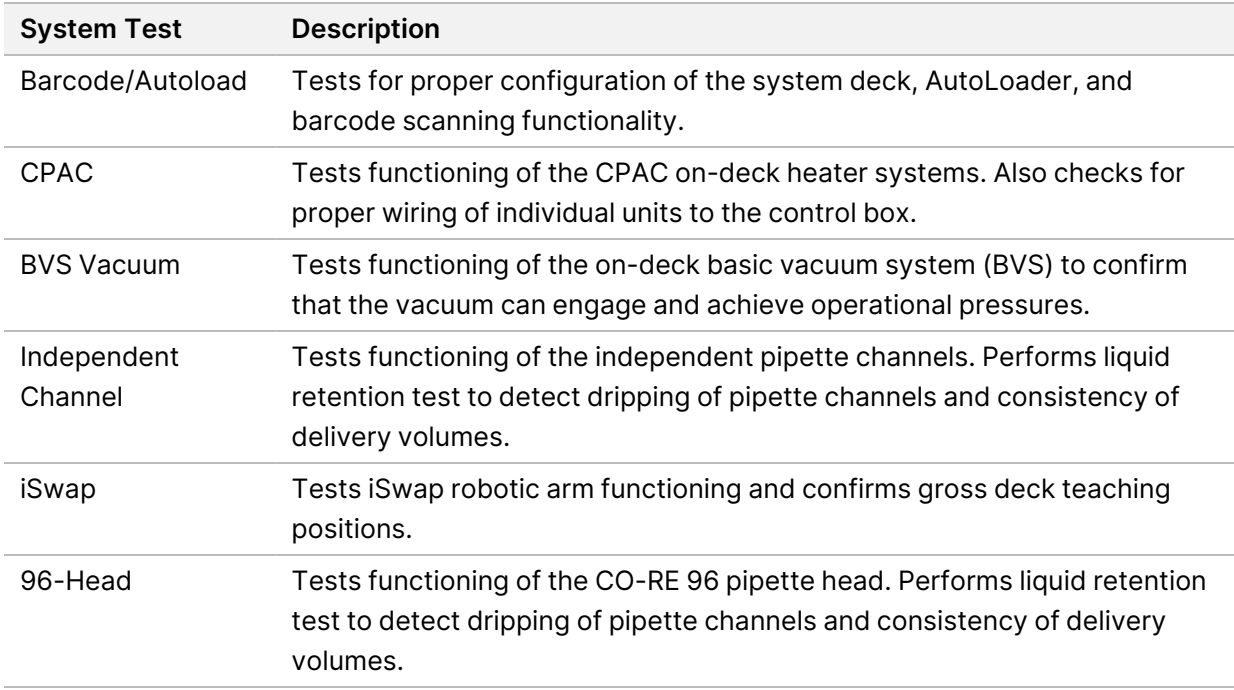

Execute individual tests as follows.

1. Select specific test to be executed.

NOTE Full IOQ Execution runs all six tests sequentially.

- 2. Follow the onscreen instructions, making note of observations for equipment function and any system errors encountered.
- 3. When finished, select **Abort** to exit method.
- 4. If asked to provide system trace logs generated during test, the logs are available at C: \ Program Files (x86)\HAMILTON\LogFiles and begin with VeriSeqNIPT\_Services.

### **Service Tools**

The Services Tools allow for the configuration of the Workflow Manager and some assay parameters.

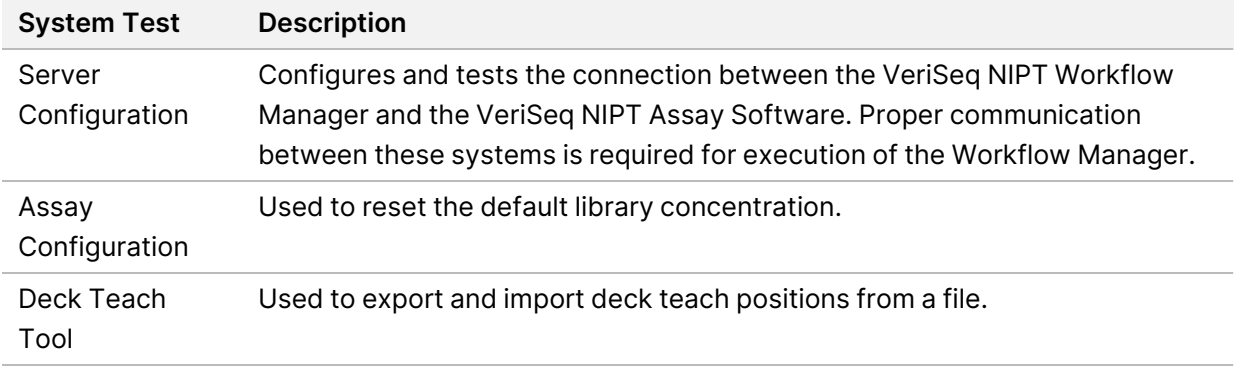

#### **Server Configuration**

If the network address for the VeriSeq Onsite Server v2 changes, direct the Workflow Manager to the new address as follows:

- 1. From the Services Tools menu, select **Server Configuration**.
- 2. Update the URL with the new address of the Onsite Server.
- 3. Select **Test Connection** to send a test message. If this message is not received, contact Illumina Technical Support.
- 4. From the System Configuration screen, select **OK**, and then select **Apply** to save the new address.

When you update the network address, you also must update the secure sockets layer (SSL) certificate for the PC running Workflow Manager. Access the VeriSeq NIPT Assay Software v2 through this PC and refer to *Download and Install a [Certificate](#page-39-0)* on page 31.

Only Illumina Field Service Engineers can update the automation password for the ML STAR. Before you change the password stored on the server, via the web interface, make sure a member of the Illumina Field Service team has visited your site and updated the ML STAR password. If you update the password in the server web interface without updating it on the ML STAR, you will render the system unusable.

### **Assay Configuration**

You can use the Assay Configuration tool to set the values of the following parameters:

- **Target Library Concentration**—Sets the default concentration value of the libraries in the sequencer pools within the Workflow Manager. Concentration values are applied on a run-by-run basis during the pooling process.For more information, refer to the *VeriSeq NIPT Solution v2 Package Insert (document # 1000000078751)*.
- **Default Sex Chromosome Reporting**—Determines the attribute to assign to samples when the Use Default button is selected during sample preparation. Set this parameter to Yes or No.

• **Screen Type**—Determines the screen type for a sample. Set this parameter to Basic or Genomewide.

Configure assay parameters as follows.

- 1. Select **Assay Configuration** and configure the parameters as needed.
	- Update the Target Library Concentration (pg/µl) box to the required value.
	- Update Default Sex Chromosome Reporting to the required value.
	- Update Screen Type to the required value.
- 2. Select **Apply**.

#### **Deck Teach Tool**

During troubleshooting, you might need to export the taught position values. Use the Deck Teach Tool to generate a list of the positions along with their values.

- 1. Select **Deck Teach Tool**.
- 2. Select **Export**.
- 3. The output location defaults to the location listed. Accept the default location, or select an output location for the text file containing the taught deck positions.
- 4. Select **OK**.

The Deck Teach Tool saves a text file containing the values for all the taught labware positions for the Workflow Manager installation.

5. Select **Cancel** to return to the Method Selection screen.

## <span id="page-23-1"></span><span id="page-23-0"></span>Next-Generation Sequencer

## Introduction

A next-generation sequencing system generates sequencing reads for all samples in the quantified library pool and integrates with the VeriSeq NIPT Solution v2 via the Onsite Server. Sequencing data are evaluated by the Analysis Handler of the VeriSeq NIPT Assay Software.

Consider the following when integrating a next-generation sequencing system with the VeriSeq NIPT Solution v2.

- Data storage integration.
- Analysis throughput capacity.
- <span id="page-23-2"></span>Network traffic constraints.

## Sequence Pool

The VeriSeq NIPT Assay Software requires a next generation sequencer capable of generating sequencing data on the prepared library pool according to the following specifications:

- Production of 2 x 36 paired‐end reads.
- Compatible with index adapters in the VeriSeq NIPT Sample Prep Kit.
- Two channel chemistry.
- <span id="page-23-3"></span>Automatic production of base call (BCL) files.

## Data Storage Integration

A typical sequencing run for the VeriSeq NIPT Solution v2 requires 25–30 GB for next-generation sequencing system data. The actual data size may vary based on the final cluster density. The Onsite Server provides more than 7.5 TB of storage space, which is enough space for about 300 sequencing runs (7,500 / 25 = 300).

For data storage purposes, map the next-generation sequencing system to the Onsite Server for one of the following methods:

- Use the Onsite Server as a temporary data repository. In this configuration, the instrument is mapped directly to the server and persists data on the local drive.
- For a high throughput lab, use network-attached storage (NAS). Configure the next-generation sequencing system to persist the sequencing data directly to a specific location on the NAS.

In this setup, configure the Onsite Server to monitor the specific NAS location that enables the server to monitor upcoming sequencing runs. Multiple next-generation sequencing systems can be added to increase sample throughput. For more information on how to map the server to the NAS, refer to *Manage a Shared [Network](#page-37-0) Drive* on page 29.

<span id="page-24-0"></span>For more information on how to map next-generation sequencing systems to the server or to the NAS, refer to the user guide for the system.

# Analysis Throughput Capacity

The VeriSeq NIPT Analysis Pipeline typically processes data for a single sequencing run in approximately 5 hours. When expanding the lab for sample throughput, consider that a single server is able to process a maximum of four runs per day, which totals to 48 samples x 4 = 192 samples per day. Contact Illumina Technical Support for additional throughput solutions.

## <span id="page-24-1"></span>Network Traffic Constraints

The VeriSeq NIPT Solution v2 uses the lab Local Area Network (LAN) for data throughput between the next-generation sequencing system, Onsite Server, and NAS (if configured). When expanding for sample throughput, consider the following IT infrastructure traffic constraints:

- The average data traffic of approximately 25 GB generated over approximately 10 hours is about 0.7 MB/sec per sequencer.
- <span id="page-24-2"></span>The lab infrastructure may also support other sources of traffic that must be factored in.

## VeriSeq NIPT Local Run Manager

If you use a next-generation sequencing system that has the VeriSeq NIPT Local Run Manager module, prepare for sequencing as follows.

- 1. In VeriSeq NIPT Local Run Manager, select **Create Run**.
- 2. From the drop-down menu, select **VeriSeq NIPT**.
- 3. Complete the following fields:
	- Run Name
	- Run Description (optional)
	- Pool Barcode

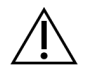

### CAUTION

The pool barcode entered in the Local Run Manager module must match the pool barcode entered in the Workflow Manager. Incorrect run configurations are rejected by the VeriSeq NIPT Assay Software and may require resequencing. Pool barcodes must be new and unique. Analysis fails if the barcode is associated with a previously analyzed batch.

#### 4. Select **Save Run**.

After you finish setting up the run, you can initiate the run using the instrument software.

# <span id="page-26-1"></span><span id="page-26-0"></span>VeriSeq NIPT Assay Software v2

## Introduction

The VeriSeq NIPT Assay Software v2 generates statistics to evaluate the chromosome copy number of the tested samples and provides a determination of aneuploidy on the chromosomes selected for analysis. The selection of chromosomes for analysis depends on the screening type you choose: basic (chromosomes 21, 18, 13, X, and Y) or genomewide (all chromosomes). When you select the genomewide option, the software also tests for the presence of sub-chromosomal regions of copy number gain or loss within the autosome. A next generation sequencing instrument generates analysis input in the form of 36-base paired-end reads.

The VeriSeq NIPT Assay Software v2 operates on the VeriSeq Onsite Server v2. The Onsite Server is a central component of the VeriSeq NIPT Solution v2 and acts as a connection point between the VeriSeq NIPT Workflow Manager, the next-generation sequencing system, and the user.

The VeriSeq NIPT Assay Software aligns the reads against the reference human genome and performs analysis on reads that align to a unique location or site in the genome. The VeriSeq NIPT Assay Software excludes duplicate reads and sites that are associated with high variation in coverage across euploid samples. Sequencing data are normalized for nucleotide content and to correct for batch effects and other sources of unwanted variability. Information about the cfDNA fragment length is derived from the paired-end sequencing reads. The VeriSeq NIPT Assay Softwarealso assesses sequencing coverage statistics on regions known to be enriched for either fetal or maternal cfDNA. Data generated from fragment length and coverage analysis are used to estimate fetal fraction (FF) for each sample.

<span id="page-26-2"></span>For each screening option selected for a sample from the test menu, the VeriSeq NIPT Assay Software reports whether or not an anomaly was detected. In the basic screen, all anomalies are aneuploidies. For the genomwide screen, an anomaly can be an aneuploidy or a partial deletion or duplication.

# VeriSeq NIPT Assay Software Components

The VeriSeq NIPT Assay Software continuously runs and monitors new sequencing data as it is added to the Input folder on the Onsite Server. When a new sequencing run is identified, the flow is triggered as follows.

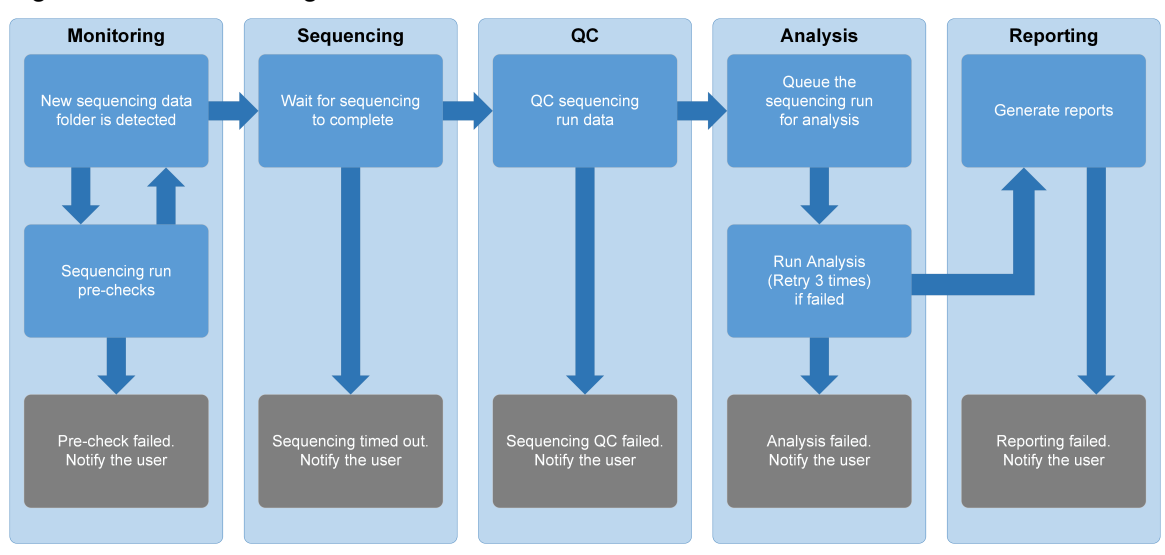

#### Figure 3 Data Flow Diagram

- 1. **Monitoring**—Prechecks the validity of the new sequencing run. When the software detects a new sequencing run, the following validity checks are conducted:
	- a. Checks that the run parameters are compatible with the expected values.
	- b. Associates the flow cell with a known existing pool tube.

c. Confirms that the pool has not been processed previously. The system does not allow re-runs. If any check fails, the user is notified through the email notification system and though the Alerts log on the Web user interface (UI).

- 2. **Sequencing**—Continuously monitors for the completion of the sequencing run. A timer is set that defines a timeout for the run to complete. If the timeout expired, the user is notified through the email notification system and through the Alerts log on the Web UI.
- 3. **QC**—Examines the InterOp QC files generated by the sequencer. The VeriSeq NIPT Assay Software checks the total number of clusters, cluster density, and the reads quality scores. If the QC criteria fails, the user is notified through the email notification system and through the Alerts log on the Web UI.
- 4. **Analysis**—Manages the analysis queue for multiple sequencing runs generated by various instruments configured with the server. The server processes a single analysis job at a time based on the First In, First Out (FIFO) principle. After the analysis has completed successfully, the next scheduled analysis in the queue is launched. If an analysis run fails or times out, the VeriSeq NIPT Assay Software automatically relaunches the analysis up to three times. After each failure, the user is notified through the email notification system and through the Alerts log on the Web UI.
- 5. **Reporting**—Generates the report that contains the final results after the analysis completes. If a failure occurs and reports are not generated, the user is notified through the email notification system and through the Alerts log on the Web UI.

### <span id="page-28-0"></span>**VeriSeq NIPT Assay Software Tasks**

The VeriSeq NIPT Assay Software performs both automated and user-initiated tasks.

### **Automated Tasks**

The VeriSeq NIPT Assay Software completes the following automated tasks:

- **Sample preparation log collation and storage**—Produces a set of output files at the end of each step and stores them in the ProcessLogs folder located in the Output folder. Refer to *[Reports](#page-52-3) File [Structure](#page-52-3)* on page 44 for an overview and *[Process](#page-74-2) Reports* on page 66 for details.
- **Alert, email, and report notification generation**—Monitors the validity status of the batch, pool, and sample during the Sample Preparation steps and QC of the sequencing data and analysis results per sample. Based on these validation checks, the VeriSeq NIPT Assay Software determines whether to continue with the process and if the results are to be reported. The VeriSeq NIPT Assay Software terminates the process when a batch or a pool is invalidated based on QC results. An email notification is sent to the user, a report is generated, and an alert is logged on the Web UI.
- **Sequence data analysis**—Analyzes the raw sequence data for each sample multiplexed in the pool using the integrated NIPT Analysis Software. The VeriSeq NIPT Assay Software determines the aneuploidy score for each sample. The system does not report results for samples invalidated or canceled by the user. For samples that fail the QC criteria, an explicit rationale for the failure is provided; however, results for the failed sample are suppressed. For more information, refer to *[NIPT](#page-58-1) [Report](#page-58-1)* on page 50.
- **Results file generation**—Provides sample results in a tab-separated value file format, which is saved to the Output folder. For more information, refer to *NIPT [Report](#page-58-1)* on page 50.
- **Report generation** The VeriSeq NIPT Assay Software generates supplementary result information, notifications, and process reports. For more information, refer to *System [Reports](#page-52-0)* on [page](#page-52-0) 44.
- **Sample, pool, and batch invalidation**
	- **Sample invalidation**—The VeriSeq NIPT Assay Software marks individual samples as invalid when the user:
		- Explicitly invalidates the sample.
		- Invalidates the whole plate during library preparation before the pools are created.

When a sample is marked as invalid, a Sample Invalidation Report is automatically generated, refer to *Sample [Invalidation](#page-73-0) Report* on page 65.

- **Pool and batch invalidation report generation**—Pools and batches can only be invalidated by the user. Invalidated pools are not processed by the system. Pools already created from an invalid batch are not automatically invalidated and can be further processed by the system. However, new pools cannot be created from an invalidated batch. When a pool is invalidated, the system issues a Pool Retest Request Report under the following conditions:
	- The batch is valid.
	- There are no more available pools for this batch.
	- The number of allowed pools from the batch has not been exhausted.

For more information, refer to *Pool Retest [Request](#page-74-1) Report* on page 66.

- **Retest management**
	- **Pool failures**—Failed pools are typically pools that failed the Sequencing QC metrics. The VeriSeq NIPT Assay Software does not proceed with processing failed pools if the run is terminated. Resequence using a second pool aliquot.
	- **Sample failures**—The software allows failed samples to be retested if needed. Failed samples must be incorporated into a new batch and reprocessed through assay steps.
	- **Reruns**—The system does not reanalyze pools with samples that have been processed previously and reported successfully. Rerun a sample by replating the sample on a new batch.

### **User Tasks**

The VeriSeq NIPT Solution v2 enables users to perform tasks as follows.

Using the Workflow Manager:

- Mark the following as invalid:
	- An individual sample.
	- All samples within a batch.
	- All samples associated with a pool.
- Mark a given sample as canceled. The VeriSeq NIPT Assay Software then marks the result as canceled in the final results report.

Using the VeriSeq NIPT Assay Software:

- Configure software to be installed and integrated into the laboratory network infrastructure.
- Change configuration settings such as network settings, shared folder locations, and user account management.
- View system and batch status, result and batch processing reports, activity and audit logs, and assay results.
- <span id="page-30-0"></span>NOTE The ability to perform tasks depends on user permissions. For more information, refer to *[Assign](#page-35-1) User Roles* on page 27.

### **Sequencing Handler**

The VeriSeq NIPT Assay Software manages the sequencing runs generated by the sequencing instruments via the Sequencing Handler. It identifies new sequencing runs, validates run parameters, and correlates the pool barcode with a known pool created during the library prep process. If an association cannot be made, a notification to the user is generated and the processing of the sequencing run is stopped.

After the validation is completed successfully, the VeriSeq NIPT Assay Software continues to monitor the sequencing runs for completion. Completed sequencing runs are queued to be processed by the Analytic Pipeline Handler (for more information, refer to *[Analytic](#page-30-1) Pipeline Handler* on page 22).

### **Sequencing Run Compatibility**

The VeriSeq NIPT Assay Software only analyzes sequencing runs that are compatible with the cfDNA analytical workflow.

Use only compatible sequencing methods and software versions to generate base calls.

NOTE Regularly monitor sequencing data performance metrics to make sure that the quality of the data is within specification.

The VeriSeq NIPT Local Run Manager module configures sequencing using the following read parameters:

- Paired-end run with 2 x 36 cycle reads.
- <span id="page-30-1"></span>• Dual indexing with two 8-cycle index reads.

### **Analytic Pipeline Handler**

The analytic pipeline handler launches the analysis pipeline for aneuploidy detection. The pipeline processes one sequencing run at a time at an average duration of less than 5 hours per pool. If the

analysis fails to process the pool, or does not complete the analysis due to power failure or timeout, the Analytic Pipeline Handler automatically requeues the run. If processing the pool fails consecutively three times, the Analytic Pipeline Handler tags the run as failed and generates an error message.

A successful analysis run triggers the NIPT report generation. For more information, refer to *[NIPT](#page-58-1) [Report](#page-58-1)* on page 50.

### **Workflow Timeout and Storage Requirements**

The cfDNA analytical workflow is subject to the following timeout and storage limitations.

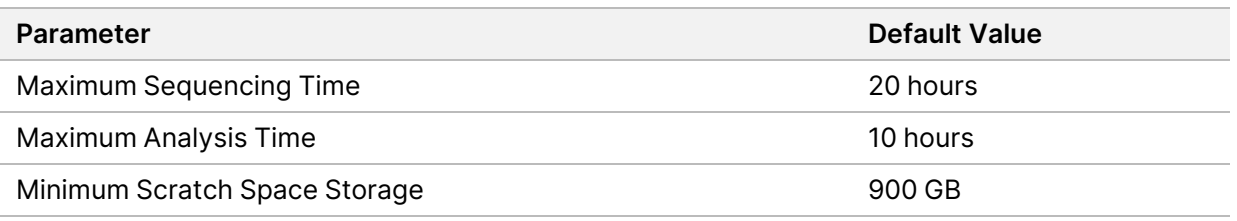

## <span id="page-31-0"></span>Web User Interface

The VeriSeq NIPT Assay Software hosts a local Web user interface (UI) that allows easy access to the Onsite Server from anywhere on the network. The Web UI provides the following functions:

NOTE The VeriSeq NIPT Assay Software Web UI does not support the use of mobile devices.

- **View recent activities**—Identifies the steps completed during the assay execution. The user is alerted to many of these activities by the email notification system. For more information, refer to *Assay Software [Notifications](#page-84-2)* on page 76.
- **View errors and alerts**—Identifies problems that might prevent the assay from proceeding further. Error messages and alerts are sent to the user through the email notification system. For more information, refer to *Assay Software [Notifications](#page-84-2)* on page 76.
- **Configure the server network settings**—Illumina personnel typically configure the network during system installation. Modifications may be required if the local network requires IT changes. For more information, refer to *[Configure](#page-38-1) Network and Server Settings* on page 30.
- **Manage server access**—The Onsite Server allows Administrator and Operator level access. These access levels control viewing of the activity, alert, and error logs and modification of the networking and data mapping settings. For more information, refer to *[Manage](#page-35-0) Users* on page 27.
- **Configure sequencing data folder**—By default, the server stores sequencing data. However, a central NAS can be added to expand storage capacity. For more information, refer to *Map [Server](#page-47-1) [Drives](#page-47-1)* on page 39.
- **Configure email notification subscribers list**—Manages a list of subscribers to receive email notifications comprising error messages and assay process alerts. For more information, refer to *Configure System Email [Notifications](#page-40-0)* on page 32.
- **Reboot or shutdown the server**—Restarts or shuts down the server, if needed. A reboot or shutdown can be required for a configuration setting to take effect or as a remedy for a server failure. For more information, refer to *[Reboot](#page-48-0) the Server* on page 40 and *Shut Down the [Server](#page-49-0)* on [page](#page-49-0) 41.
- **Configure database backup encryption**—Enables encryption and setting an encryption password for database backups of the server. This feature also allows the generation of a temporary, unencrypted backup. For more information, refer to *Configure Backup [Encryption](#page-41-0)* on page 33.
- **Configure network passwords**—Set network passwords for communication between the server and both sequencers and VeriSeq NIPT Microlab STAR instruments. For more information, refer to *Configure Network [Passwords](#page-42-0)* on page 34.

### <span id="page-32-0"></span>**End User License Agreement**

When you first log in to the web UI, you are requested to accept the End User License Agreement (EULA). To download the license agreement to your computer, select **Download EULA**. The software requires you to accept the EULA before you can continue working with the web UI.

<span id="page-32-1"></span>After you have accepted the EULA, you can return to the EULA page and download the document if needed.

### **Configure the Web UI**

Select the Settings icon to access a drop-down list of configuration settings. Settings display based on user role and associated permissions. For more information, refer to *[Assign](#page-35-1) User Roles* on page 27.

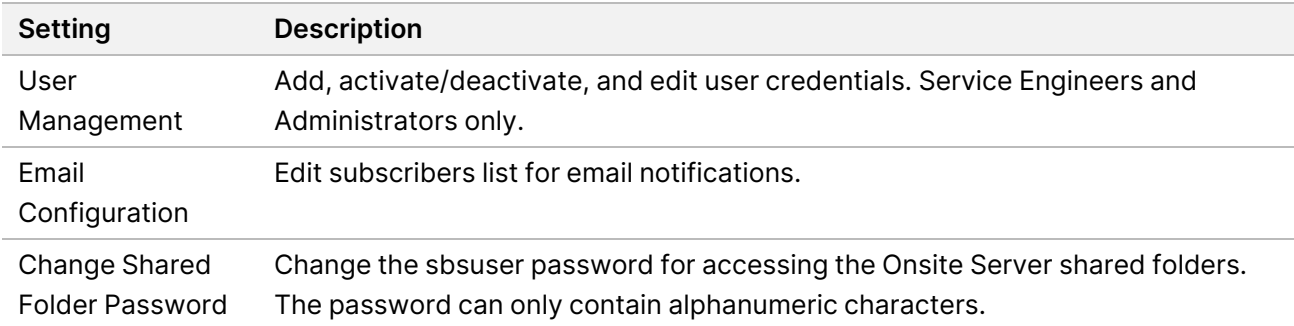

NOTE Technicians do not have access to these functions.

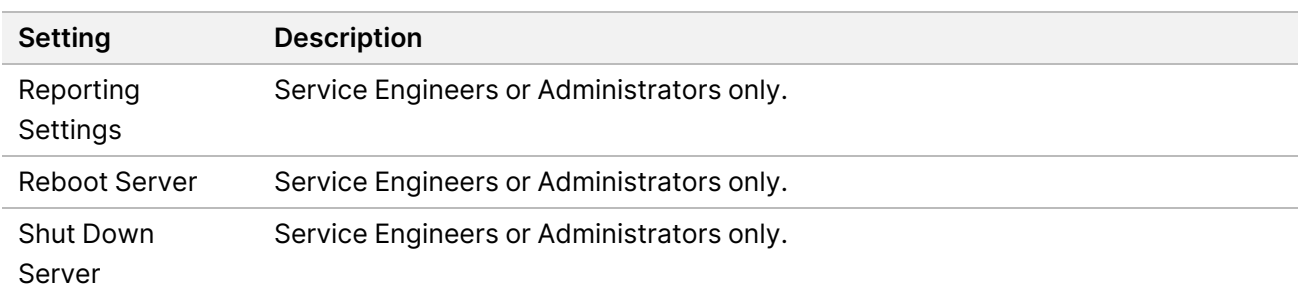

### <span id="page-33-0"></span>**Log in to the Web UI**

Log in to the VeriSeq NIPT Assay Software interface as follows.

- 1. On a computer connected to the same network as the Onsite Server, open one of the following web browsers:
	- Chrome v69 or later
	- Firefox v62 or later
	- Internet Explorer v11 or later
- 2. Enter the server IP address or the server name provided by Illumina at installation, equivalent to https://<Onsite Server IP address>/login. (eg, https://10.10.10.10/login).
- 3. If a browser security warning appears, add a security exception to proceed to the login screen. The security warning indicates the computer does not have the secure sockets layer (SSL) certificate installed. Follow the instructions in *Download and Install a [Certificate](#page-39-0)* on page 31 to install this certificate.
- 4. In the login screen, enter the case-sensitive user name and password provided by Illumina, and then select **Log In**.
- <span id="page-33-1"></span>NOTE After 10 minutes of inactivity, the VeriSeq NIPT Assay Software automatically logs out the current user.

### **The Dashboard**

After logging in, the VeriSeq NIPT Assay Software v2 Dashboard displays. The Dashboard is the main navigation window. To return to the Dashboard at any time, select the **Dashboard** menu option.

The Dashboard always shows the recent 50 activities that were logged (if there are less than 50 it only shows those that are logged). To fetch the previous 50 activities and browse through the activity history, select **Previous** in the lower-right corner of the activity table.

### **View Recent Activities**

The Recent Activities tab contains a brief description of recent VeriSeq NIPT Assay Software and Onsite Server activities.

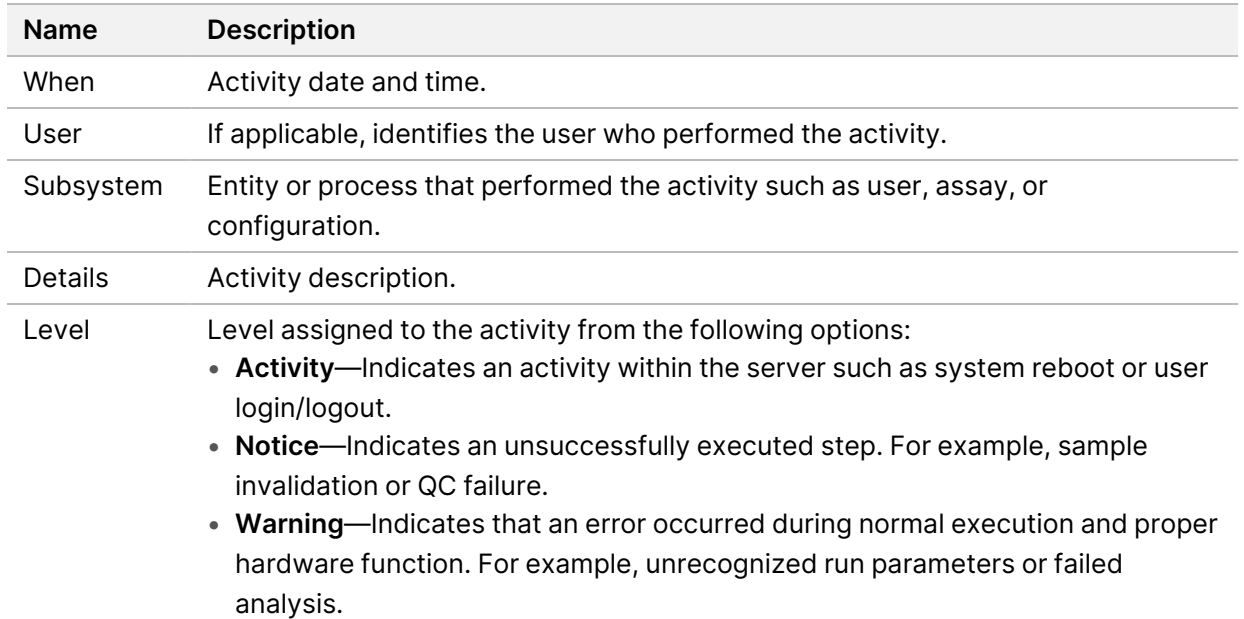

### **View Recent Errors**

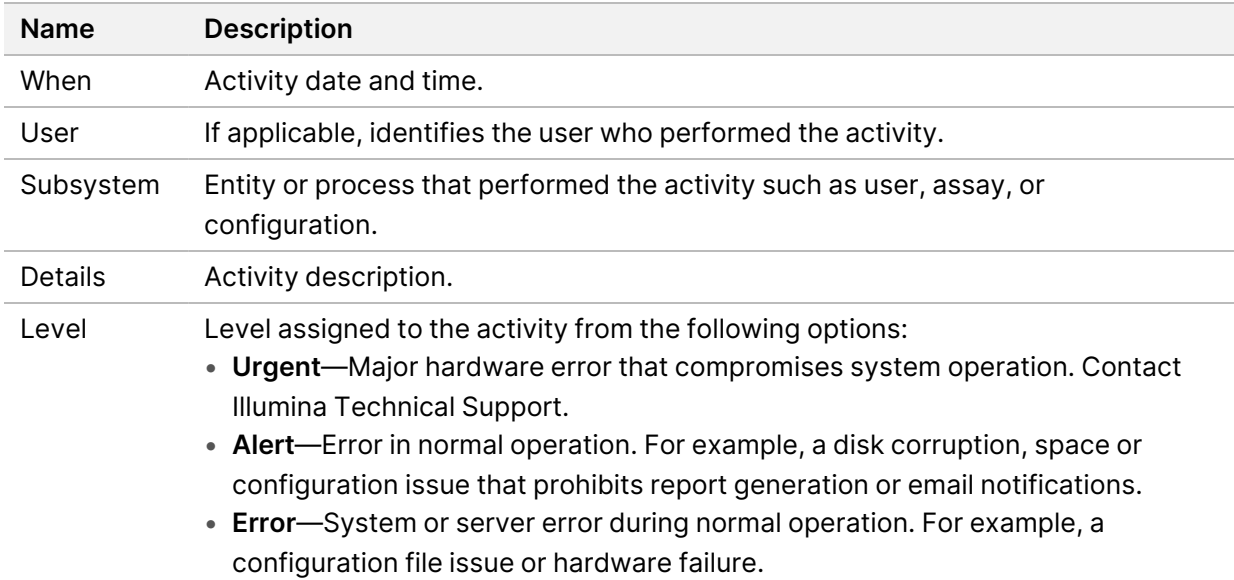

The Recent Errors tab contains a brief description of recent software and server errors.

### **View System Status and Alerts**

The **Server Status** tab displays the following information.

- **Date**—Current date and time.
- **Time zone**—Time zone configured for the server. The time zone information is used for email, alerts, and report date and time.
- **Hostname**—System name consists of the network hostname and the domain name system (DNS) name.
- **Disk space usage**—Percentage of disk space currently in use for storing data.
- **Software**—Software regulatory configuration (eg, CE-IVD).
- **Version**—VeriSeq NIPT Assay Software v2 version.

<span id="page-35-0"></span>The summary may also display a **Server alarm** button that silences the RAID controller alarm. This button only appears for Administrators. If you press this button, contact Illumina Technical Support for additional assistance.

### **Manage Users**

NOTE Only Service Engineers and Administrators have permission to add, edit, or delete permissions for Technicians and other users at their level.

### <span id="page-35-1"></span>**Assign User Roles**

User roles define user access and rights to perform certain tasks.

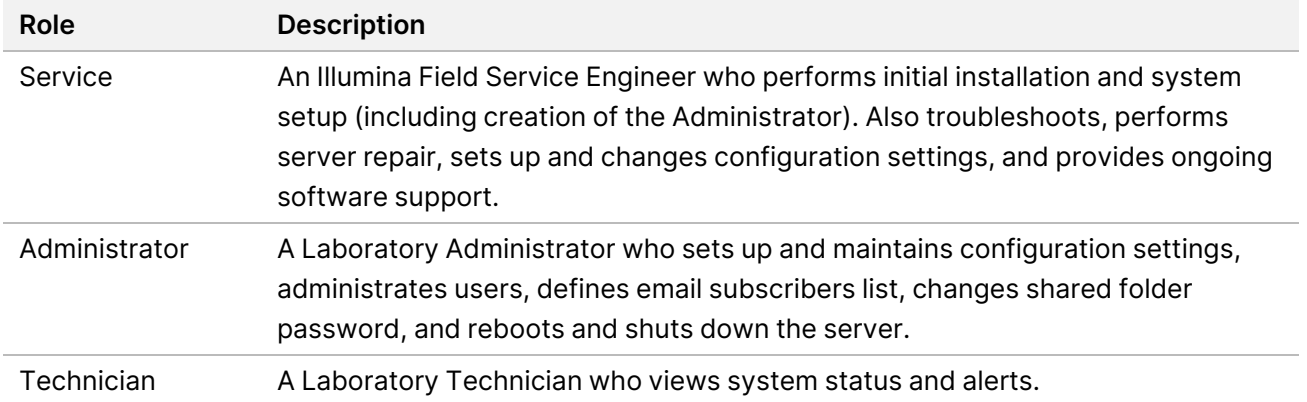

### **Add Users**

At initial installation, an Illumina Field Service Engineer adds the Administrator user.

Add a user as follows.
1. From the User Management screen, select **Add New User**.

NOTE All fields are required.

- 2. Enter the user name. Requirements are as follows.
	- Lowercase alphanumeric (a–z, and 0–9) characters only.
	- Must be 4–20 characters and contain at least one numerical character.
	- The first character cannot be numerical.

NOTE The user name is not case-sensitive.

The VeriSeq NIPT Assay Software uses user names to identify the persons involved in the different aspects of assay processing and interactions with the VeriSeq NIPT Assay Software.

- 3. Enter the full name of the user. The full name is shown only in the user profile.
- 4. Enter and confirm the password. Passwords must be 8–20 characters and contain at least one uppercase letter, one lowercase letter, and one numerical character.
- 5. Enter an email address for the user. A unique email address is required for each user.
- 6. Select the desired user role from the drop-down list.
- 7. Select the **Active** box to activate the user immediately or deselect the box to activate the user later (ie, after training).
- 8. Select **Save** twice to save and confirm changes. The new user now appears on the User Management screen.

#### **Edit Users**

Edit user information as follows.

- 1. From the User Management screen, select the user name.
- 2. Edit the information for the user, and then select **Save**.
- 3. Select **Save** again to confirm changes. The changes to the user now appear on the User Management screen.

### **Deactivate Users**

Deactivate a user as follows.

- 1. From the User Management screen, select the user name.
- 2. Clear the **Activate** checkbox, and then select **Save**.
- 3. On the confirmation message, select **Save**. The user status changes to Disabled in the User Management screen.

### **Manage a Shared Network Drive**

NOTE Only Service Engineers or Administrators have permission to add, edit, or delete shared folder locations.

### **Add a Shared Network Drive**

Configure the system to store sequencing data on a dedicated NAS rather than on the server connected to the sequencing system. An NAS can provide larger capacity for storage and continuous data backup.

- 1. From the Dashboard, select **Folders**.
- 2. Select **Add folder**.
- 3. Enter the following information provided by the IT administrator:
	- **Location**—Full path to the NAS location including the folder where the data are stored.
	- **Username**—User name designated for the Onsite Server when it accesses the NAS.
	- **Password**—Password designated for the Onsite Server when it accesses the NAS.
- 4. Select **Save**.
- 5. Select **Test** to test the NAS connection.

If the connection fails, confirm the server name, location name, user name, and password with the IT administrator.

6. Restart the server to apply the changes.

NOTE A shared network drive configuration can support only one sequencing data folder.

#### **Edit a Shared Network Drive**

- 1. From the Dashboard, select **Folders**.
- 2. Edit the Location path, and select **Save**.
- 3. Select **Test** to test the NAS connection. If the connection fails, confirm the server name, location name, user name, and password with the IT administrator.

### **Delete a Shared Network Drive**

- 1. From the Dashboard, select **Folders**.
- 2. Select the Location path to modify.
- 3. Select **Delete** to remove the external sequencing folder.

## **Configure Network and Certificate Settings**

An Illumina Field Service Engineer uses the Network Configuration screen to configure network and certificate settings during initial installation.

- NOTE Only Service Engineers and Administrators have permission to change network and certificate settings.
- 1. From the Dashboard, select **Configuration**.
- 2. Select the **Network Configuration** tab, and configure the network settings as appropriate.
- 3. Select the **Certification Configuration** tab to generate the Secure Sockets Layer (SSL) certificate.

### **Configure Certificate Settings**

A Secure Sockets Layer (SSL) certificate is a data file that allows a secure connection from the Onsite Server to a browser.

- 1. Use the Certificate Configuration tab to configure the following SSL certificate settings:
	- **Laboratory Email**—Contact email at the testing laboratory (requires a valid email address format).
	- **Organization Unit**—Department.
	- **Organization**—Name of testing laboratory.
	- **Location**—Street address of testing laboratory.
	- **State**—State location of testing laboratory.
	- **Country**—Country location of testing laboratory.
	- **Certificate Thumbprint (SHA1)**—Certification identification number. The SHA1 makes sure that users do not get certificate warnings when accessing the VeriSeq NIPT Assay Software v2. The SHA1 appears after generating or regenerating a certificate. For more information, refer to *[Regenerate](#page-40-0) a Certificate* on page 32.
- 2. Select **Save** to implement the changes made.

### **Configure Network and Server Settings**

- NOTE Coordinate all network and server setting changes with the IT administrator to avoid server connection errors.
- 1. Use the Network Configuration tab to configure the following network and Onsite Server settings:
	- **Static IP Address**—IP address designated for the Onsite Server.
	- **Subnet Mask**—Local network subnet mask.
- **Default Gateway Address**—Default router IP address.
- **Hostname**—Designated name to reference the Onsite Server on the network (defined as localhost by default).
- **DNS Suffix**—Designated DNS suffix.
- **Nameserver 1 and 2** DNS server IP addresses or names.
- **NTP Time Server 1 and 2**—Servers for Network Time Protocol (NTP) time synchronization.
- **MAC Address**—Server networking MAC address (read only).
- **Timezone**—Server local time zone.
- 2. Confirm that the entries are correct, and then select **Save** to reboot the server and implement the changes made.

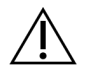

### CAUTION

Incorrect settings can disrupt the connection with the server.

### **Download and Install a Certificate**

To download and install an SSL certificate for the VeriSeq NIPT Assay Software v2:

- 1. From the Dashboard, select **Configuration**.
- 2. Select the **Certification Configuration** tab.
- 3. Select **Download Certificate** from the Network Configuration screen. The root cert.der certificate file downloads.
	- NOTE If you are prompted to save the file, choose a memorable location. If not, identify the default download location. Some browsers automatically save the file to a Downloads folder.
- 4. Navigate to the folder on your computer where you saved the file.
- 5. Right-click the **root\_cert.der** file and select **Install Certificate**.
- 6. If a Security Warning window displays, select **Open** to open the file. The Certificate Import Wizard opens.
- 7. In the Welcome window for the Certificate Import Wizard, select **Local Machine** for the Store Location, and then select **Next**.
- 8. Select the option to **Place all certificates in the following store**, and then select the **Browse...** button.
- 9. In the Select Certificate Store window, select **Trusted Root Certification Authorities**, and then select **OK**.
- 10. Make sure the Certificate Store field displays Trusted Root Certification Authorities, and then select **Next**.
- 11. In the Completing the Certificate Import Wizard window, select **Finish** .
- 12. If a Security Warning window displays, select **Yes** to install the certificate .
- <span id="page-40-0"></span>13. In the successful import dialog box, select **OK** to exit the Wizard.

#### **Regenerate a Certificate**

NOTE Only Service Engineers and Administrators have permission to regenerate certificates and reboot the system.

To regenerate a certificate after network or certificate settings have changed:

- 1. From the Network Configuration screen, select **Regenerate Certificate**.
- 2. Select **Regenerate Certificate and Reboot** to proceed, or select **Cancel** to exit.

## **Configure System Email Notifications**

The VeriSeq NIPT Assay Software v2 communicates with users by sending email notifications indicating the assay progress and alerts for errors or required user action. For information about the email notifications sent by the system, refer to *Assay Software [Notifications](#page-84-0)* on page 76.

Make sure that the email spam settings allow email notifications from the server. Email notifications are sent from an account named VeriSeq@<customer email domain>, where the <customer email domain> is specified by the local IT team when the server is installed.

#### **Create an Email Subscriber List**

Email notifications are sent to a list of specified subscribers.

Specify a subscriber list as follows.

- 1. From the Dashboard, select the Settings icon.
- 2. Select **Email Configuration**.
- 3. In the Subscribers field, enter email addresses separated by commas. Verify that the email addresses are entered correctly. The software does not validate email address format.
- 4. Select **Save**.
- 5. Select **Send test message** to generate a test email to the subscribers list. Check your email inbox to verify that the email was sent.
	- NOTE Make sure you select the **Save** button before you send a test message. Sending a test message before you save discards any changes.

## <span id="page-41-0"></span>**Configure Backup Encryption**

The VeriSeq NIPT Assay Software v2 allows administrators to enable or disable backup encryption. Administrators can also set or update the encryption password for database backups. This password is necessary to restore a database backup. Make sure to store the password in a secure location for future reference.

NOTE Only Administrators have permission to set up database backup encryption.

Set up backup encryption as follows.

- 1. From the Dashboard, select the Settings icon.
- 2. Select **Backup Encryption**.
- 3. Select the **Encrypt Backups** checkbox.
- 4. In the **Encryption Password** field, enter the preferred encryption password.
- 5. Enter the same password in the **Confirm Password** field.
- 6. Select **Save**.

#### **Generate an Unencrypted Backup**

The VeriSeq NIPT Assay Software enables administrators to generate an unencrypted backup file that can be used by Illumina Technical Support . The unencrypted backup file only exists for 24 hours before it is automatically deleted.

NOTE Only Administrators have permission to generate an unencrypted backup.

Create an unencrypted backup as follows.

- 1. From the Dashboard, select the Settings icon.
- 2. Select **Backup Encryption**.
- 3. Select **Generate Unencrypted Backup**
- 4. Select **Yes** in the confirmation window. A prompt displays confirming the unencrypted backup request.
- 5. Select **OK**.

You can confirm the creation of an unencrypted backup by returning to the VeriSeq NIPT Assay Software Dashboard and viewing the Recent Activities table. A new activity should confirm the successful creation of an unencrypted backup.

## **Configure Network Passwords**

An Administrator or Illumina Field Service Engineer can use the Network Passwords page to configure passwords for communication between the Onsite Server and VeriSeq NIPT Solution v2 components.

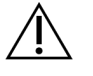

### CAUTION

Only Service Engineers and Administrators have permission to change network passwords.

Configure network passwords as follows.

- 1. From the Dashboard, select the Settings icon.
- 2. Select **Network Passwords**.
- 3. In the **Sequencer Password** field, enter a password for the sequencing instruments.
- 4. Reenter the password in the **Confirm Password** field.

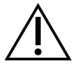

### CAUTION

Updating the sequencer password while a sequencing run is in progress can cause data loss.

#### 5. Select **Save Sequencer Password**.

The server stores the password for the sequencing instrument. Update any instruments connected to the server to make sure they use this password.

6. In the **Automation Password** field, enter a password for the VeriSeq NIPT Microlab STAR.

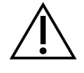

#### CAUTION

Updating the automation password while sample preparation is in progress can cause data loss.

Only Illumina Field Service Engineers can update the automation password for the ML STAR. Before you change the password stored on the server, via the web interface, make sure a member of the Illumina Field Service team has visited your site and updated the ML STAR password. If you update the password in the server web interface without updating it on the ML STAR, you will render the system unusable.

- 7. Reenter the password for ML STAR in the **Confirm Password** field.
- 8. Select **Save Automation Password**.

The server stores the password for the ML STAR. Update any ML STAR instruments already connected to the server to make sure they use this password.

# **Log Out**

• In the upper right corner of the screen, select the user profile icon, and then select **Log Out**.

# Analysis and Reporting

After sequencing data are collected, they are demultiplexed, converted to a FASTQ format, aligned to a reference genome, and analyzed for aneuploidy detection. This section describes the various metrics that are determined for any given sample.

# **Demultiplexing and FASTQ Generation**

Sequencing data stored in BCL format are processed through the bcl2fastq conversion software. The bcl2fastq conversion software demultiplexes data and converts BCL files to standard FASTQ file formats for downstream analysis. For each sequencing run, the VeriSeq NIPT Assay Software creates a sample sheet (SampleSheet.csv). This file contains sample information provided to the software during the sample prep process (using the software API). These sample sheets contain a header with information about the run and descriptors for the samples processed in a particular flow cell.

The following table provides sample sheet data details.

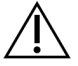

### CAUTION

Do not modify or edit this sample sheet file. It is system generated and modifications can cause adverse effects downstream, including incorrect results or analysis failure.

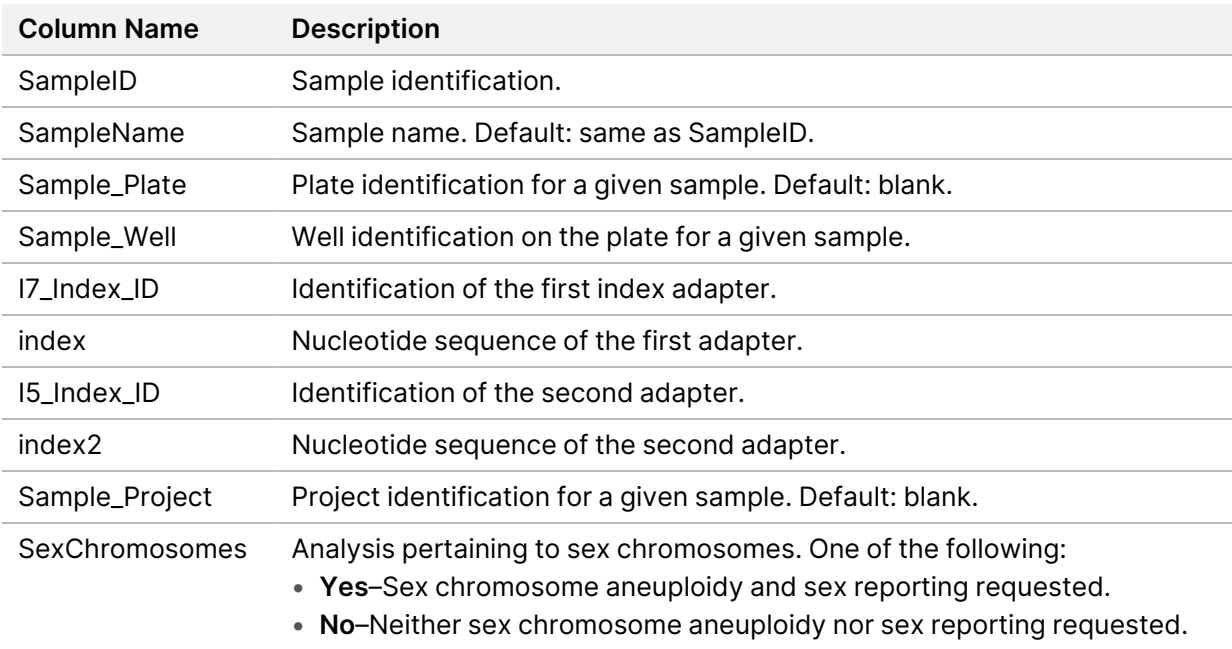

• **SCA**–Sex chromosome aneuploidy reporting requested, sex reporting not requested.

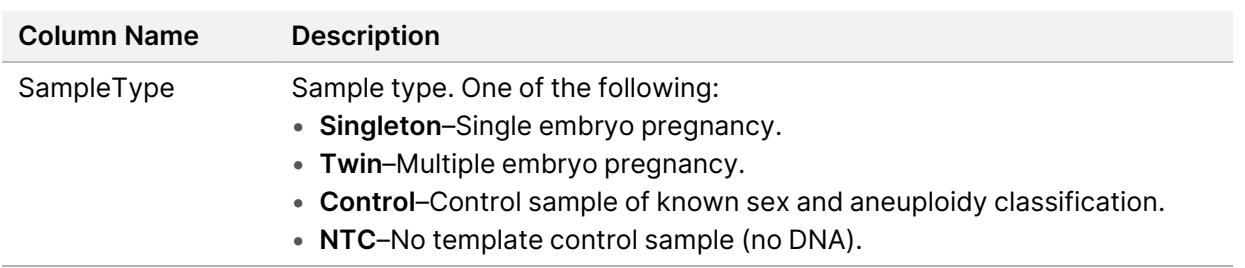

## **Sequencing QC**

Sequencing QC metrics identify flow cells that are likely to fail analysis with high probability. The cluster density, percent reads passing filter (PF), prephasing, and phasing metrics describe the general sequencing data quality and are common to many next generation sequencing applications. The predicted aligned reads metric estimates the flow cell level of the sequencing depth. If low quality data fails the predicted aligned reads metric, processing the run is terminated. For more information, refer to *[Sequencing](#page-51-0) QC Metrics and Boundaries* on page 43.

## **Fetal Fraction Estimates**

Fetal fraction (FF) refers to the percent of cell-free, circulating DNA in a maternal blood sample that is derived from the placenta. The VeriSeq NIPT Assay Software uses information from both the cfDNA fragment size distribution and the differences in genomic coverage between maternal and fetal cfDNA to calculate a FF estimate. $1$ 

## **Statistics Used in Final Scoring**

For all chromosomes, paired-end sequencing data are aligned with the reference genome (HG19). Unique nonduplicated aligned reads are aggregated into 100 kb bins. The corresponding bin counts are adjusted for GC bias and according to previously established region-specific genomic coverage. Using such normalized bin counts, statistical scores are derived for each autosome by comparing the coverage regions that can be affected by aneuploidy with the rest of the autosomes. A log likelihood ratio (LLR) is computed for each sample by taking into account these coverage-based scores and the estimated FF. The LLR is the probability of a sample being affected given the observed coverage and FF versus the probability of a sample being unaffected given the same observed coverage. The calculation of this ratio also takes into account the estimated uncertainty in FF. For subsequent calculations, the natural logarithm of the ratio is used. The Assay software assesses the LLR for each target chromosome and each sample to provide a determination of aneuploidy.

<sup>1</sup>Kim, S.K., et al, Determination of fetal DNA fraction from the plasma of pregnant persons using sequence read counts, Prenatal Diagnosis Aug 2015; 35(8):810-5. doi: 10.1002/pd.4615

Statistics for chromosomes X and Y are different from the statistics used for autosomes. For fetuses identified as female, SCA calls require classification agreement by LLR and by normalized chromosomal value.<sup>1</sup> Specific LLR scores are calculated for [45,X] (Turner syndrome) and for [47,XXX]. For fetuses identified as male, SCA calls for either [47,XXY] (Klinefelter syndrome) or [47,XYY] can be based on the relationship between the normalized chromosomal values for chromosomes X and Y (NCV\_X and NCV\_ Y). Samples pertaining to male fetuses for which NCV\_X is in the range observed for euploid female samples can be called [47,XXY]. Samples pertaining to male samples for which NCV\_X is in the range observed for euploid male samples but for which chromosome Y is over represented can be called [47,XYY].

Some values of NCV\_Y and NCV\_X fall outside of the system's ability to make a determination of SCA. These samples produce a Not Reportable result for XY classification. Autosomal results are still provided for these samples if all other QC metrics are passed.

# **Analysis QC**

Analytical QC metrics are metrics that are computed during analysis and used to detect samples that deviate too far from expected behavior. Data for samples that fail these metrics are deemed to be unreliable and are marked as failed. When samples produce results outside the expected ranges for these metrics, the NIPT Report provides a QC reason as a warning or a cause of failure. Refer to *[QC](#page-65-0) Reason [Messages](#page-65-0)* on page 57 for more information about these QC reasons.

## **NTC Samples QC**

The VeriSeq NIPT Solution allows the addition of NTC samples as part of the run. The ML STAR can generate up to 2 NTCs per run for 24-sample and 48-sample batches and up to 4 NTCs for 96-sample batches. Regardless of how many NTC samples are added, the software checks for a minimum average of 4,000,000 unique mapped fragments per sample per pool. For this reason, do not add more than 2 NTC samples per pool. For more information, refer to *[Sequencing](#page-51-0) QC Metrics and Boundaries* on page [43.](#page-51-0)

QC statuses for NTC samples are as follows.

- **NTC sample processing**—When processing an NTC sample, the software applies a PASS QC result when coverage for the sample is low, as expected for NTC.
- **Patient sample as NTC**—When a patient sample, marked as NTC, is processed, high coverage is detected. Because the sample is marked as NTC, the software flags the sample QC status as FAIL with the following reason: NTC SAMPLE WITH HIGH COVERAGE.

<sup>&</sup>lt;sup>1</sup>Bianchi D, Platt L, Goldberg J et al. Genome-Wide Fetal Aneuploidy Detection by Maternal Plasma DNA Sequencing. Obstet Gynecol. 2012;119(5):890–901. doi:10.1097/aog.0b013e31824fb482.

# VeriSeq Onsite Server v2

The VeriSeq Onsite Server v2 runs a Linux-based operating system and provides approximately 7.5 TB storage capacity for data. Assuming 25 GB data size per sequencing run, the server can store up to 300 runs. An automated notification is issued when the minimum storage capacity is not available. The server is installed on the Local Area Network.

# **Local Disk**

The VeriSeq NIPT Assay Software makes specific folders on the Onsite Server available to the user. These folders can be mapped using a Samba share protocol to any workstation or laptop on the local network.

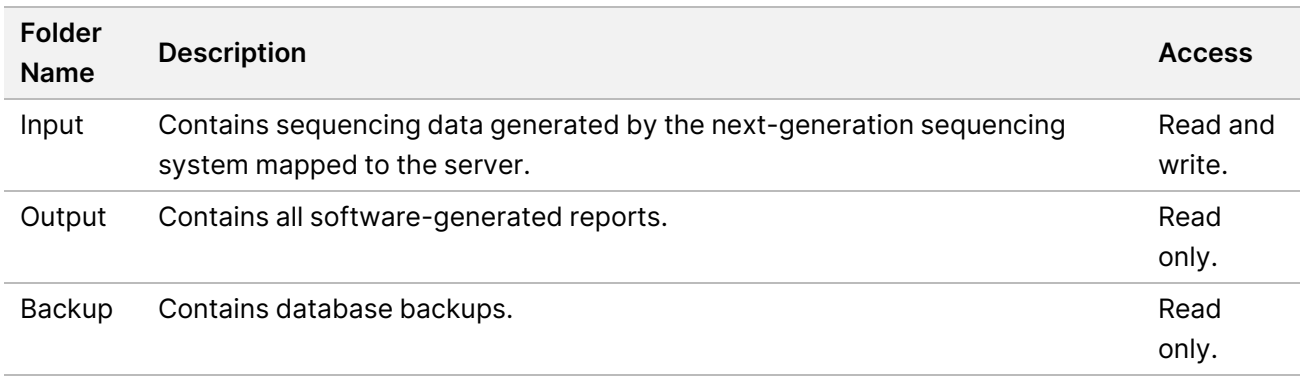

NOTE Mapping the local disk is based on Server Message Block (SMB) protocol. The software currently supports SMB2 and higher versions. The server requires SMB signing. Enable these versions on the equipment (laptop/workstation) you are mapping.

### **Local Database**

The VeriSeq NIPT Assay Software maintains a local database where the library information, sequencing run information, and analysis results are persisted. The database is an integral part of the VeriSeq NIPT Assay Software and is not accessible to the user. The system maintains an automatic mechanism for database backup on the Onsite Server. In addition to the following database processes, users are encouraged to back up the database regularly to an external location.

• **Database backup**—A snapshot of the database is automatically saved on an hourly, a daily, a weekly, and a monthly basis. Hourly backups are removed after a daily backup is created. Likewise, the daily backups are removed when the weekly backup is ready. The weekly backups are removed after a monthly backup is created, and only one monthly backup is kept. The recommended practice is to create an automated script that can persist the backup folder on a local NAS. These backups do not include the input and output folders.

- NOTE The VeriSeq NIPT Assay Software v2 provides an encryption option for database backup. Refer to *Configure Backup [Encryption](#page-41-0)* on page 33 for more information.
- **Database restore**—The database can be restored from any given backup snapshot. Restores are done by Illumina Field Service Engineers only. The encryption password must be supplied to restore an encrypted backup. This password must be the password in effect at the time of the backup.
- **Data backup**—Although the Onsite Server can be used as the main storage point for sequencing runs, it can only store approximately 300 runs. You can set up an automated data backup that runs on a continuous basis to another long-term storage device or an NAS.
- **Maintenance**—Other than data backup, the Onsite Server does not require the user to perform any maintenance. Updates for the VeriSeq NIPT Assay Software or the Onsite Server itself are provided by Illumina Technical Support.

### **Archive Data**

Consult your local IT site archiving policy to determine how to archive the input and output directories. The VeriSeq NIPT Assay Software monitors the remaining disk space in the input directory and notifies users by email when the remaining storage capacity goes below 1 TB.

Do not use the Onsite Server for data storage. Transfer data to the Onsite Server and archive on a regular schedule.

A typical sequencing run that is compatible with the cfDNA analysis workflow requires 25–30 GB for next generation sequencer runs. The actual run folder size depends on final cluster density.

Only archive data when the system is idle and no analysis or sequencing runs are in progress.

## **Map Server Drives**

The Onsite Server has three folders that can be individually mapped to any computer with Microsoft Windows:

- **input**—Maps to the sequencing data folders. Mount on the computer connected to the sequencing system. Configure the sequencing system to stream data to the input folder.
- **output**—Maps to the server analysis reports and assay process reports.
- **backup**—Maps to the database backup files.

NOTE Only active Service Engineers and Administrators have permission to map server drives.

Map each folder as follows.

- 1. Log in to the computer within the Onsite Server subnetwork.
- 2. Right-click **Computer**, and select **Map network drive**.
- 3. Select a letter from the Drive drop-down list.
- 4. In the Folder field, enter \\<VeriSeq Onsite Server v2 IP address>\<folder name>. For example: \\10.50.132.92\input.
- 5. Enter the user name and password (as an active administrator) of the VeriSeq NIPT Assay Software v2. Successfully mapped folders appear mounted on the computer. If the role, active status, or the password of the administrator changes, the active connection of the mapped server is terminated. Successfully mapped folders appear mounted on the computer.
- NOTE Mapping the local disk is based on Server Message Block (SMB) protocol. The software currently supports SMB2 and higher versions. The server requires SMB signing. Enable these versions on the equipment (laptop/workstation) you are mapping.

### **Reboot the Server**

NOTE Only Service Engineers and Administrators have permission to reboot the server.

To reboot the server:

- 1. On the **Settings** drop-down list, select **Reboot Server**.
- 2. Select **Reboot** to reboot the system, or **Cancel** to exit without rebooting.
- 3. Enter a reason for shutting down the server.

The reason is logged for troubleshooting purposes.

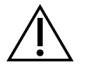

#### CAUTION

No sequencing run or sample preparation should be active during the reboot. Doing so can lead to losing data. Rebooting the system can take several minutes. Plan your lab activity around the reboot.

### **Shut Down the Server**

NOTE Only Service Engineers and Administrators have permission to shut down the server.

To shut down the Onsite Server server:

- 1. On the **Settings** drop-down list, select **Shut Down Server**.
- 2. Select **Shut Down** to shut down the Onsite Server, or select **Cancel** to exit without shutting down.
- 3. Enter a reason for shutting down the Onsite Server. The reason is logged for troubleshooting purposes.

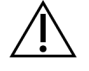

#### CAUTION

No sequencing run or sample preparation should be active while shutting down the server. Doing so can result in losing data.

### **Recover from Unexpected Shutdown**

In the event of a power outage or accidental shutdown by the user during an analysis run, the system does as follows:

- Automatically restarts the VeriSeq NIPT Assay Software upon reboot.
- Recognizes that the analysis run failed and resubmits the run to the queue for processing.
- Generates output when analysis successfully completes.
- NOTE If analysis fails, the VeriSeq NIPT Assay Software allows the system to resubmit the run for analysis up to three times.

### **Environmental Considerations**

The following table provides ambient temperature considerations for the Onsite Server.

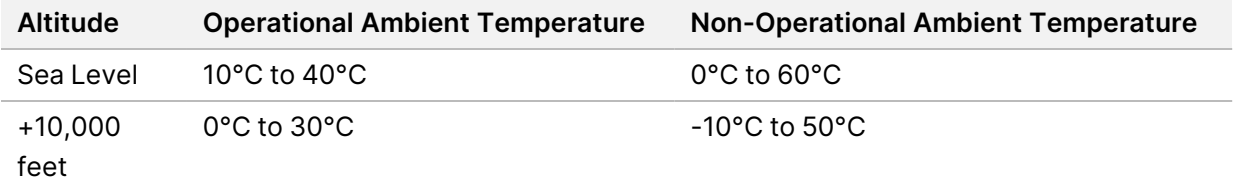

Information on the disposal of electronic equipment under the Waste Electrical and Electronic Equipment (WEEE) Directive and regulations is provided on the Illumina website at <https://support.illumina.com/weee-recycling.html>.

# QC Metrics

# Quantitation QC Metrics and Boundaries

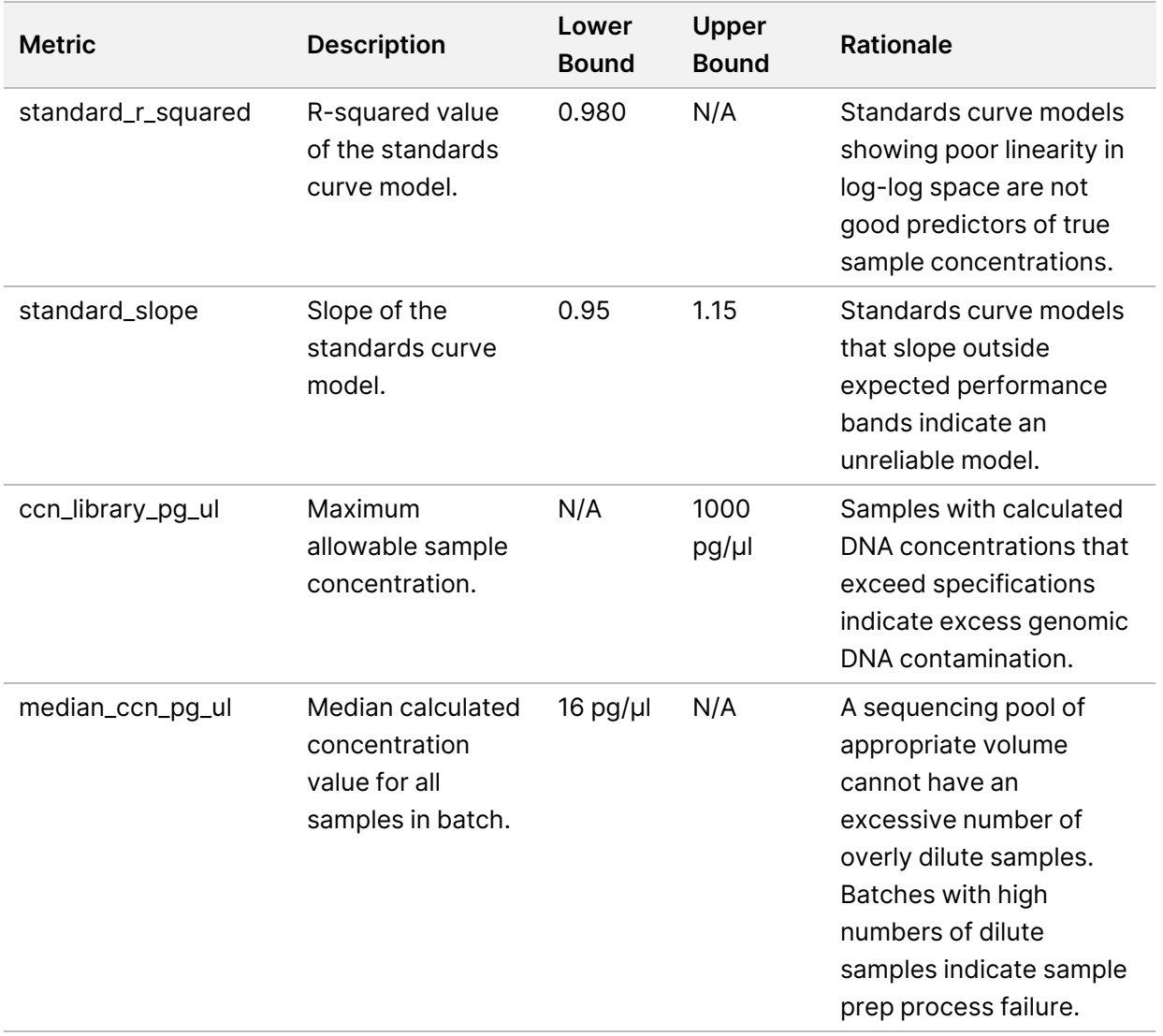

# <span id="page-51-0"></span>Sequencing QC Metrics and Boundaries

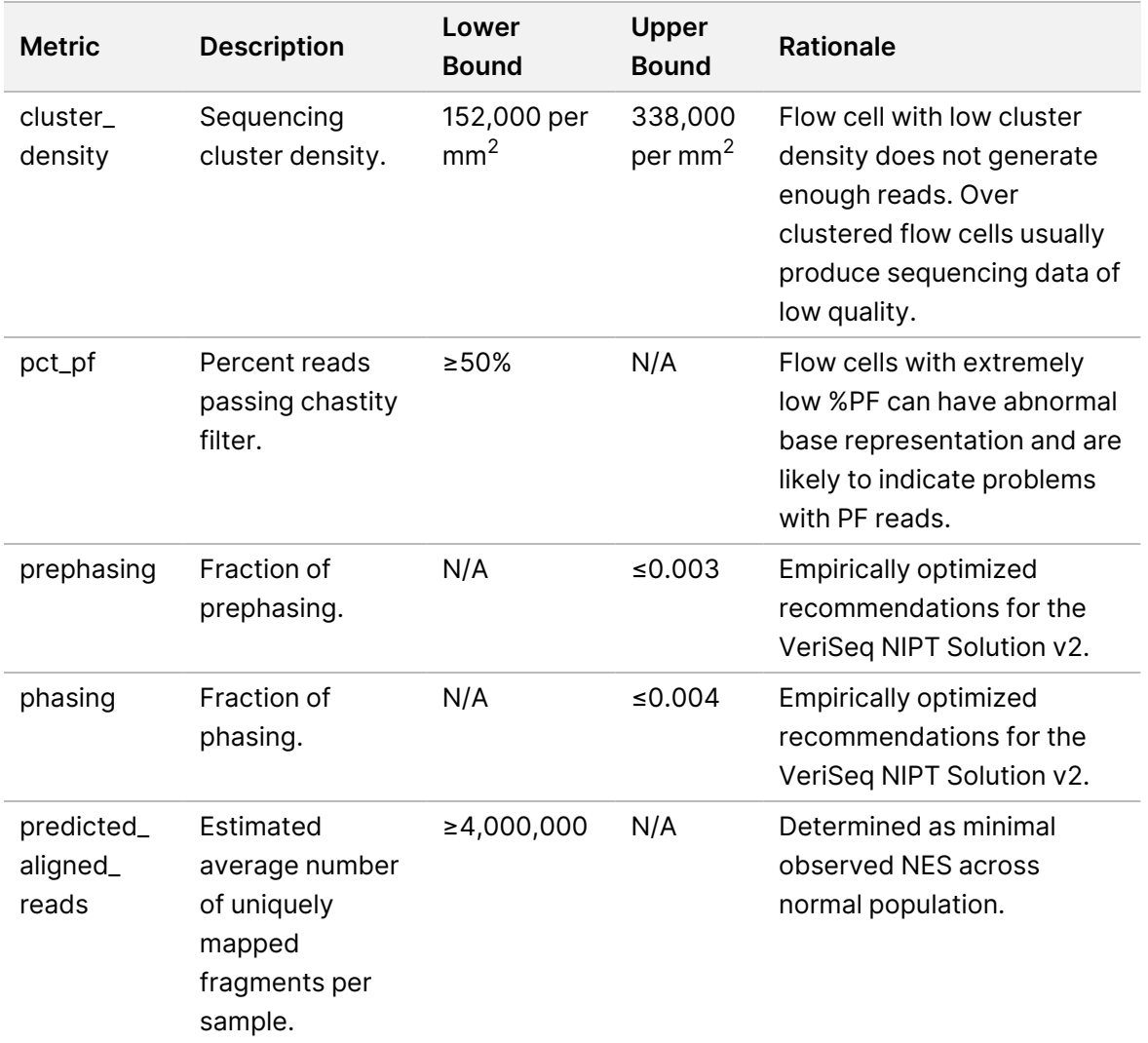

# System Reports

# Introduction

The VeriSeq NIPT Assay Software generates the following categories of reports:

- Results and notifications reports.
- Process reports.

A report can be informational or actionable.

- **Informational**—Process-related report that provides information on the assay progress and can be used to confirm the completion of a specific step. The report also provides information such as QC results and ID numbers.
- **Actionable**—Asynchronous report triggered by a system event or user action that requires attention by the user.

This section describes each report and provides the report details for LIMS integration.

### **Output Files**

The VeriSeq NIPT Assay Software reports are generated on the Onsite Server internal hard drive mapped to the user drive as a read-only Output folder. Each report is generated with a corresponding standard MD5 checksum file, which is used to verify that the file has not been modified.

All reports are plain text formatted as tab delimited. You can open the reports with any text editor or with a tabulated data program, such as Microsoft Excel®.

## **Reports File Structure**

The VeriSeq NIPT Assay Software saves reports in a specific structure under the Output folder.

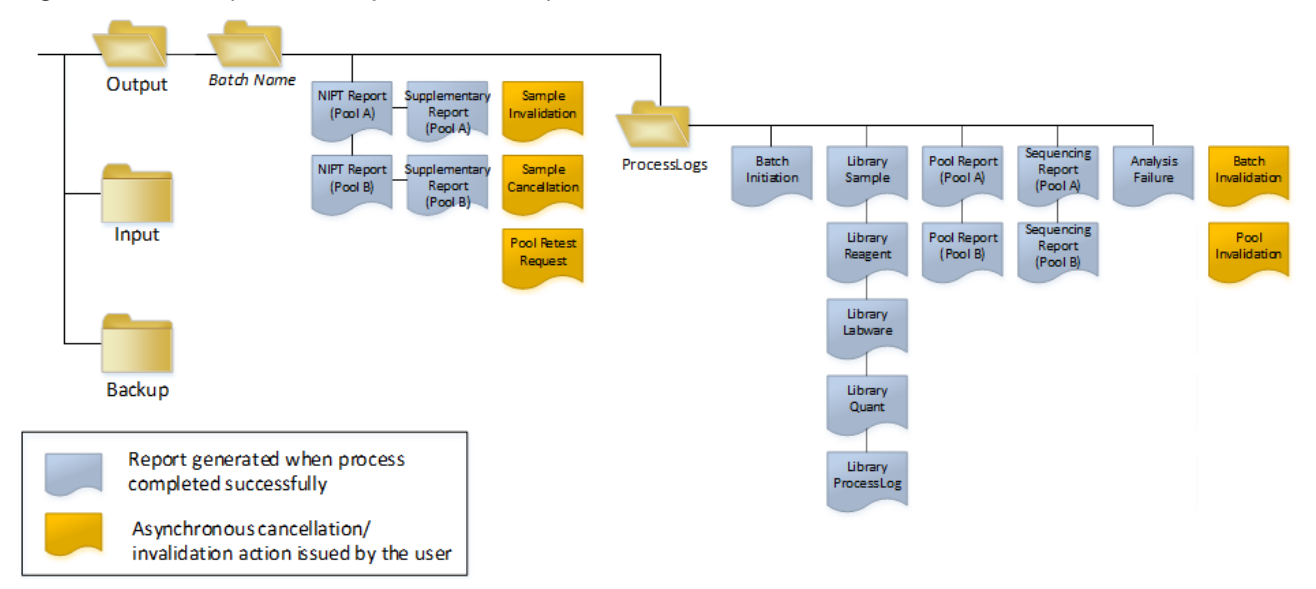

#### Figure 4 VeriSeq NIPT Assay Software Reports Folder Structure

The VeriSeq NIPT Assay Software saves reports to the *Batch Name* folder with the following organization:

- **Main folder (Batch Name folder)**–Contains reports that provide results or are associated with LIMSgenerated email notifications. For details, refer to *Results and [Notifications](#page-58-0) Reports* on page 50.
- **ProcessLogs folder**—Contains reports related to process. For details, refer to *[Process](#page-74-0) Reports* on [page](#page-74-0) 66.

A list of all reports is provided in *System Reports [Summary](#page-54-0)* on page 46.

# <span id="page-54-0"></span>System Reports Summary

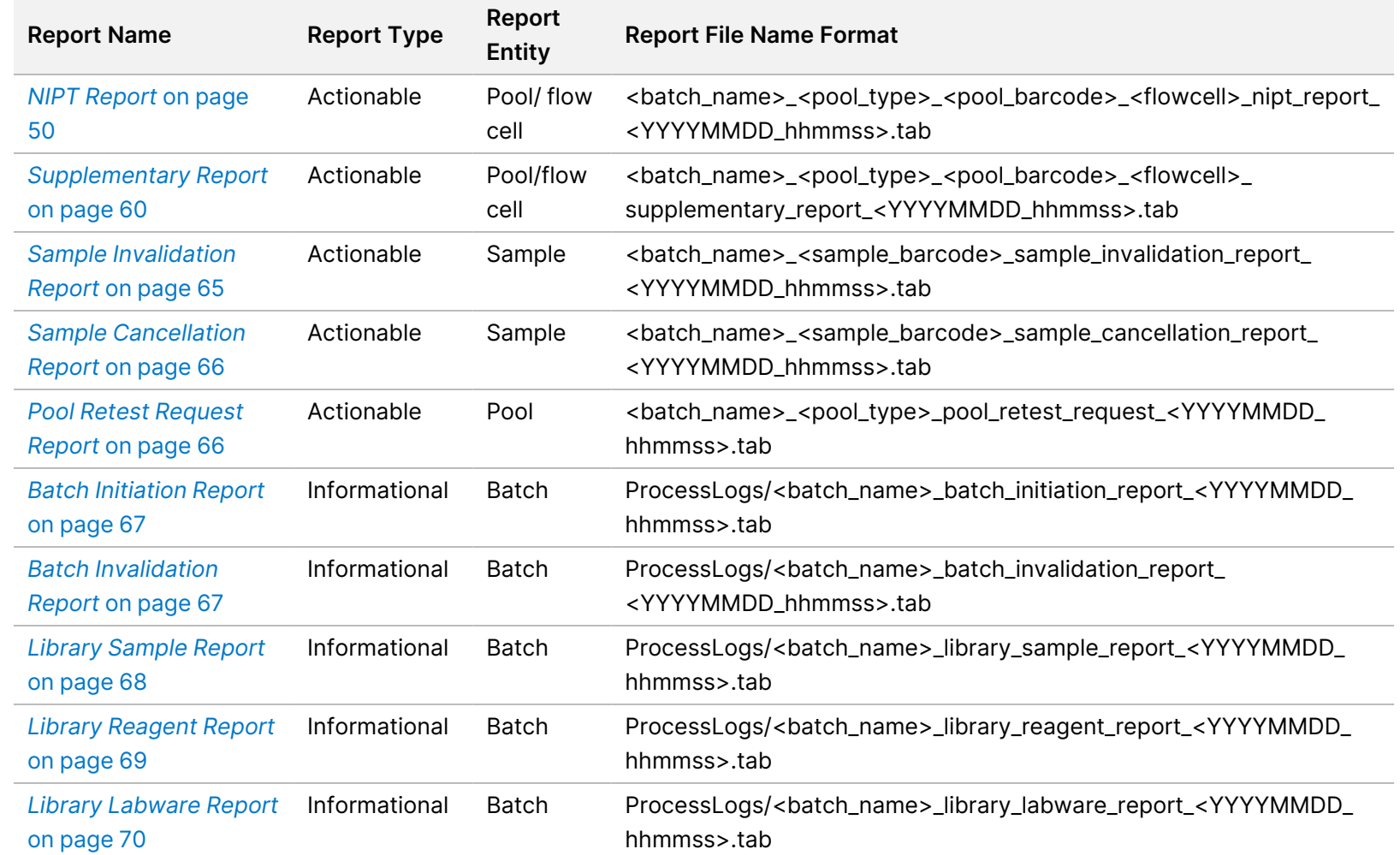

VeriSeq

スマー

Solution

 $\stackrel{<}{\scriptstyle\sim}$ 

Software

Guide - IVD

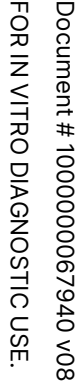

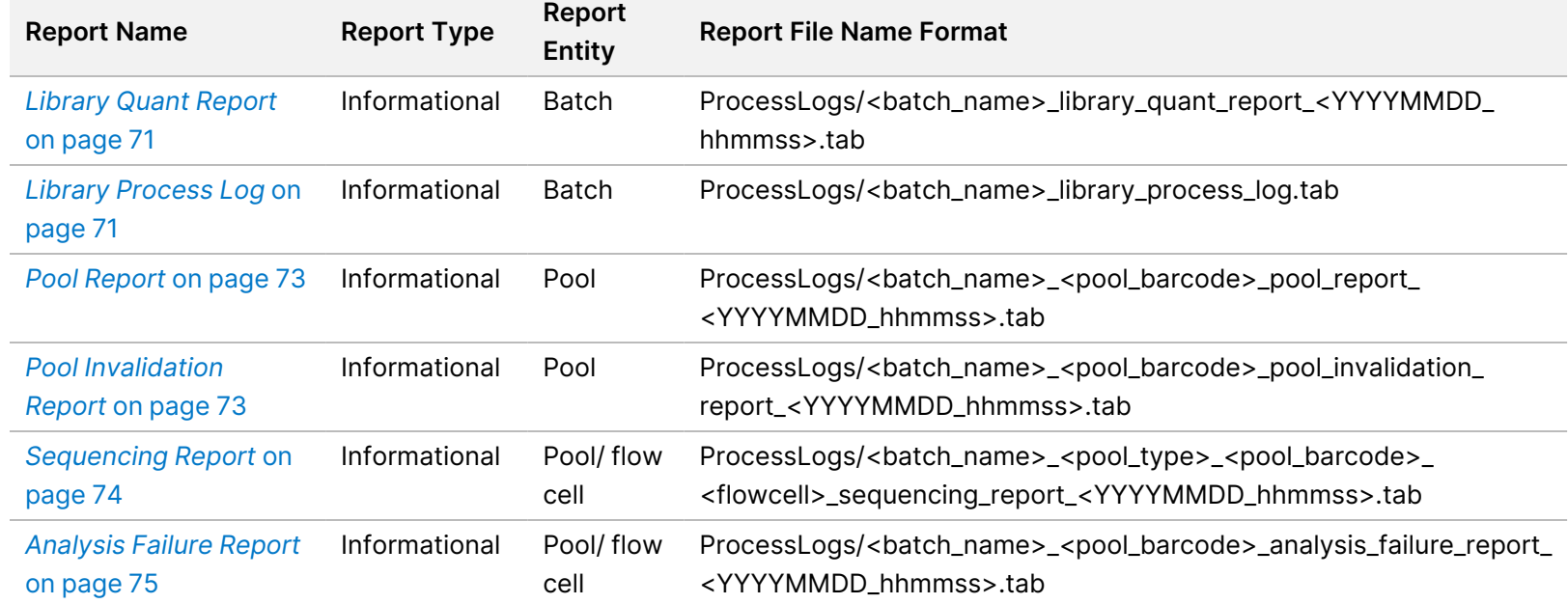

# Report Generation Events

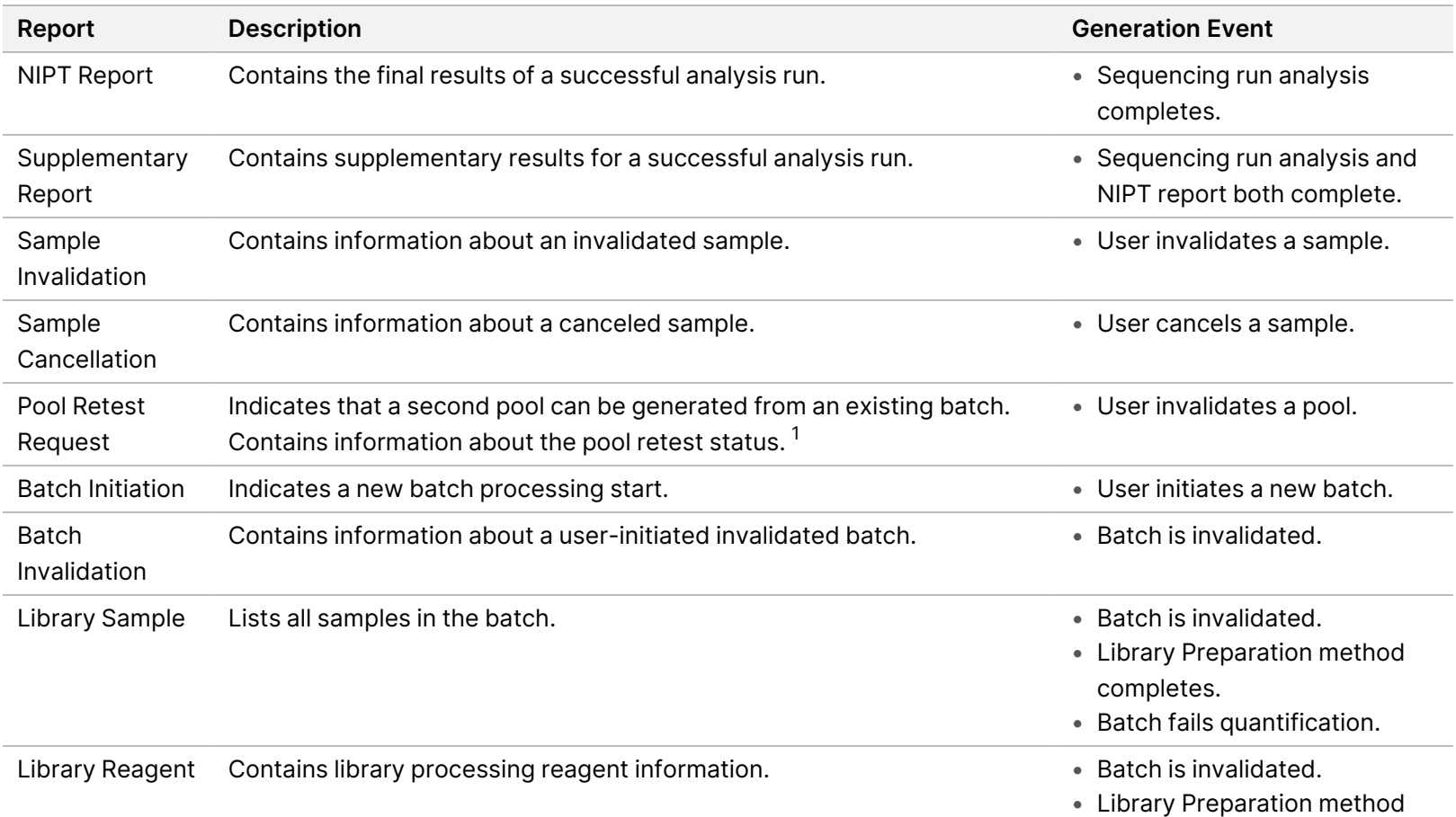

completes.

• Batch fails quantification.

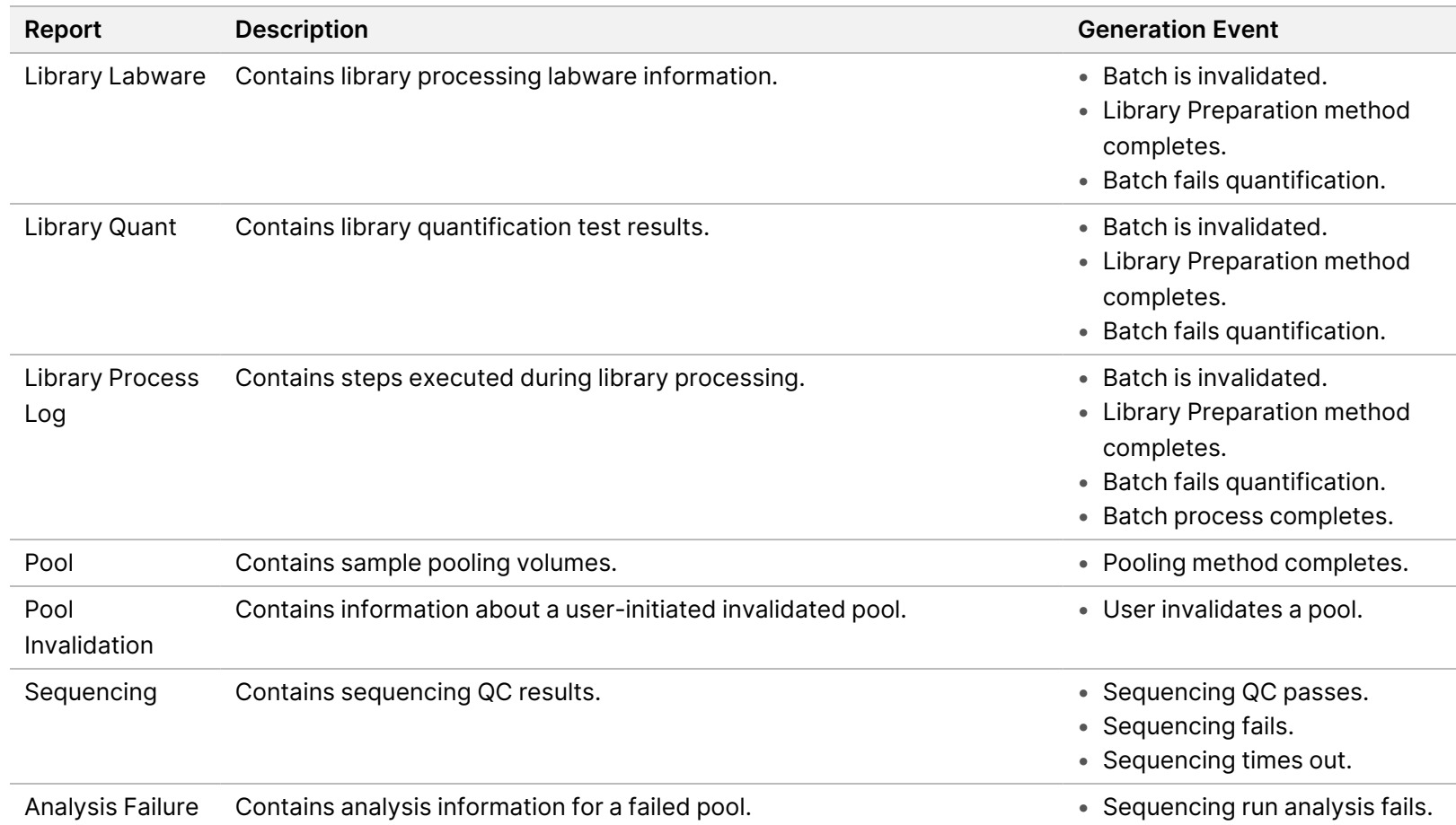

 $1$  User invalidates a pool from a valid batch that has not exceeded the maximum number of pools.

# <span id="page-58-1"></span><span id="page-58-0"></span>Results and Notifications Reports

## **NIPT Report**

The NIPT Report for the VeriSeq NIPT Assay Software v2 contains the chromosome classification results formatted as one sample per row for each sample in the pool.

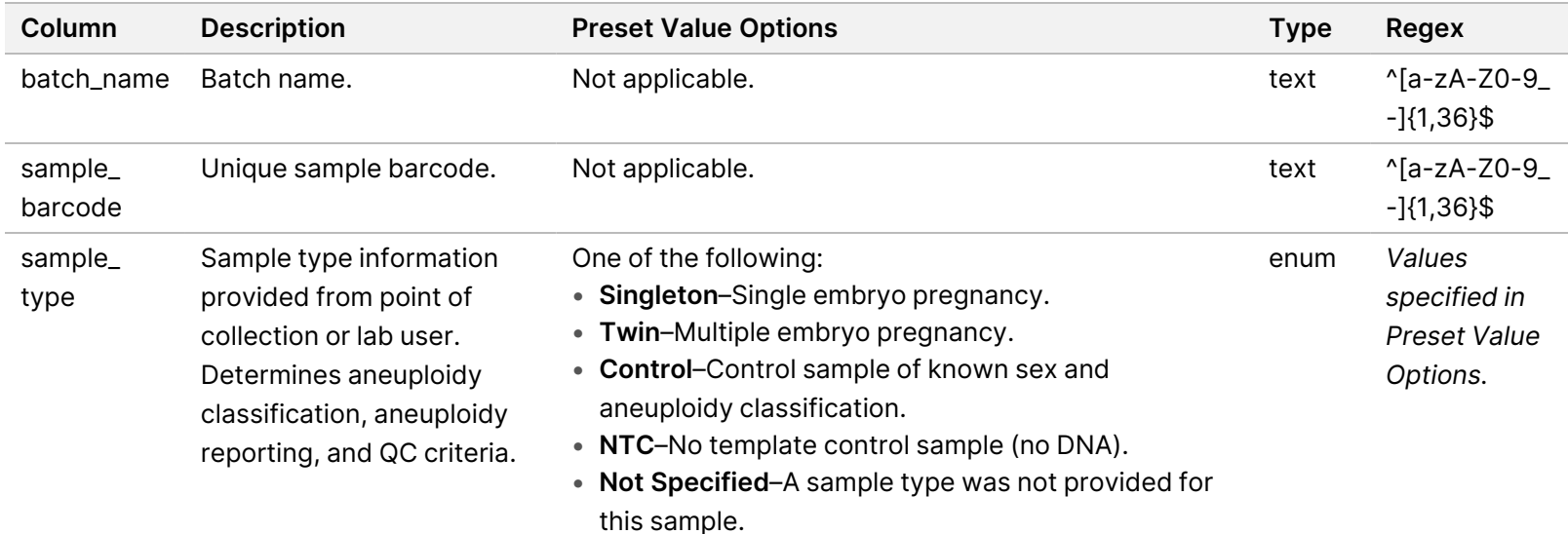

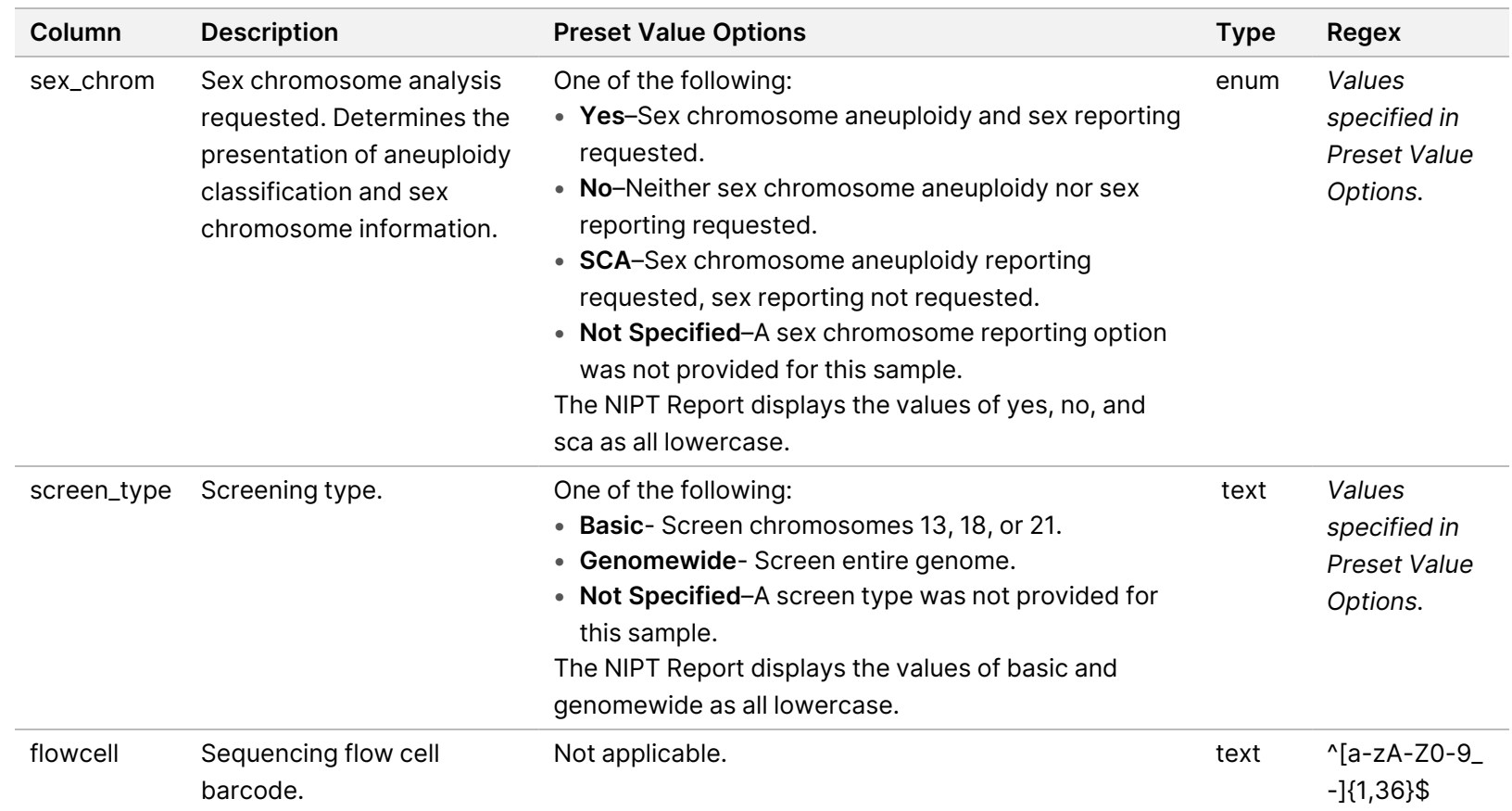

Document

고<br>모 z. VITRO

DIAGNOSTIC

USE.

#

1000000067940

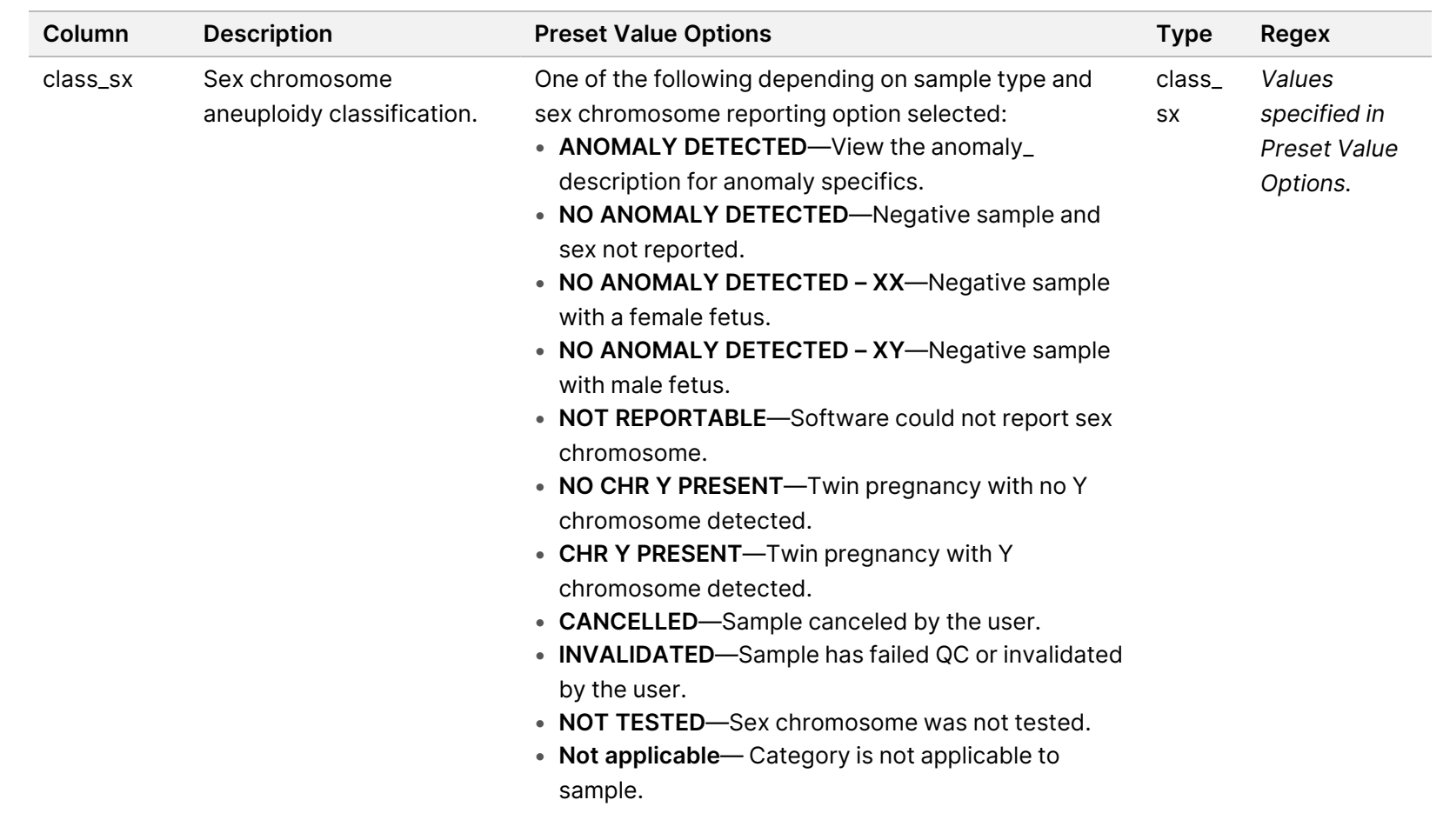

Document

고<br>모 z. VITRO

DIAGNOSTIC

USE.

#

1000000067940

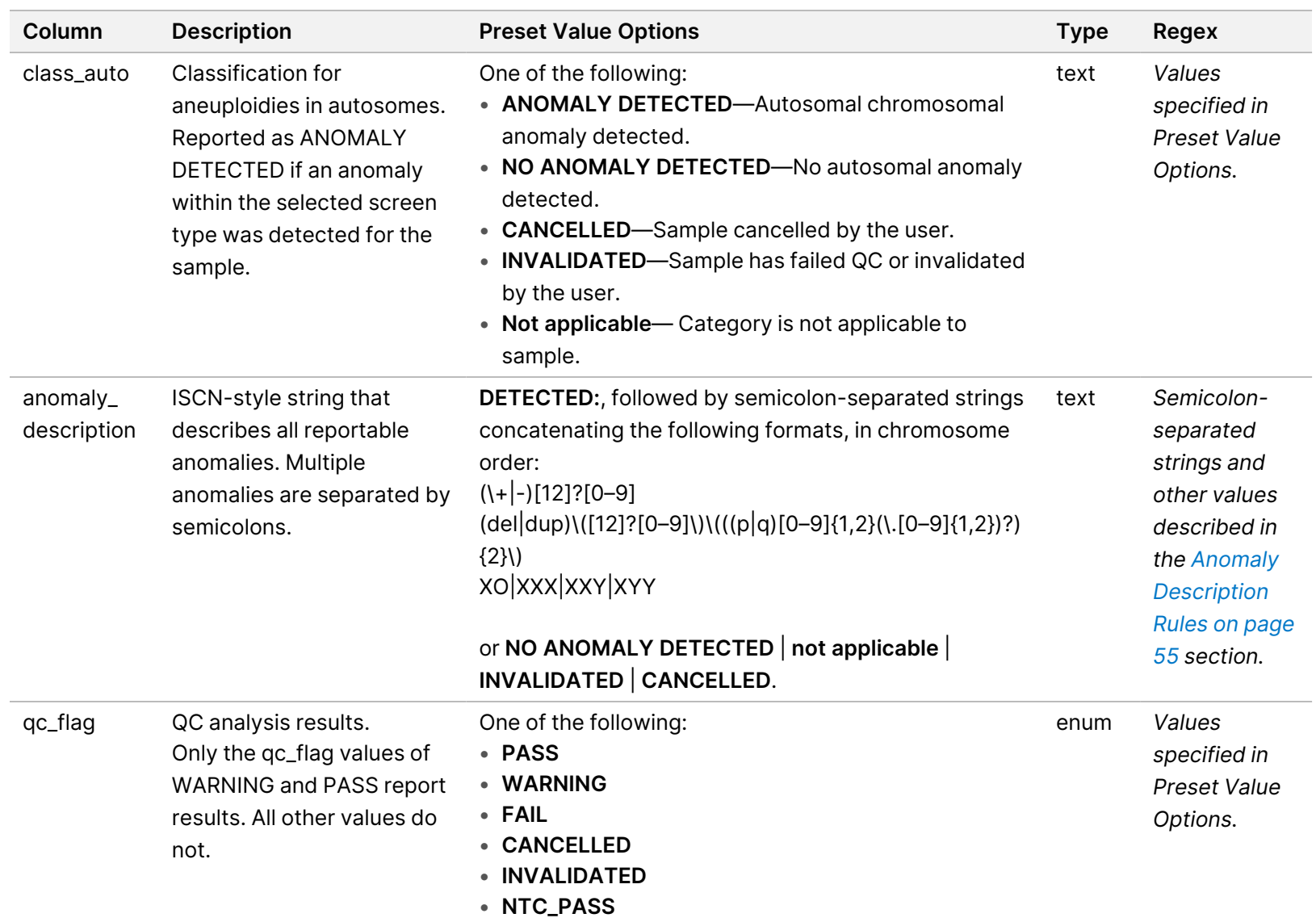

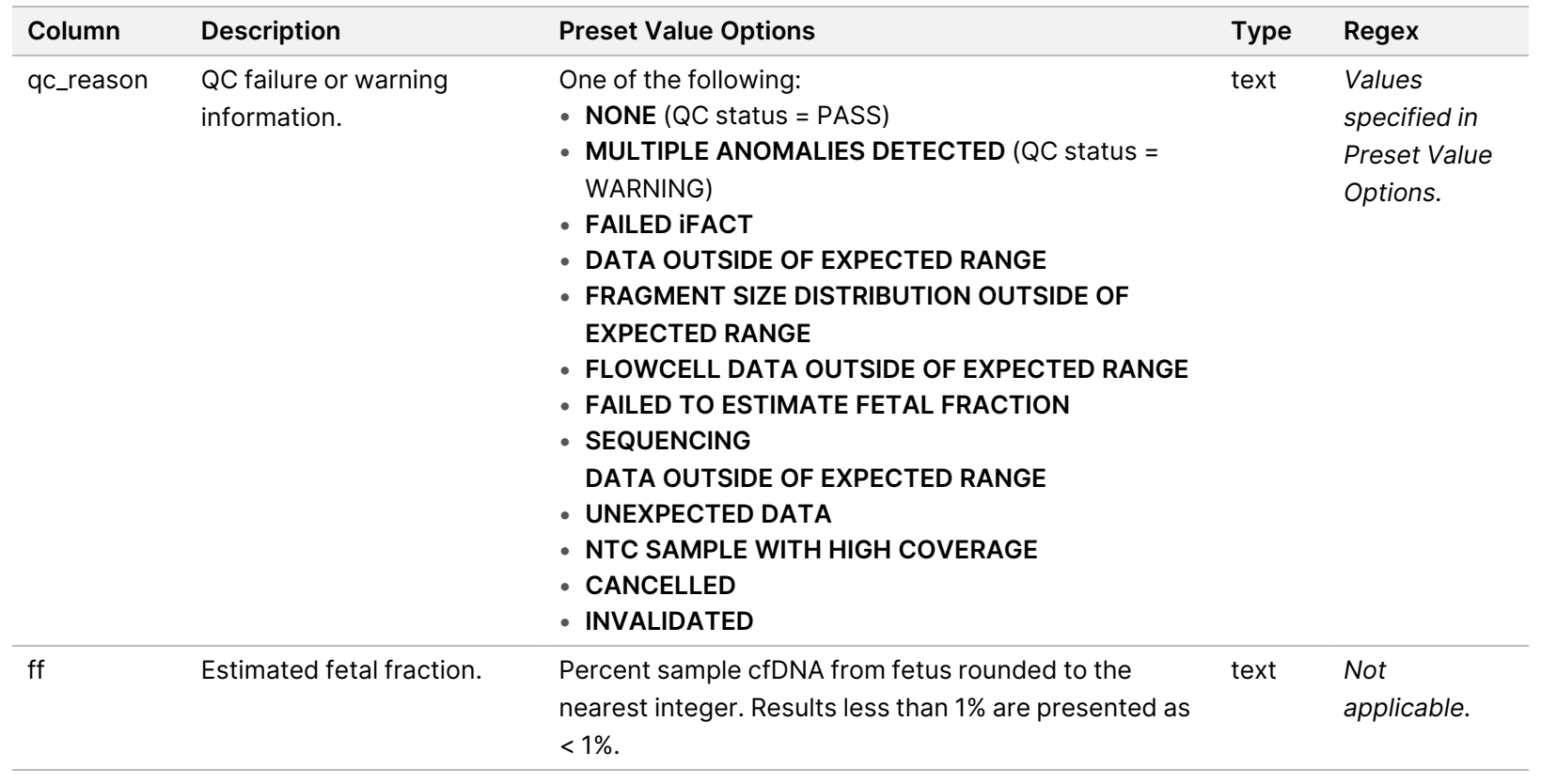

### <span id="page-63-0"></span>**Anomaly Description Rules**

If the VeriSeq NIPT Assay Software v2 analysis identifies an anomaly, the anomaly\_description field in the NIPT Report displays the value DETECTED followed by a string of text. This text describes all reportable anomalies based on the International Standing Committee on Cytogenetic Nomenclature (ISCN) style. The string contains multiple elements separated by semicolons. Each element represents a trisomy or monosomy in an autosome, a sex chromosome aneuploidy, or a partial deletion or duplication.

Trisomy and monosomy elements are noted as +<chr> and -<chr>, respectively, where <chr> is the chromosome number.

For example, a sample with a trisomy on chromosome 5 appears as follows:

 $+5$ 

A sample with a monosomy on chromosome 6 appears as follows:

-6

Sex chromosome aneuploidies use standard notation, with the following possible values:

- XO for monosomy on chromosome X.
- XXX for trisomy on chromosome X.
- XXY for 2 X chromosomes in males.
- XYY for 2 Y chromosomes in males.

Partial deletions or duplications only report for autosomes and only appear in genomewide screenings. The syntax of a partial deletion or duplication is <type>(<chr>)(<start band><end band>), where the following is true:

- <type> is the event type, either del for deletion or dup for duplication.
- <chr> is the chromosome number.
- <start band> is the cyto band containing the start of the event.
- <end band> is the cyto band containing the end of the event.

For example, a partial deletion or duplication in which the cytoband at p13 on chromosome 19 has a duplication appears as follows:

dup(19)(p13.3,p13.2)

The anomaly\_description field follows four ordering rules:

- 1. Elements are ordered by the chromosome number, regardless of whether an entire chromosome or a partial deletion or duplication. A sex chromosome aneuploidy, if present, appears last.
- 2. For anomalies within the same chromosome, whole chromosome aneuploidies come before partial deletions or duplications.
- 3. For partial deletions or duplications within the same chromosome, deletions come before duplications.
- 4. Partial deletions or duplications of the same type within the same chromosome are ordered by the starting base, which appears in the Supplementary Report.
- NOTE For the genomewide screen, the software can report an aneuploidy and a partial deletion or duplication as affecting the same chromosome. If this result occurs, consult the supplementary report for additional metrics to aid interpretation.

### <span id="page-65-0"></span>**QC Reason Messages**

The qc\_reason column in the NIPT Report displays a QC failure or warning when analysis results fall outside the expected range for an analytical QC metric. QC failures result in the full results suppression for chromosome aneuploidy, sex, supplementary report results, and estimated fetal fraction, which correspond to the following NIPT Report fields: class\_auto, class\_sx, anomaly\_description, and ff.

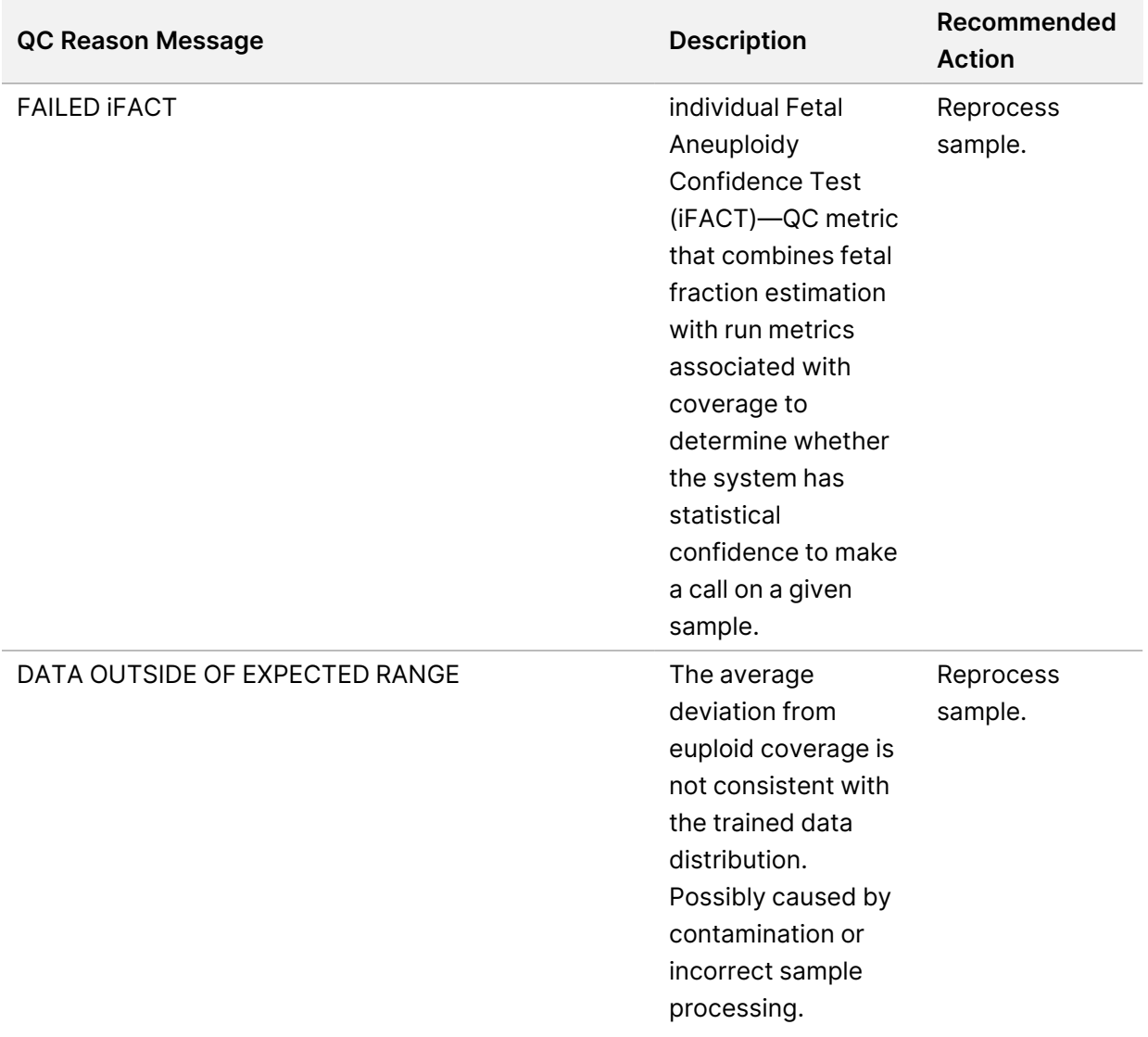

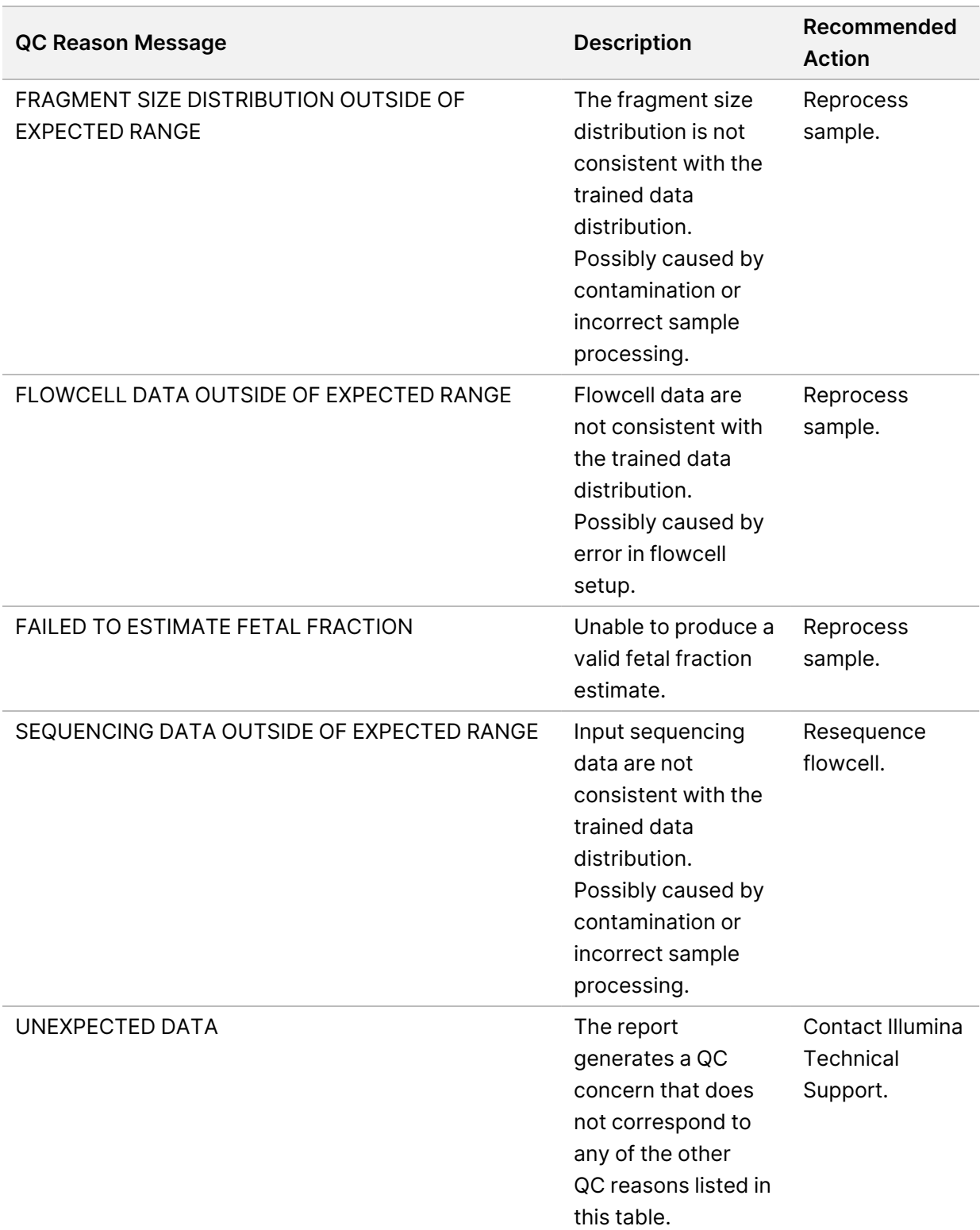

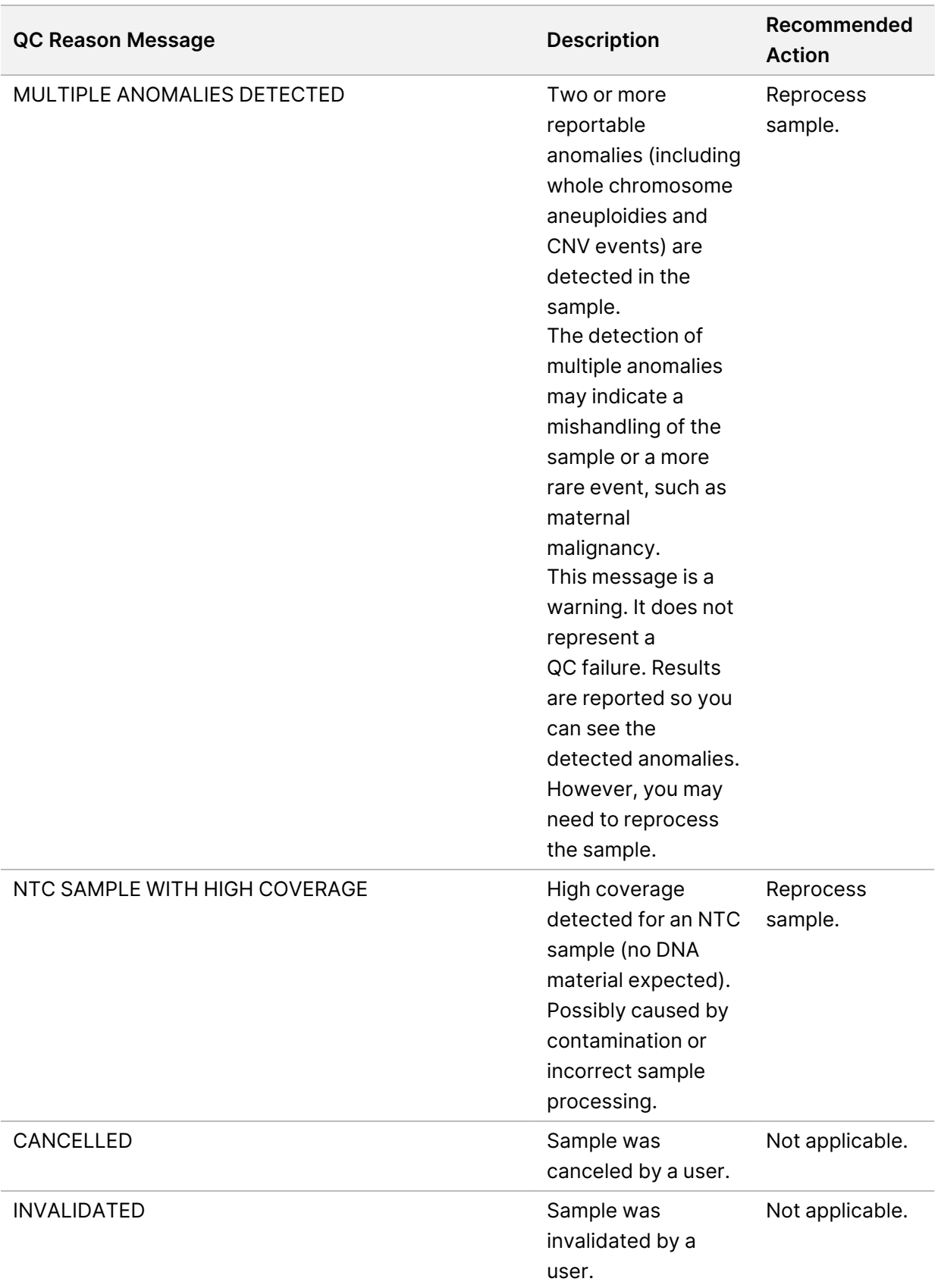

## <span id="page-68-0"></span>**Supplementary Report**

The Supplementary Report contains data for additional metrics based on a batch, sample, or region. In this report, each row represents a metric. Multiple metrics apply for the same batch, sample, or region. The tab-separated file has six columns, as described in the following table.

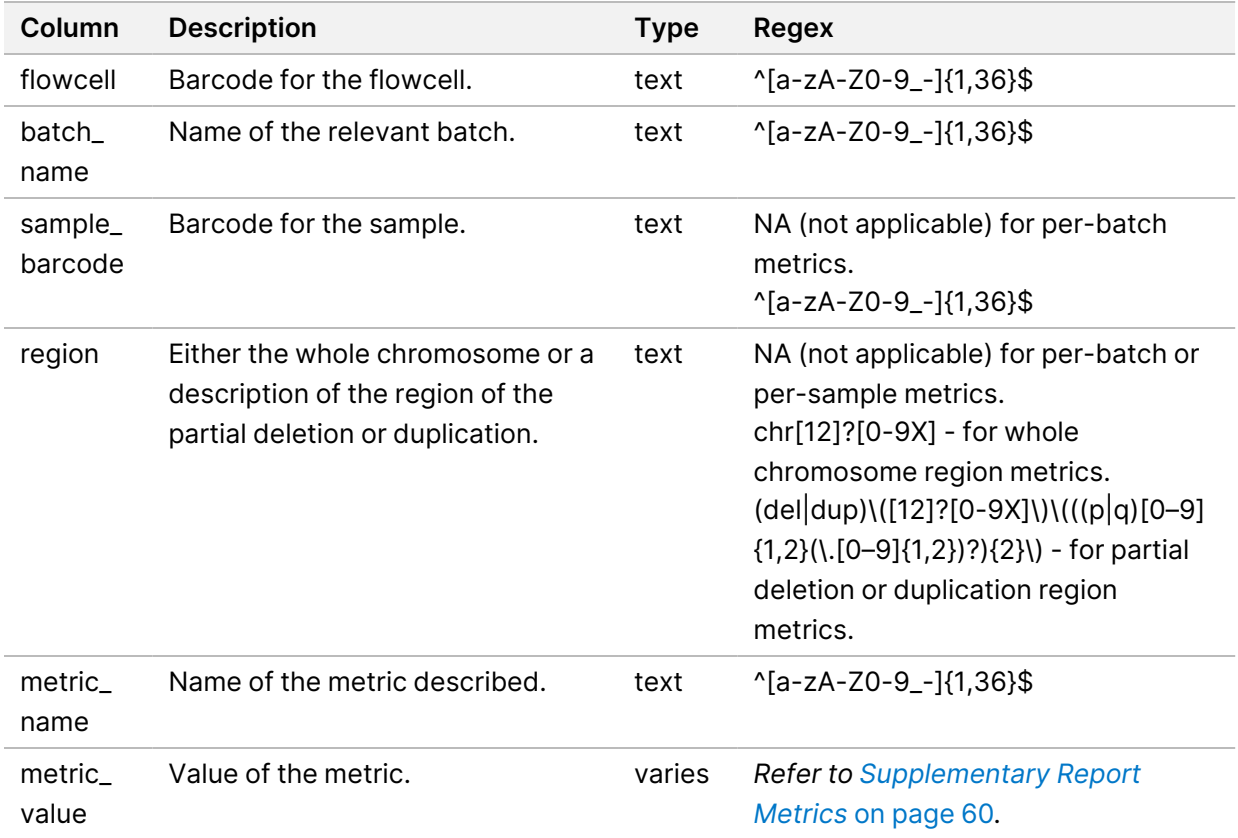

### <span id="page-68-1"></span>**Supplementary Report Metrics**

The Supplementary Report contains data for the following metrics. Each metric appears on a per batch, per sample, or per region basis.

Metrics for Chromosome X only appear if you select the sex chromosome options Yes or SCA.

Value ranges appear as Minimum Value, Maximum Value surrounded by either parenthesis or brackets. Parenthesis indicate that an edge value is excluded from the range. Brackets indicate that an edge value is included in the range. Inf is an abbreviation for infinity.

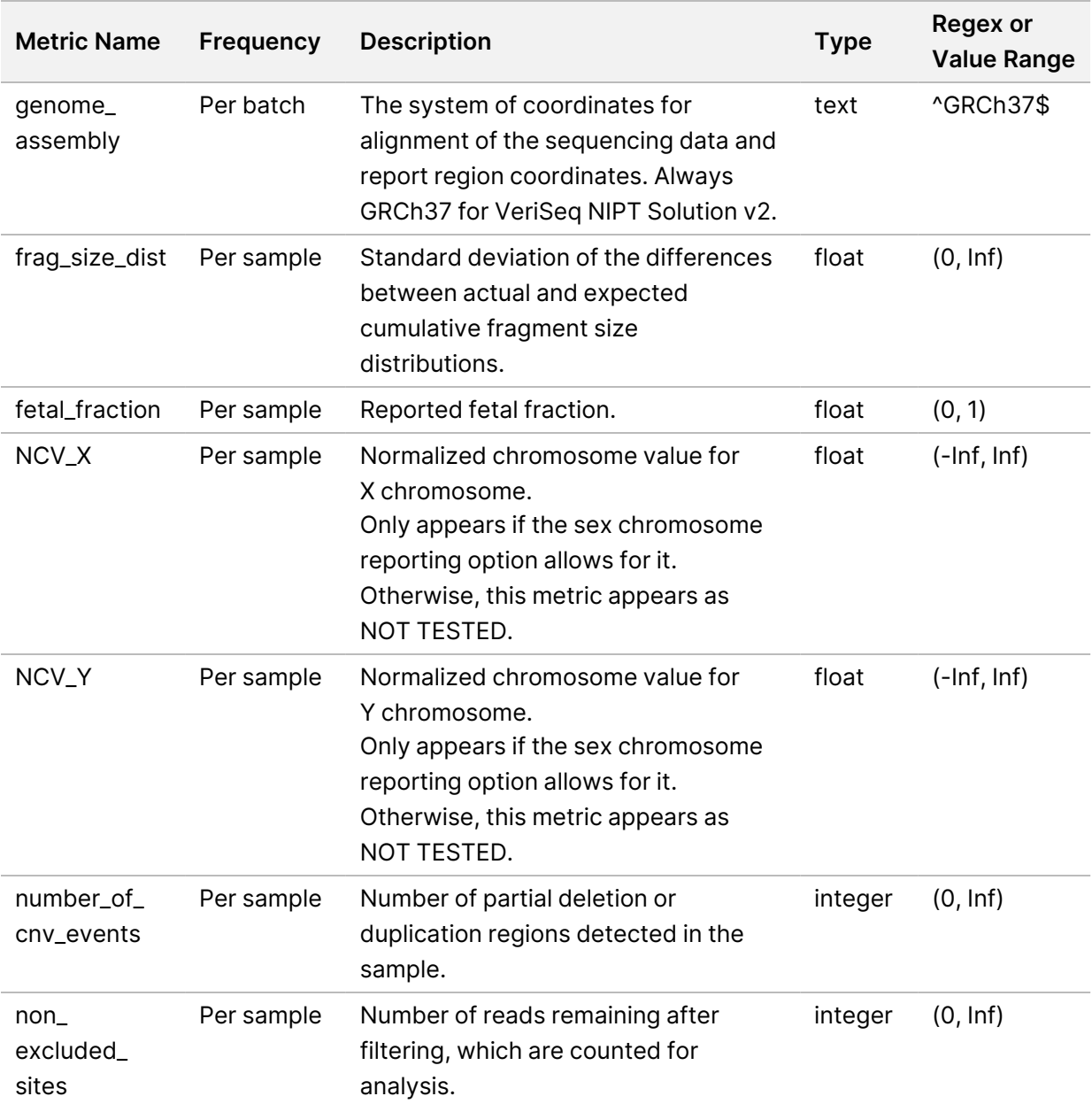

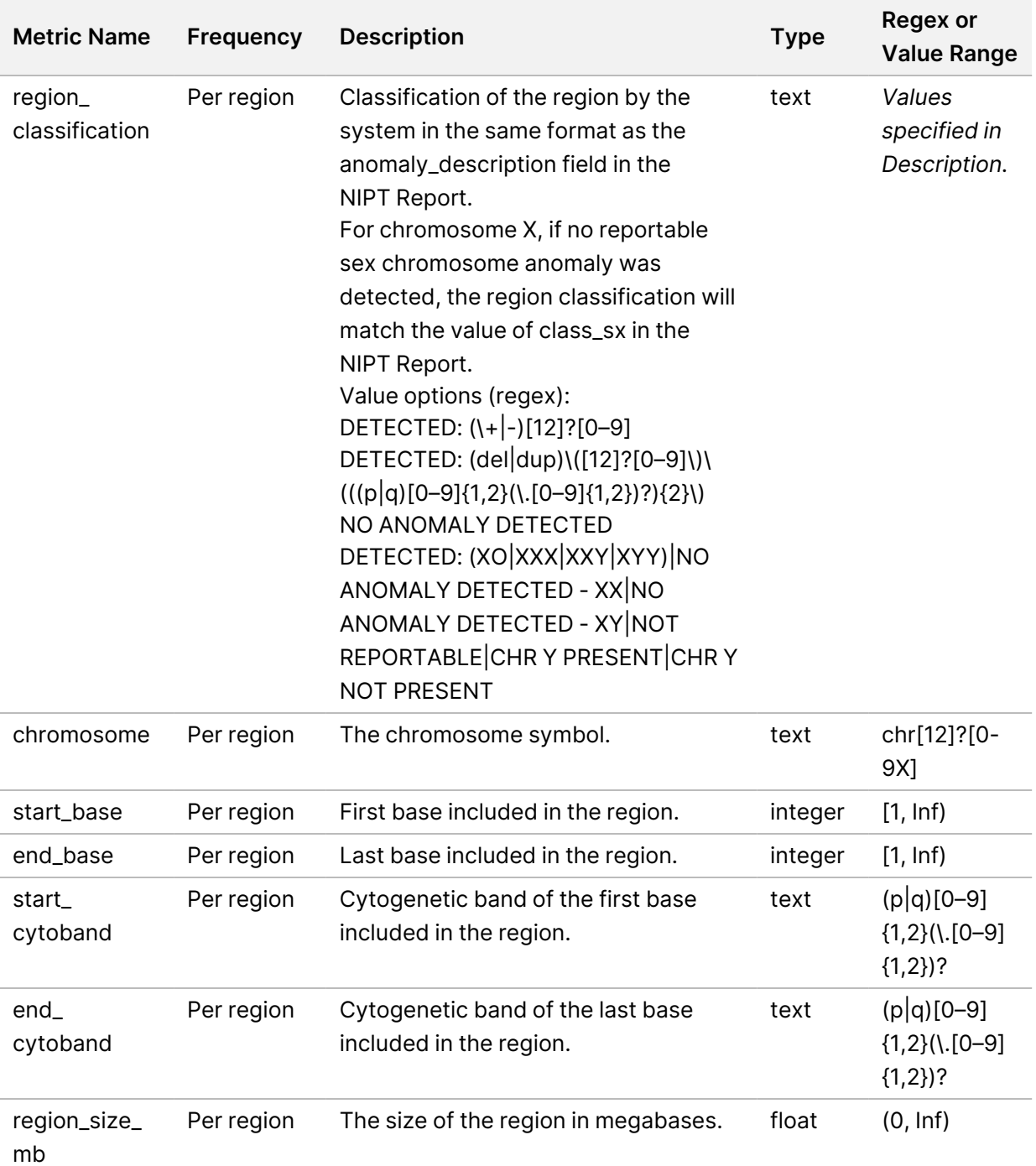

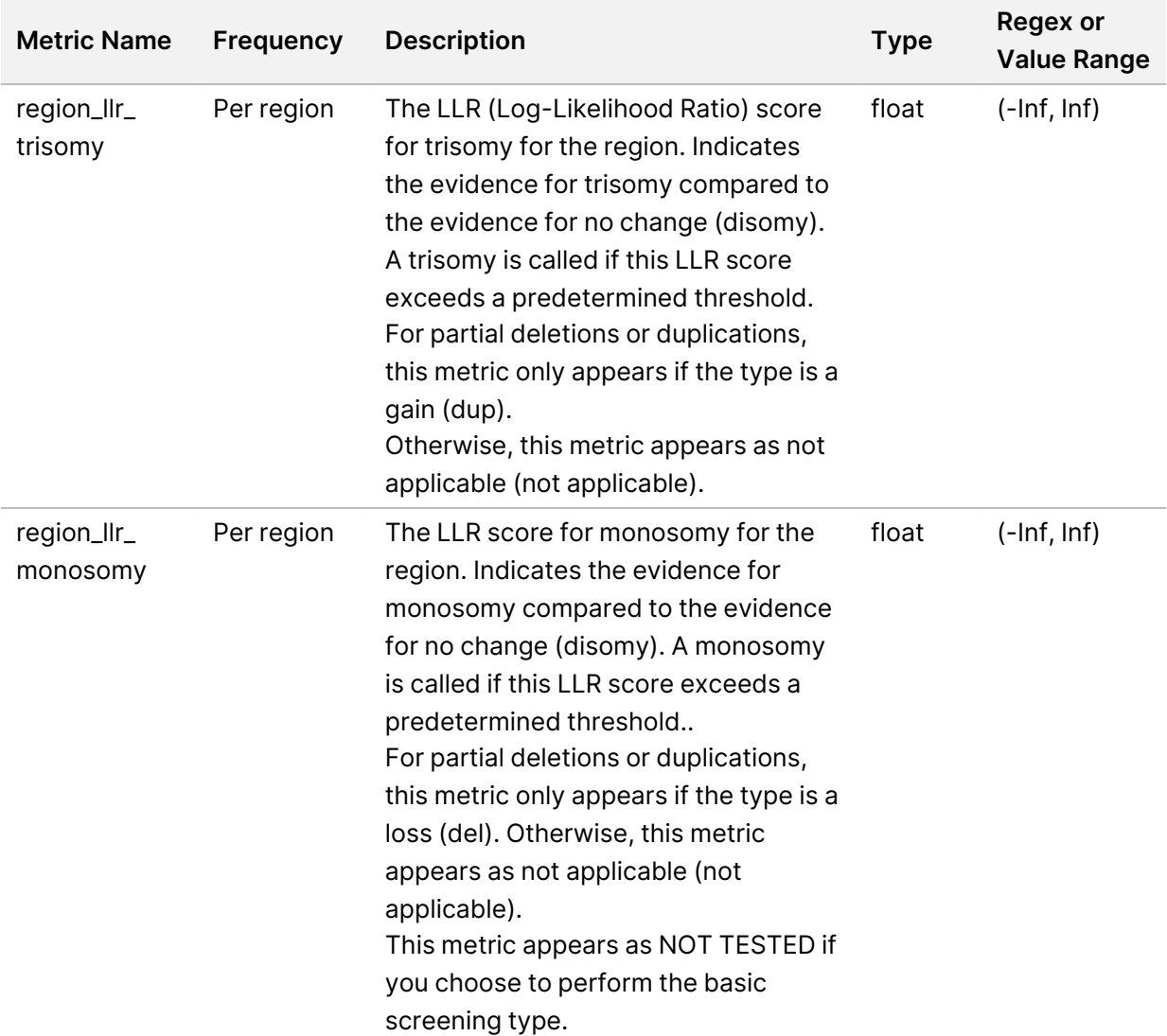
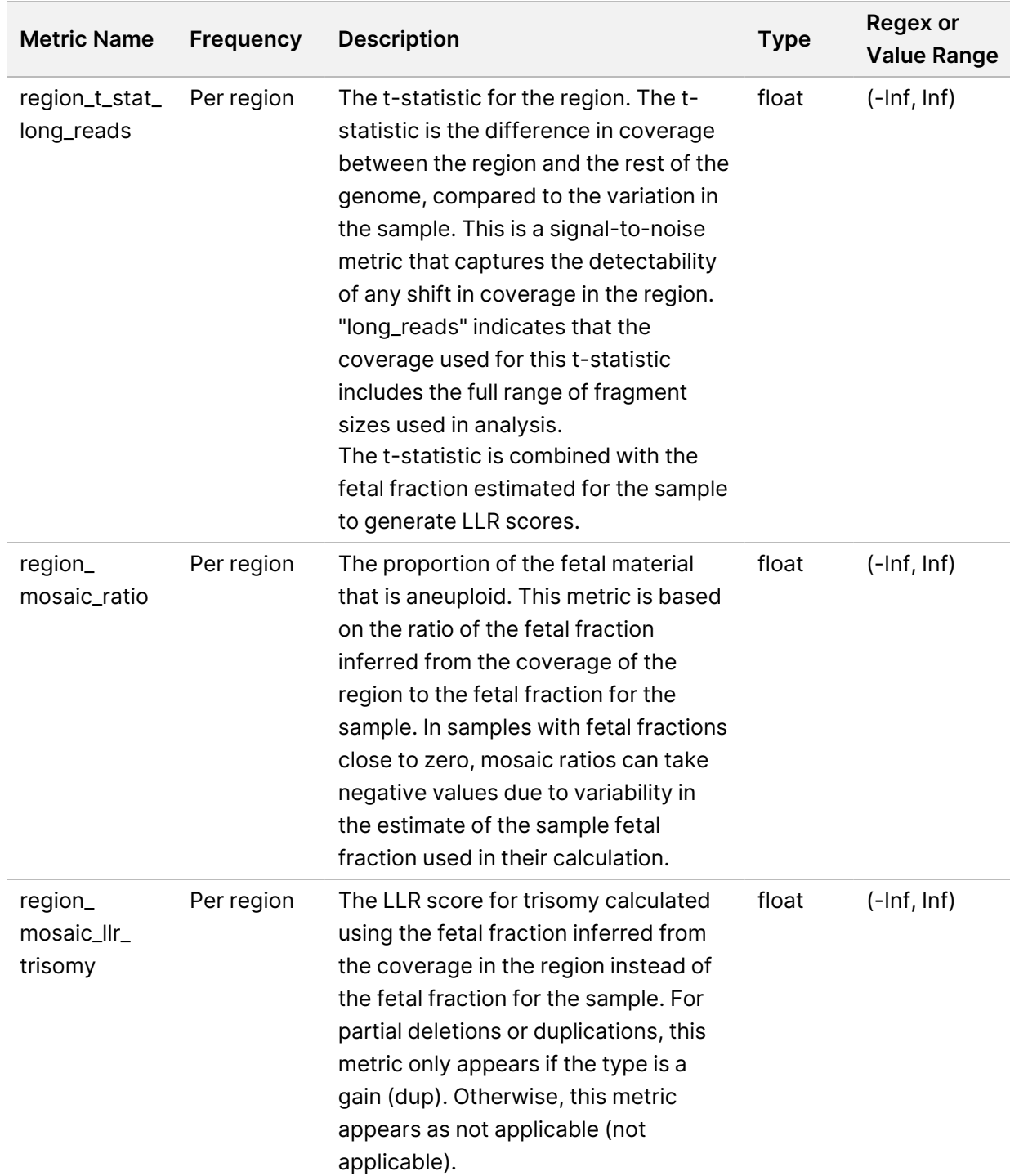

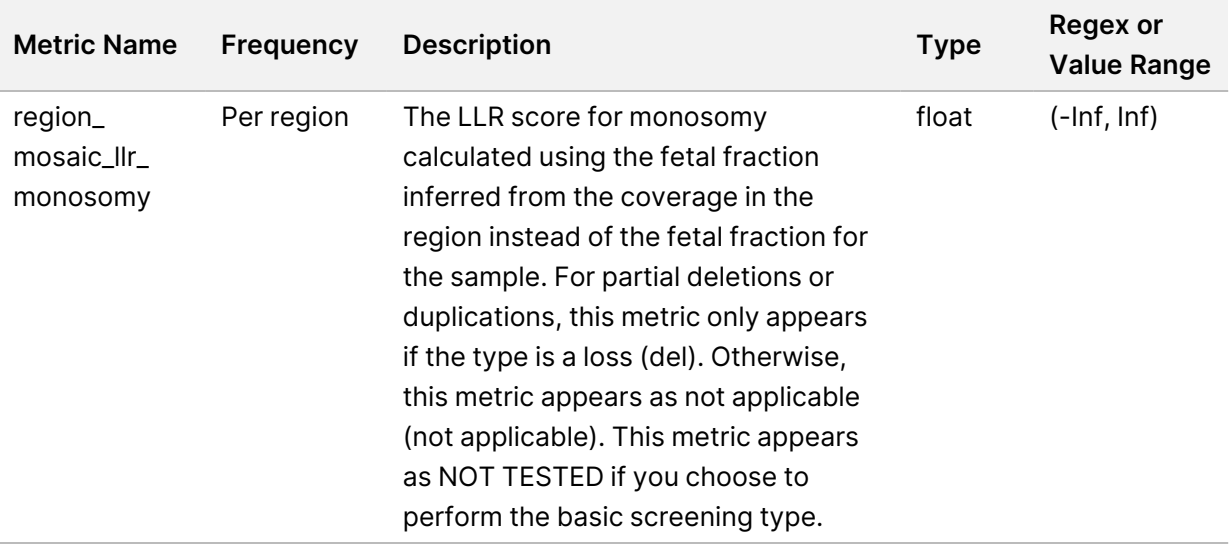

#### **Sample Invalidation Report**

The system generates a Sample Invalidation Report for each sample invalidated or failed.

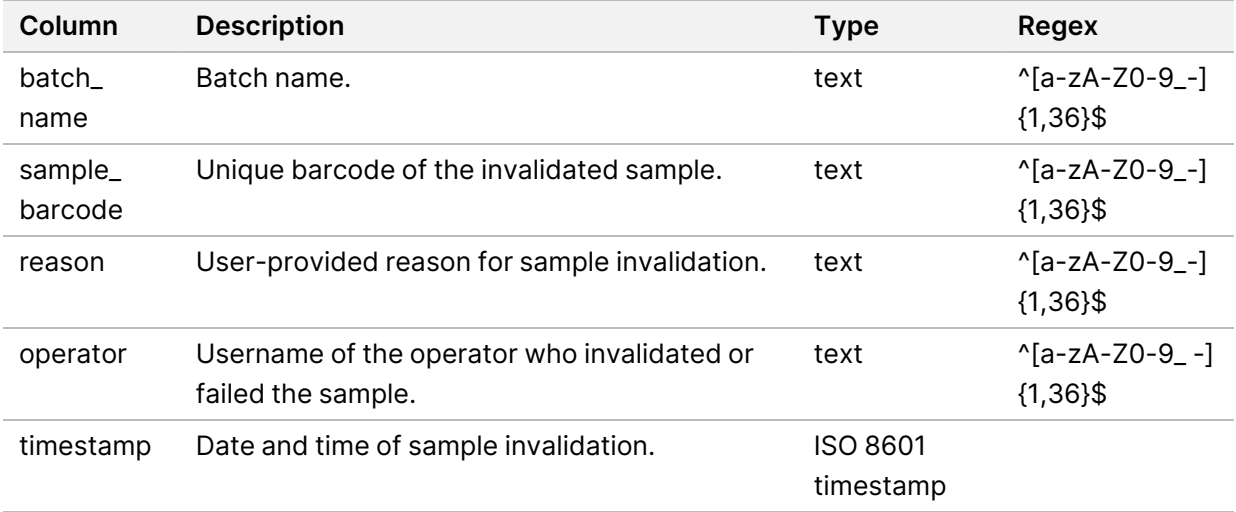

#### **Sample Cancellation Report**

The system generates a Sample Cancellation Report for each sample canceled.

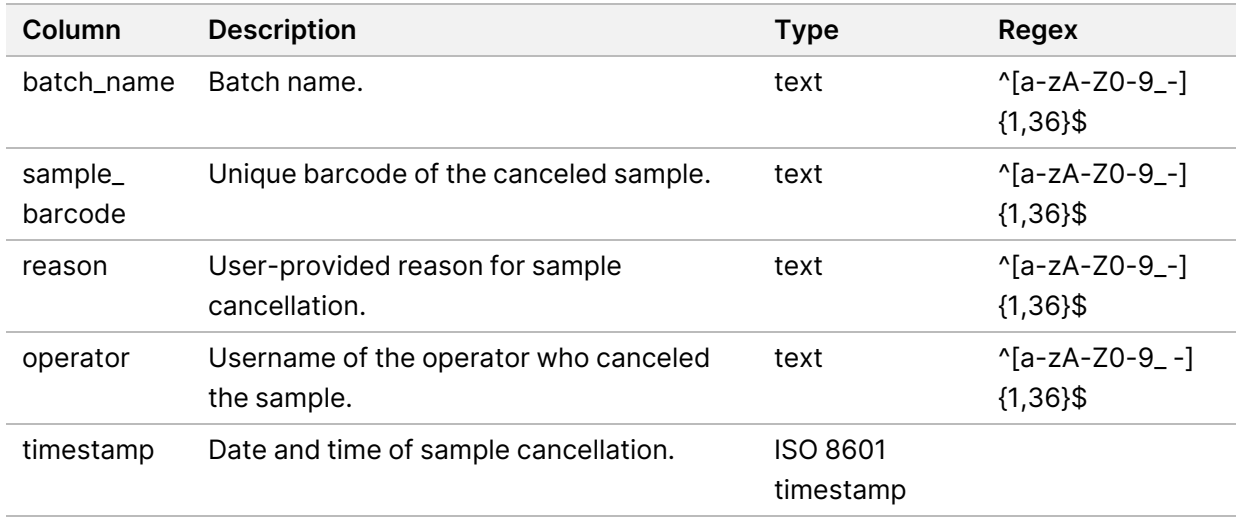

#### **Pool Retest Request Report**

The Pool Retest Request Report indicates that an invalidated pool can be repooled. The system generates a Pool Retest Request Report when the first of two possible sequence runs (pools) for that pool type is invalidated.

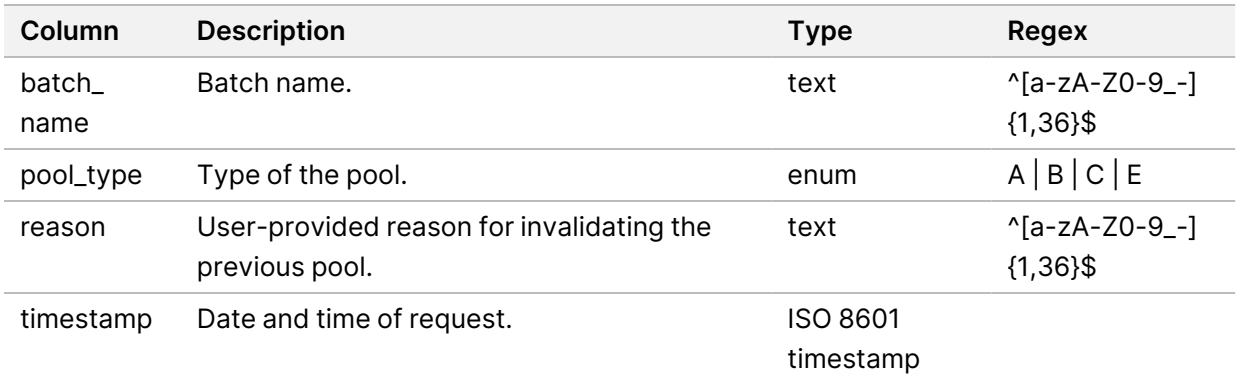

### Process Reports

This section provides details on the process reports generated by the VeriSeq NIPT Assay Software.

#### **Batch Initiation Report**

The system generates a Batch Initiation Report when a batch is initiated and validated successfully before plasma isolation. The report can be sent to the LIMS to indicate that the batch has been created and to provide a list of associated samples.

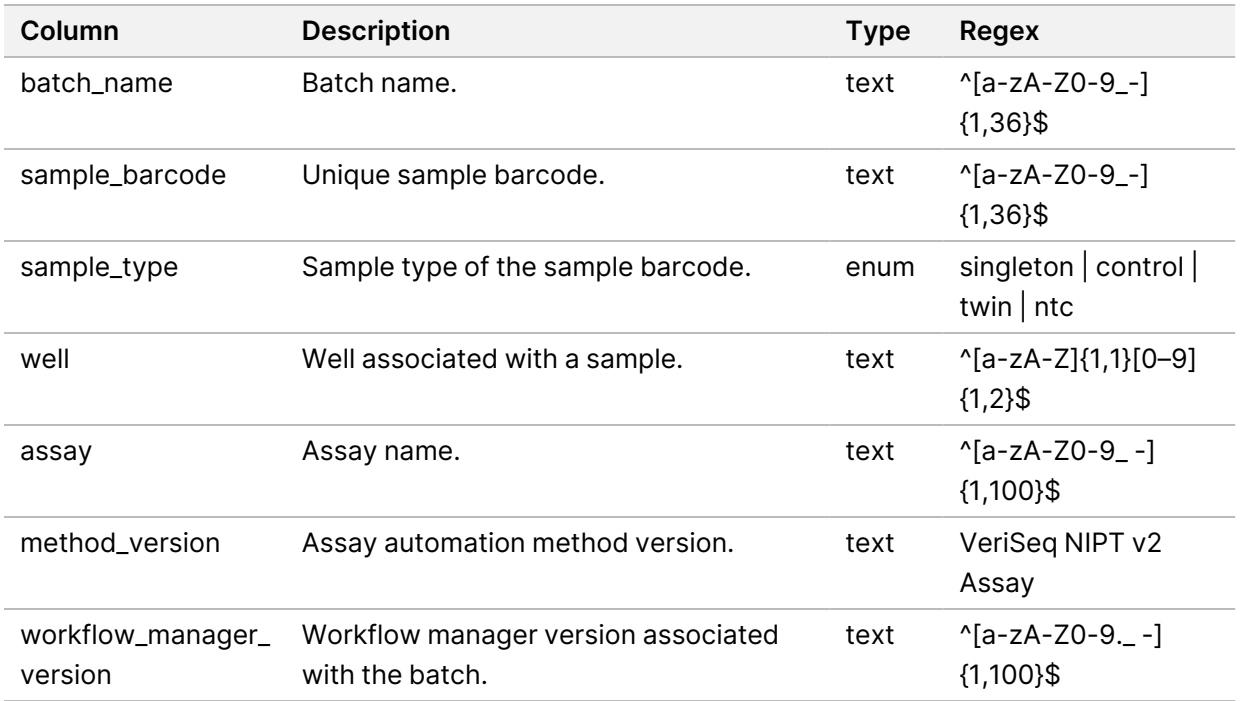

#### **Batch Invalidation Report**

The system generates a Batch Invalidation Report when the batch is invalidated or failed.

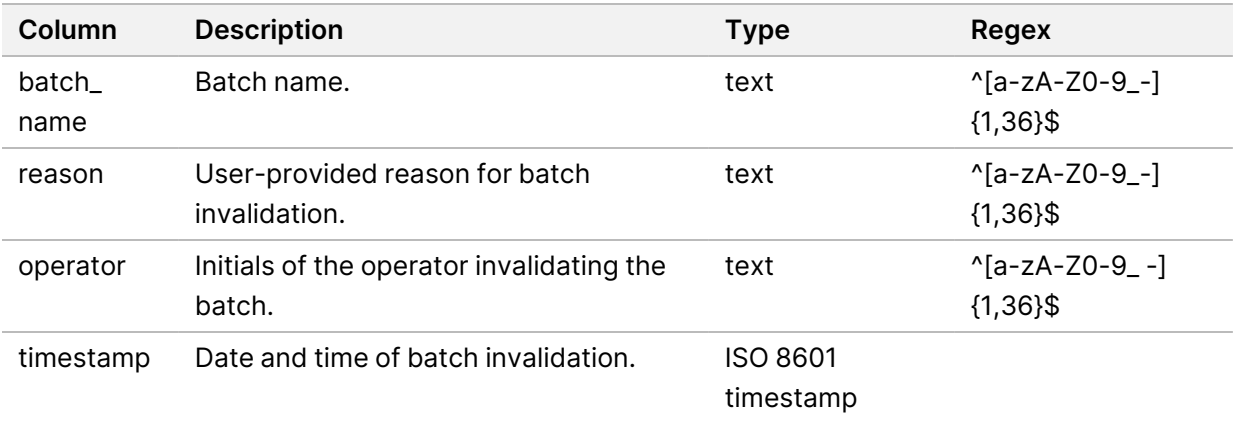

#### **Library Sample Report**

The system generates a Library Sample Report at batch failure or invalidation, at successful library completion, and at successful quantification completion.

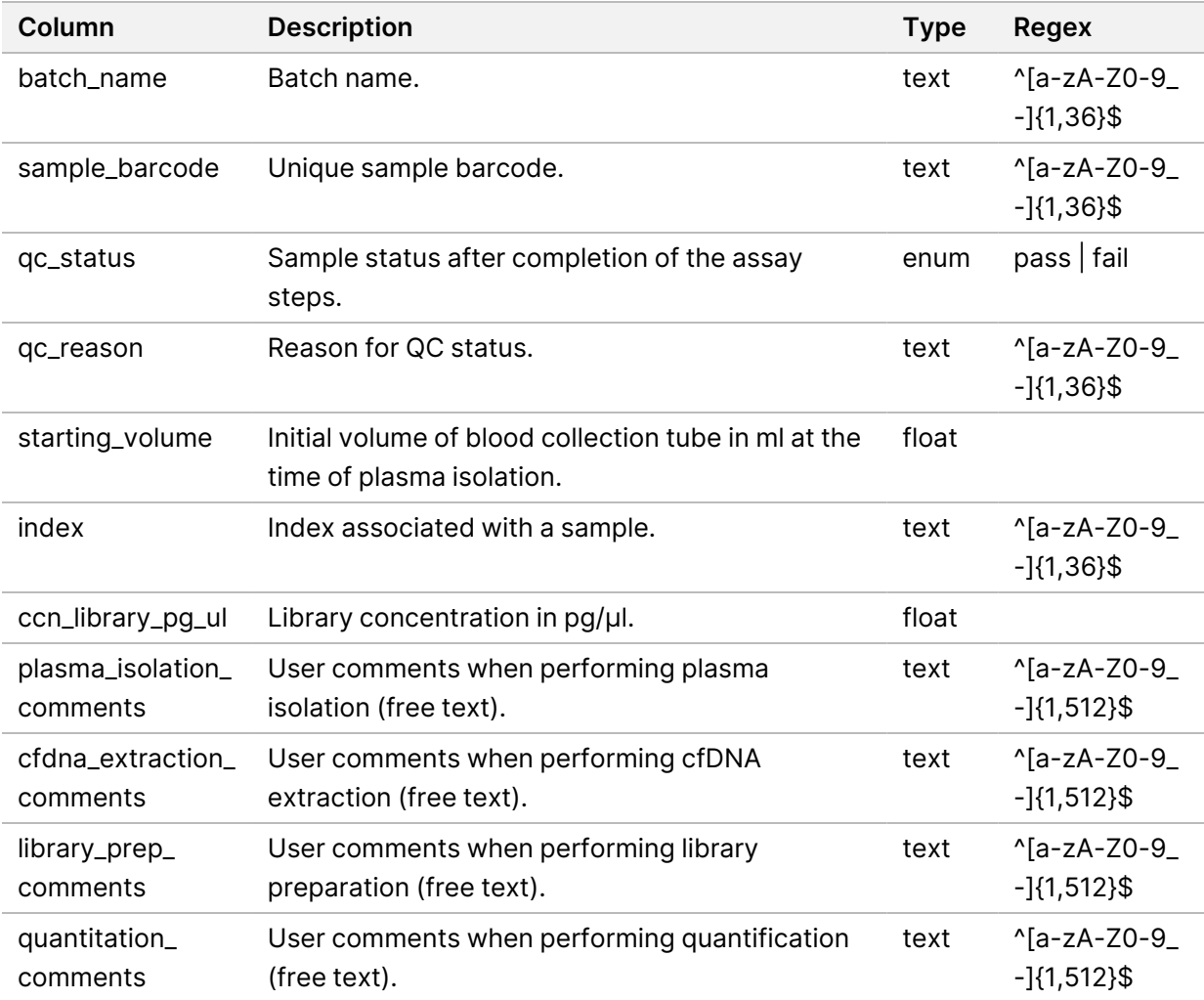

### **Library Reagent Report**

The system generates a Library Reagent Report at batch failure or invalidation, at successful library completion, and at successful quantification completion.

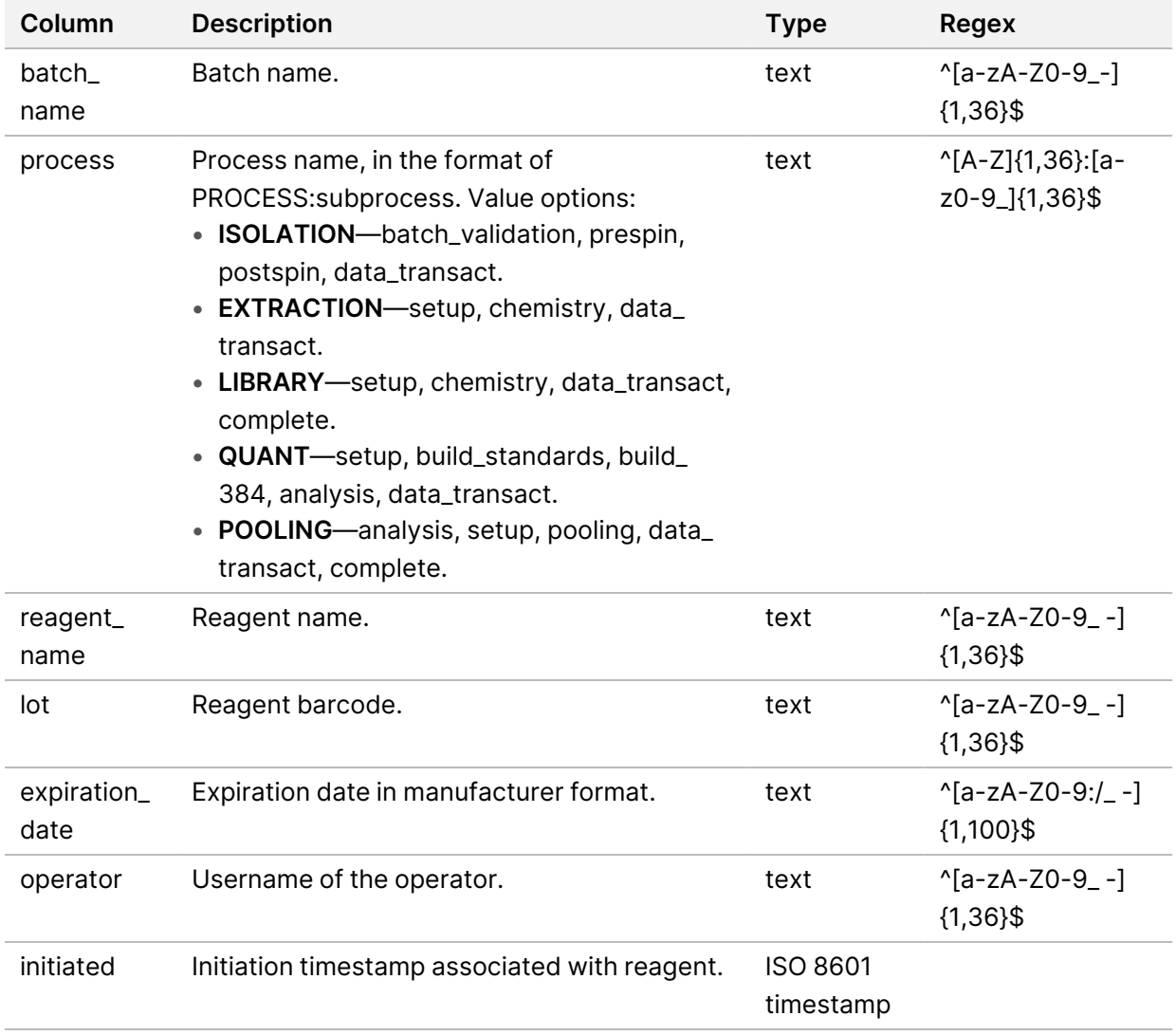

### **Library Labware Report**

The system generates a Library Labware Report at batch failure or invalidation, at successful library completion, and at successful quantification completion.

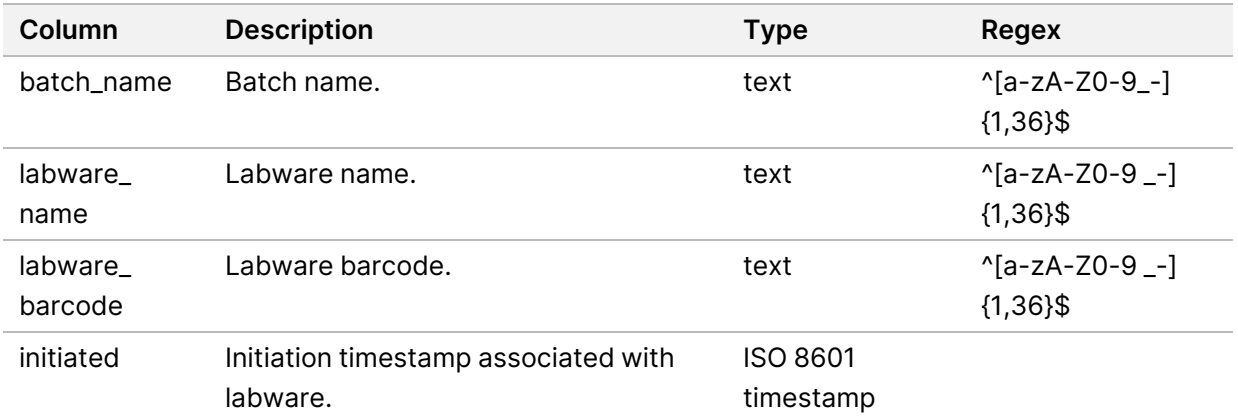

### **Library Quant Report**

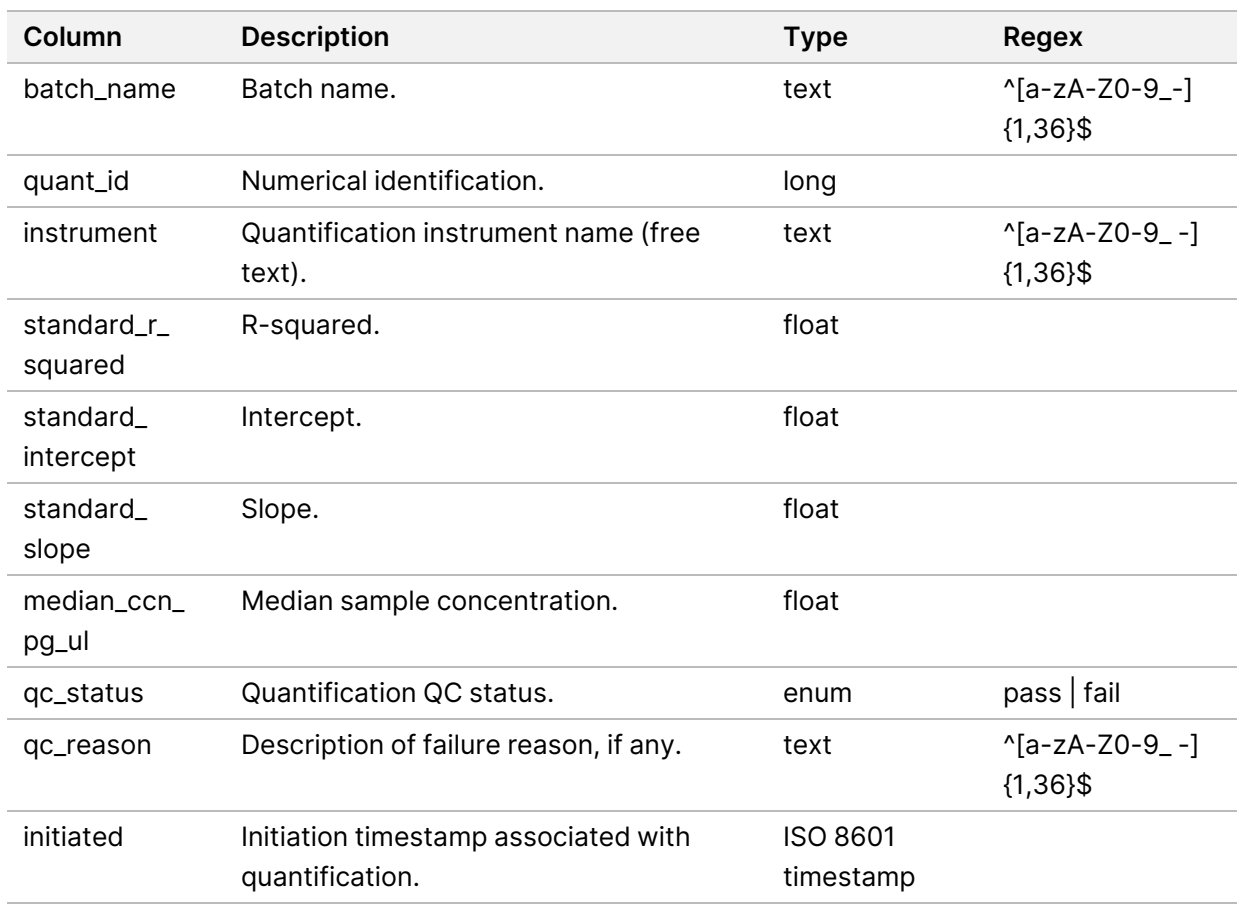

The system generates a Library Quant Report at successful quantification completion.

#### **Library Process Log**

The system generates a Library Process Log at the start and completion or failure of each batch process; at batch failure or invalidation; and at analysis completion (generated per pool).

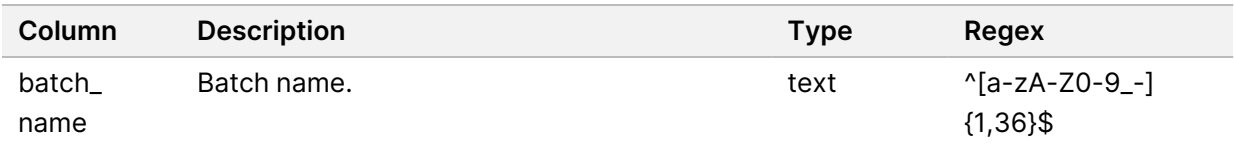

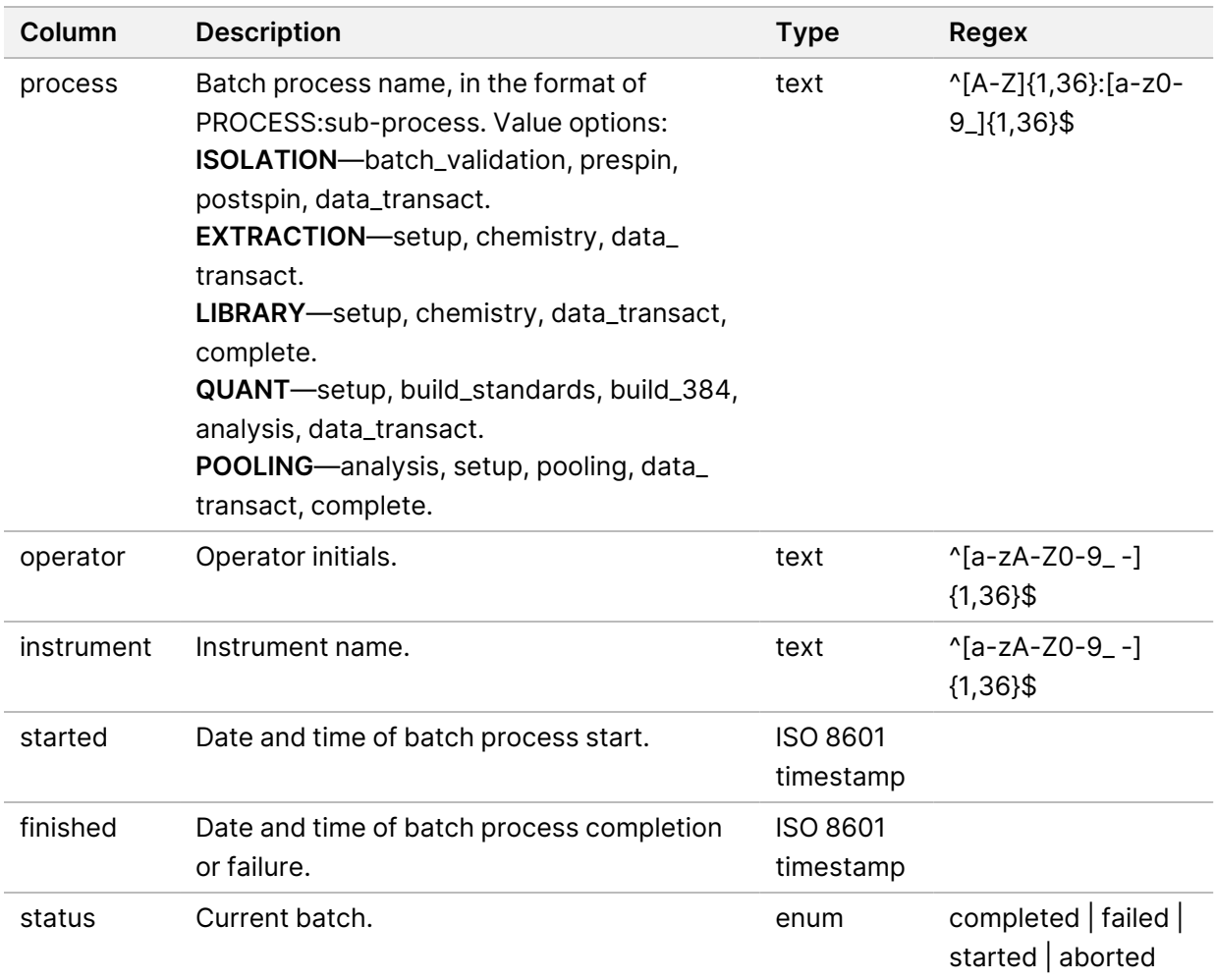

#### **Pool Report**

The system generates a Pool Report at successful library completion, at batch failure, and at batch invalidation if the event occurs after pooling has started.

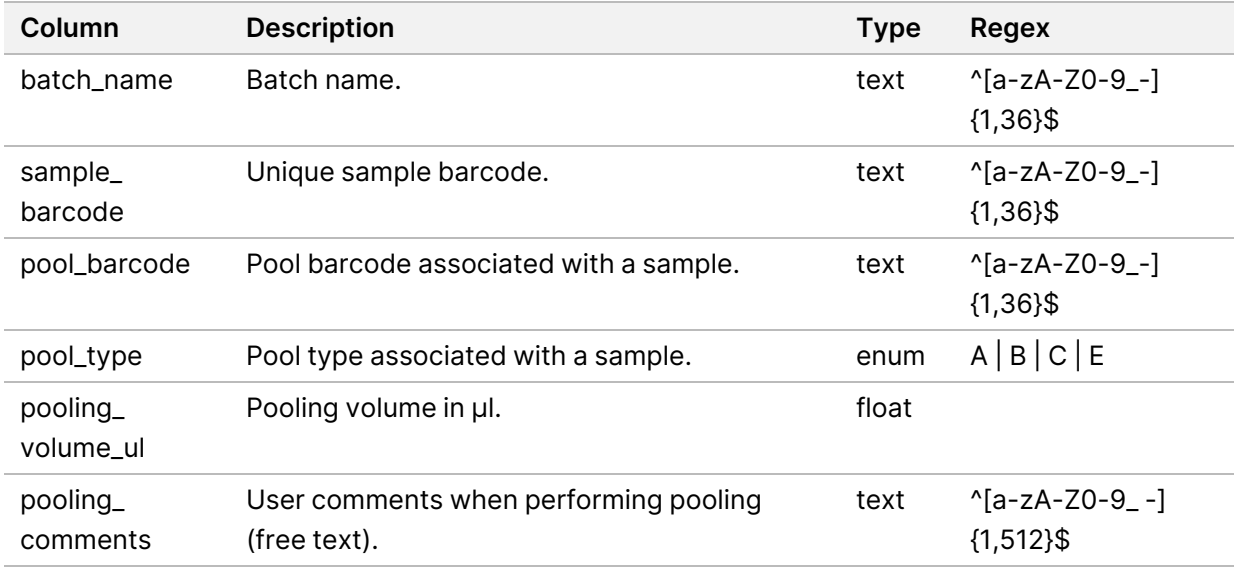

#### **Pool Invalidation Report**

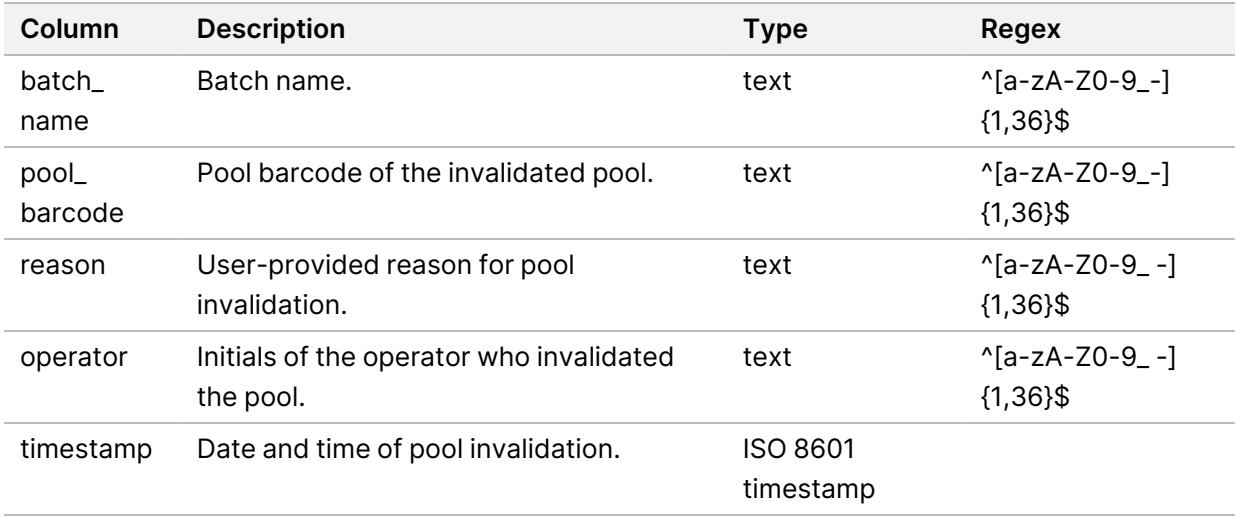

The system generates a Pool Invalidation Report when the pool is invalidated.

#### **Sequencing Report**

The system generates a Sequencing Report for the sequencing run when sequencing completes or sequencing times out.

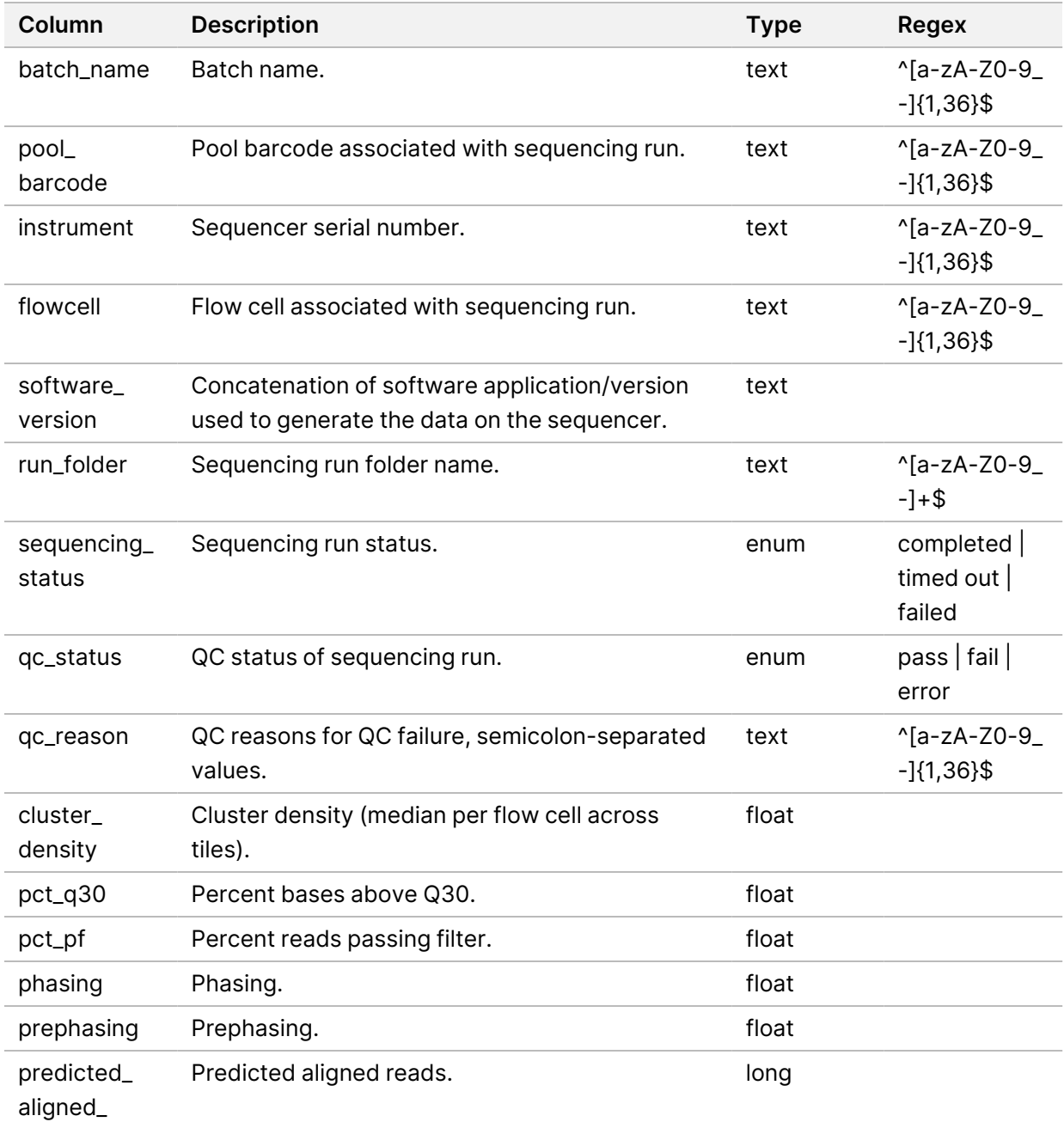

reads

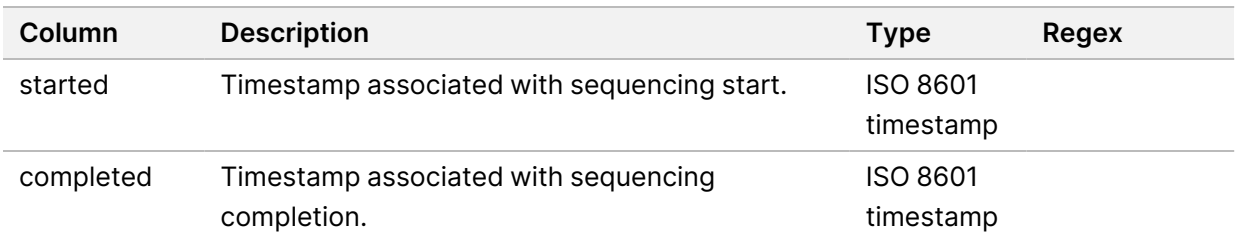

### **Analysis Failure Report**

The system generates an Analysis Failure Report when the maximum number of analysis attempts fail for the sequencing run.

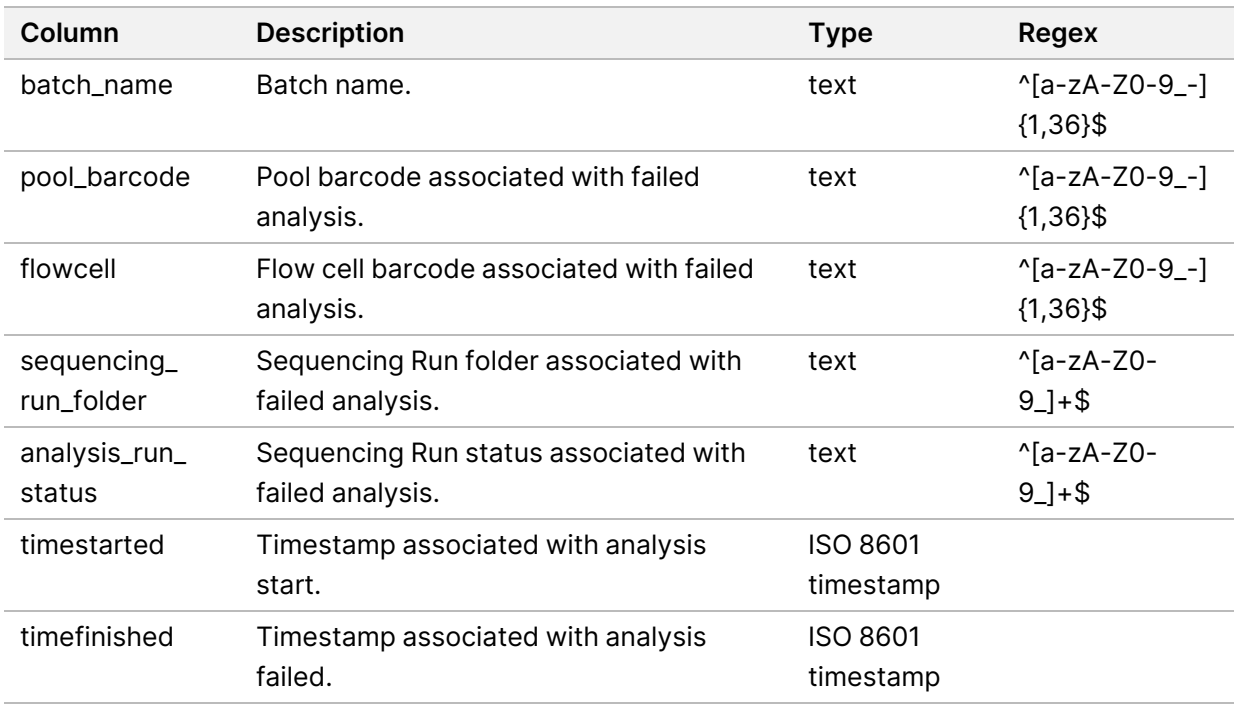

# Troubleshooting

### Introduction

VeriSeq NIPT Solution v2 troubleshooting assistance comprises the following features:

- VeriSeq NIPT Assay Software and system notifications.
- Recommended actions for system issues.
- Instructions for performing preventive and failure analyses using preinstalled test data.

## Assay Software Notifications

This section describes the VeriSeq NIPT Assay Software notifications.

#### **Progress Notifications**

Progress notifications indicate the normal progress of the assay execution. These notifications are logged as Activities and do not require any user actions.

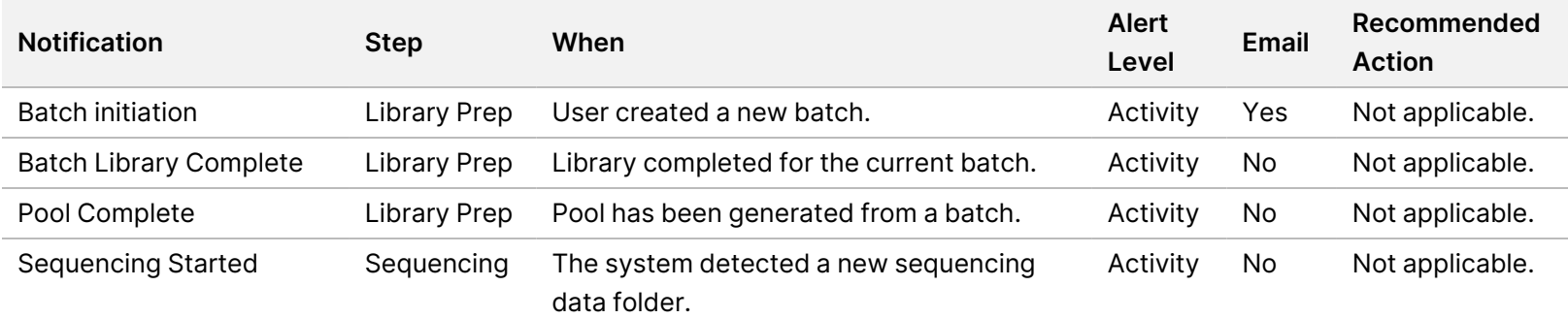

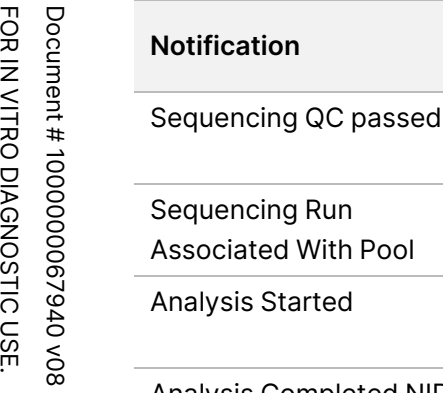

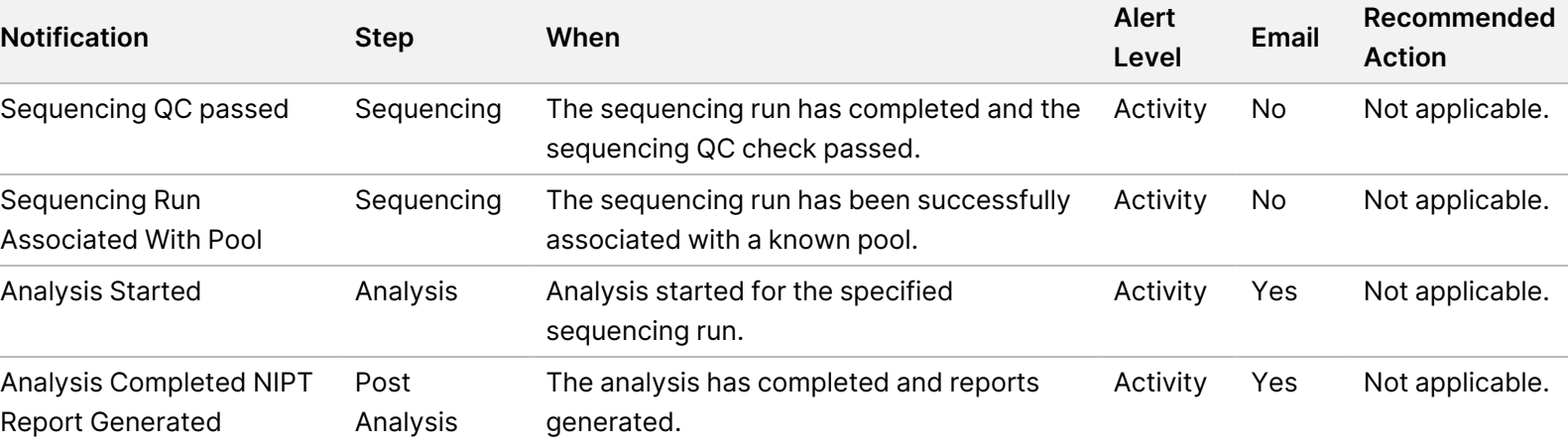

#### **Invalidation Notifications**

Invalidation notifications indicate events that occur in the system due to the user invalidating a batch or a pool through the Workflow Manager. These notifications are logged as Notices and do not require any user actions.

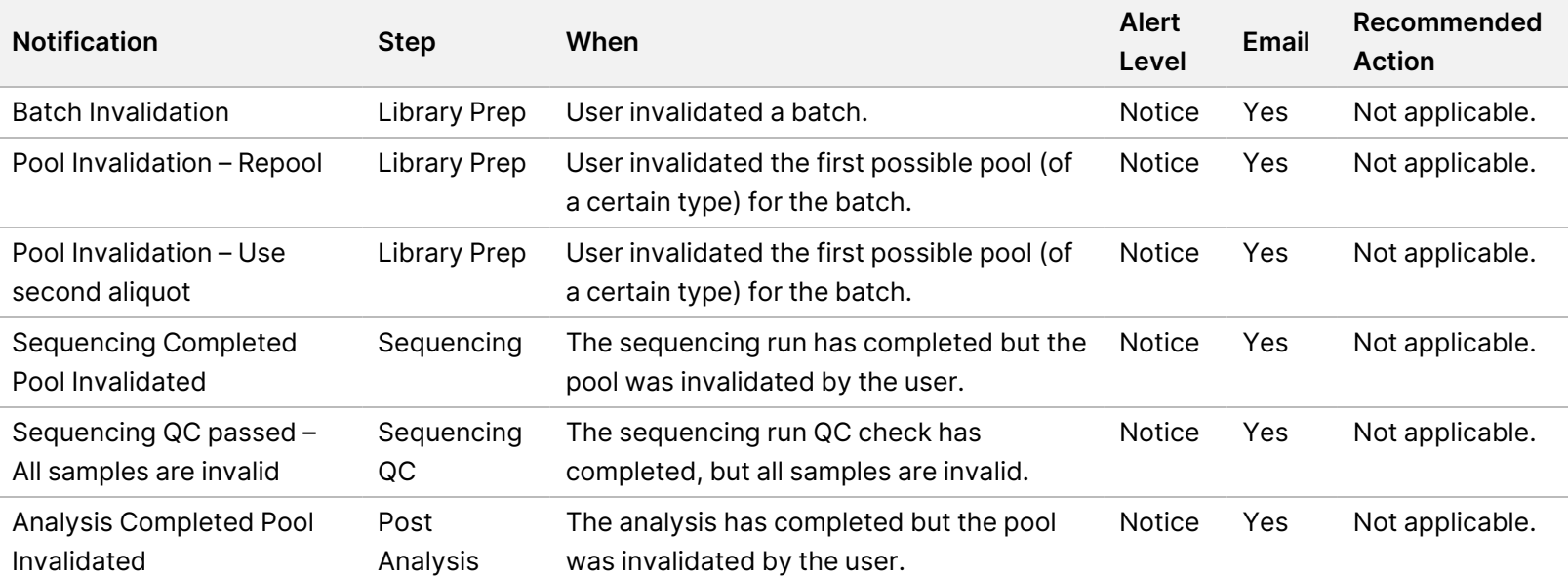

#### **Recoverable Error Notifications**

Recoverable errors are conditions from which the VeriSeq NIPT Assay Software can recover when the user follows the recommended action. If the issue persists, contact Illumina Technical Support.

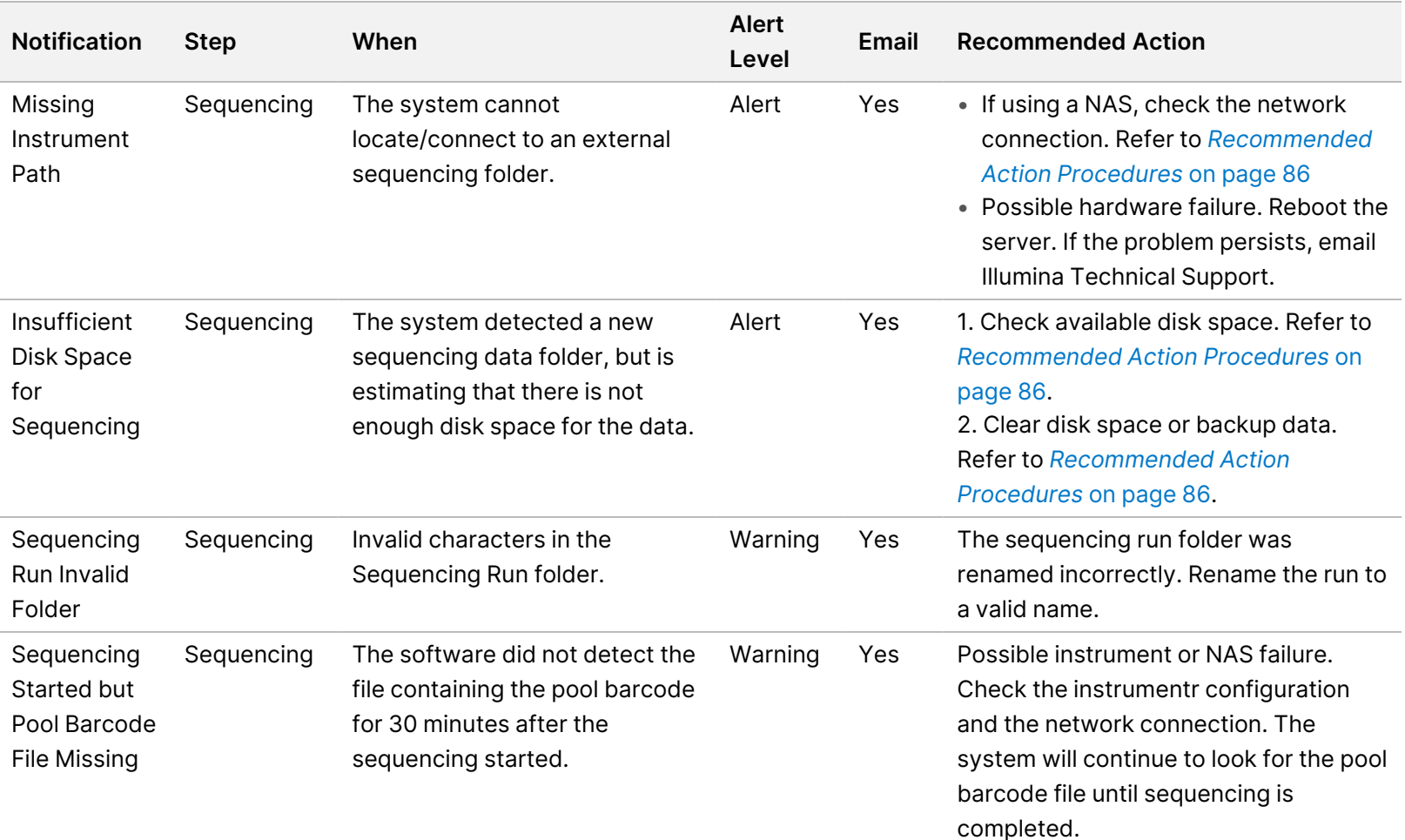

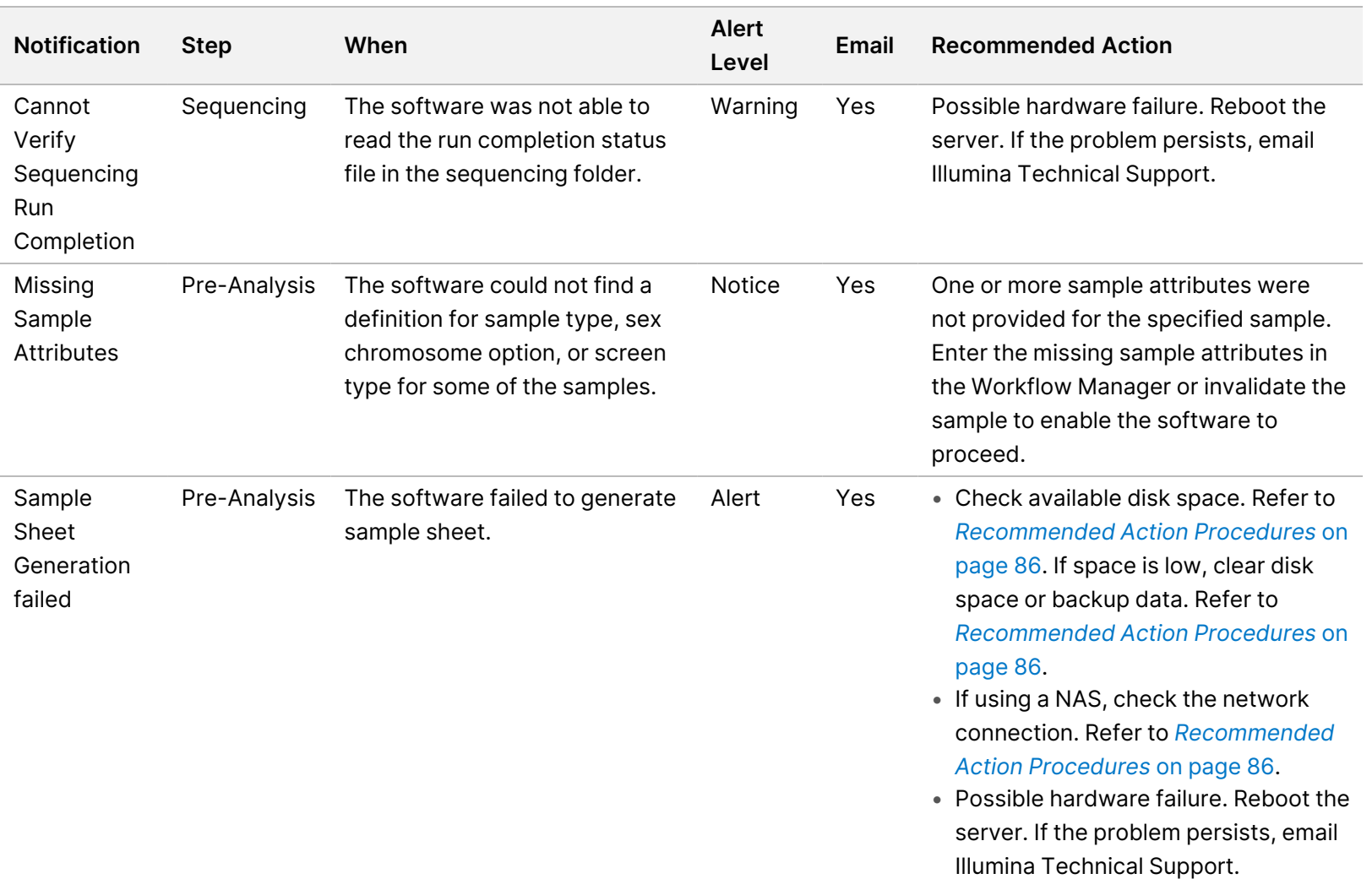

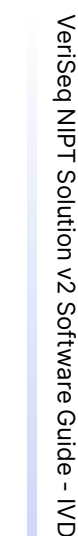

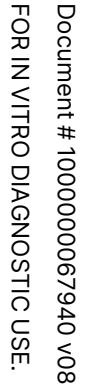

L

÷

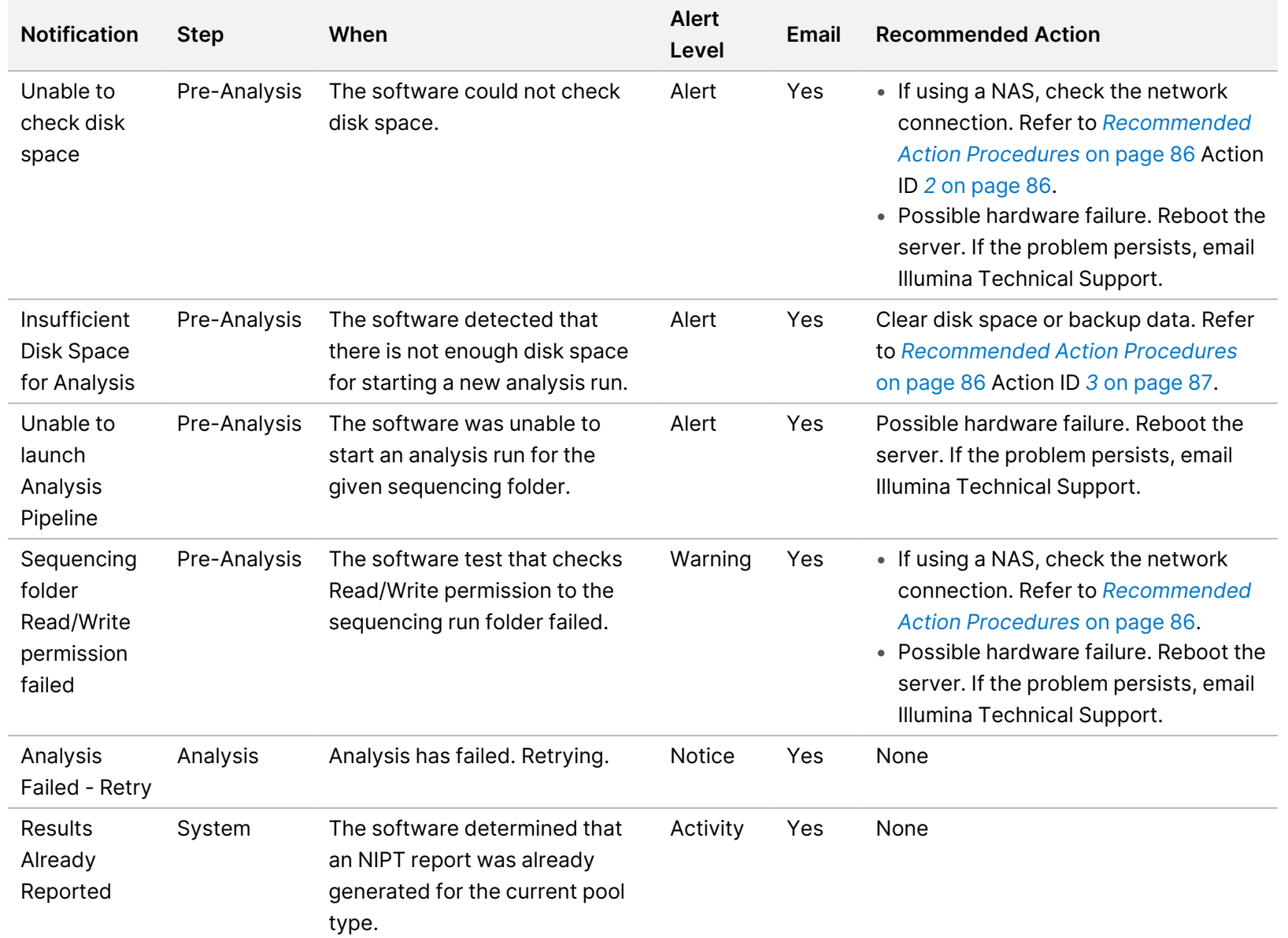

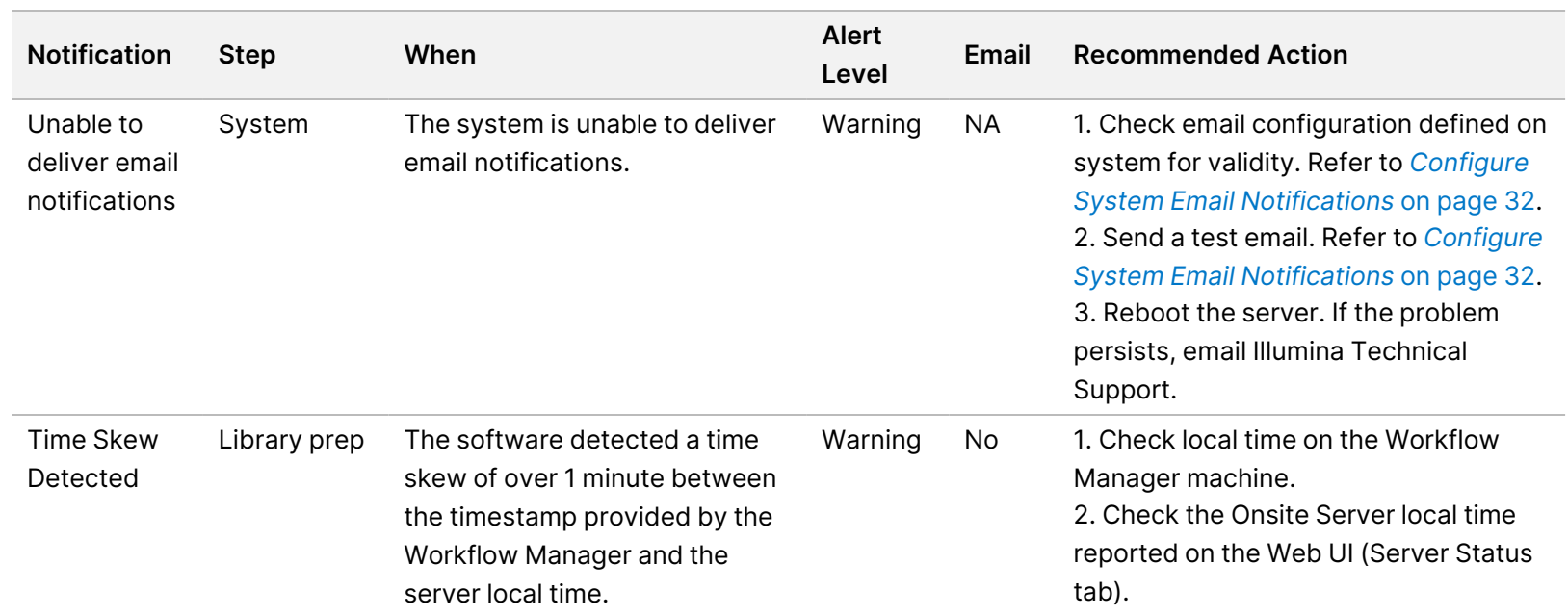

#### **Unrecoverable Error Notifications**

Unrecoverable errors are conditions that reach a terminal state where no further action can resume the assay execution.

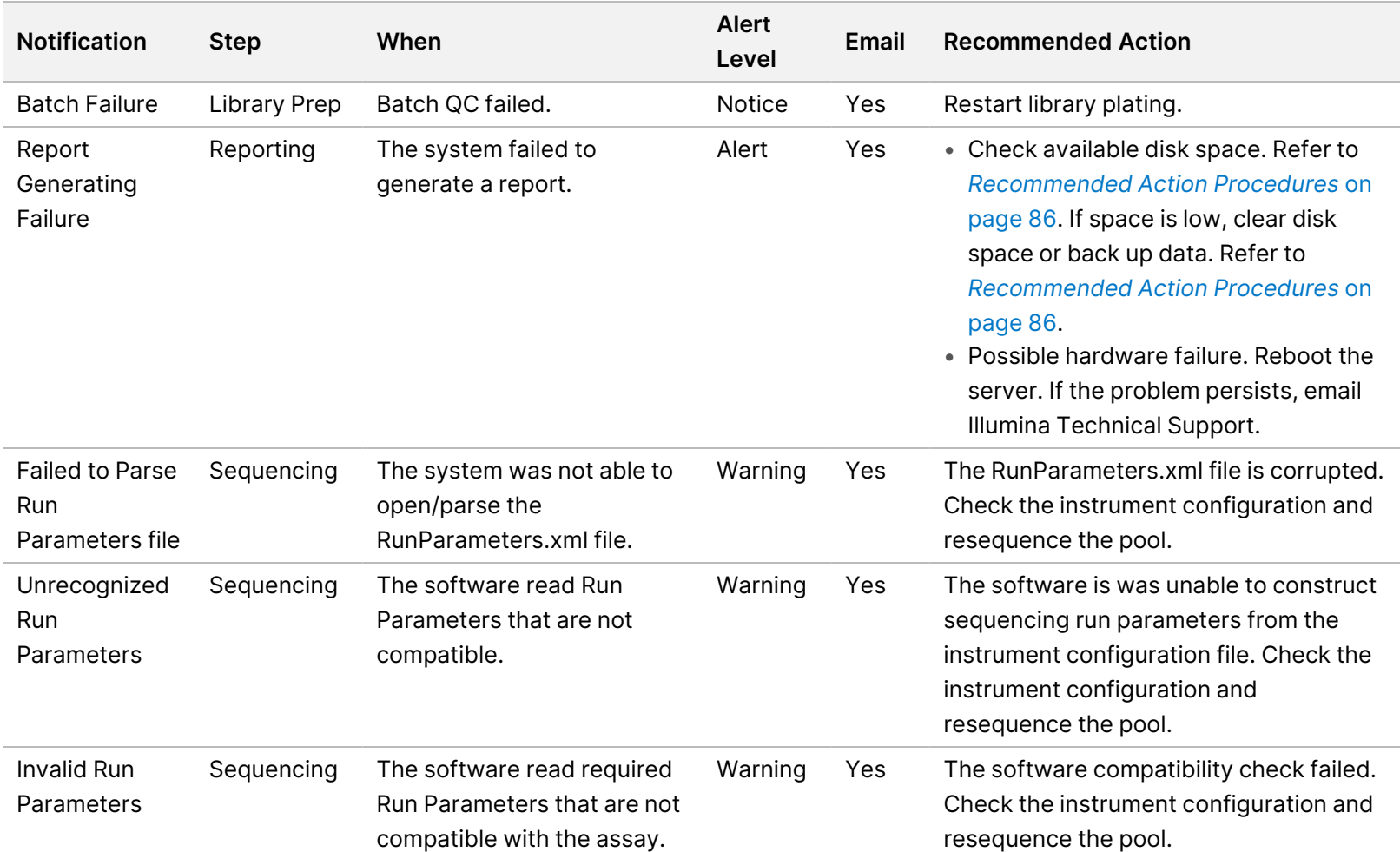

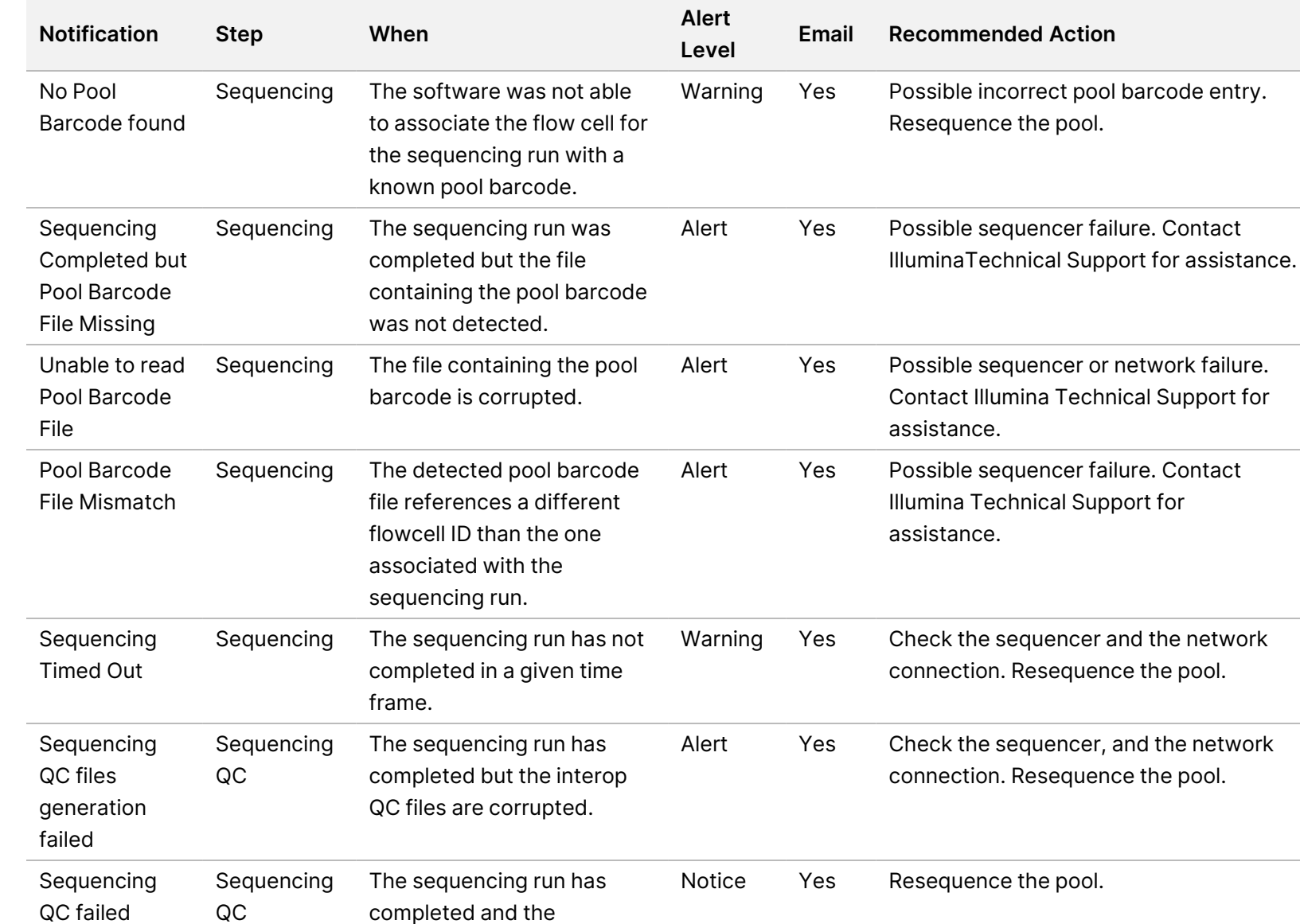

sequencing QC check failed.

Solution  $\stackrel{<}{\scriptstyle\sim}$ Software Guide - IVD

VeriSeq

スマー

고<br>모 z. VITRO

DIAGNOSTIC

USE.

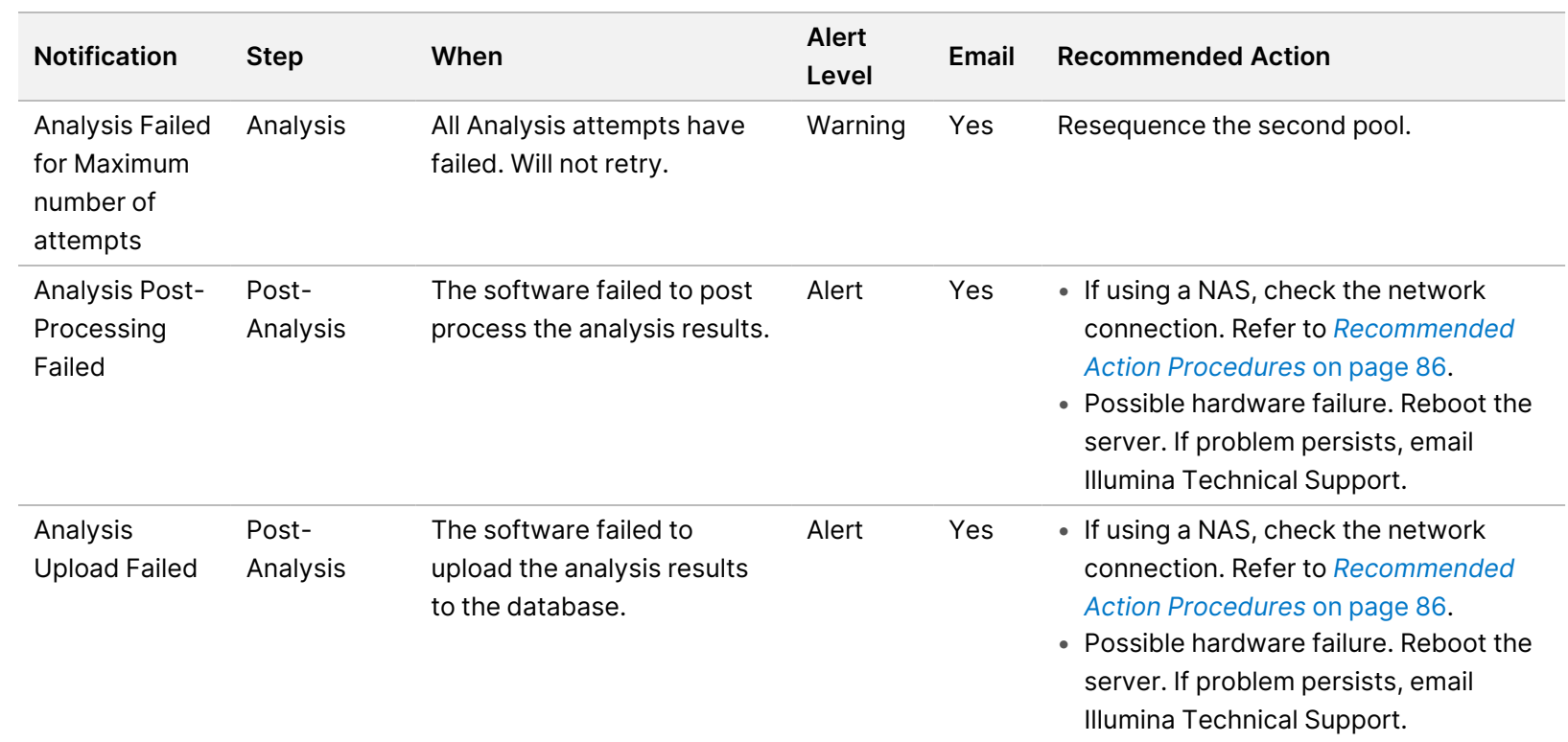

Document

고<br>모 z. VITRO

DIAGNOSTIC

USE.

#

1000000067940

 $\tilde{\varepsilon}$ 

#### <span id="page-94-0"></span>**Recommended Action Procedures**

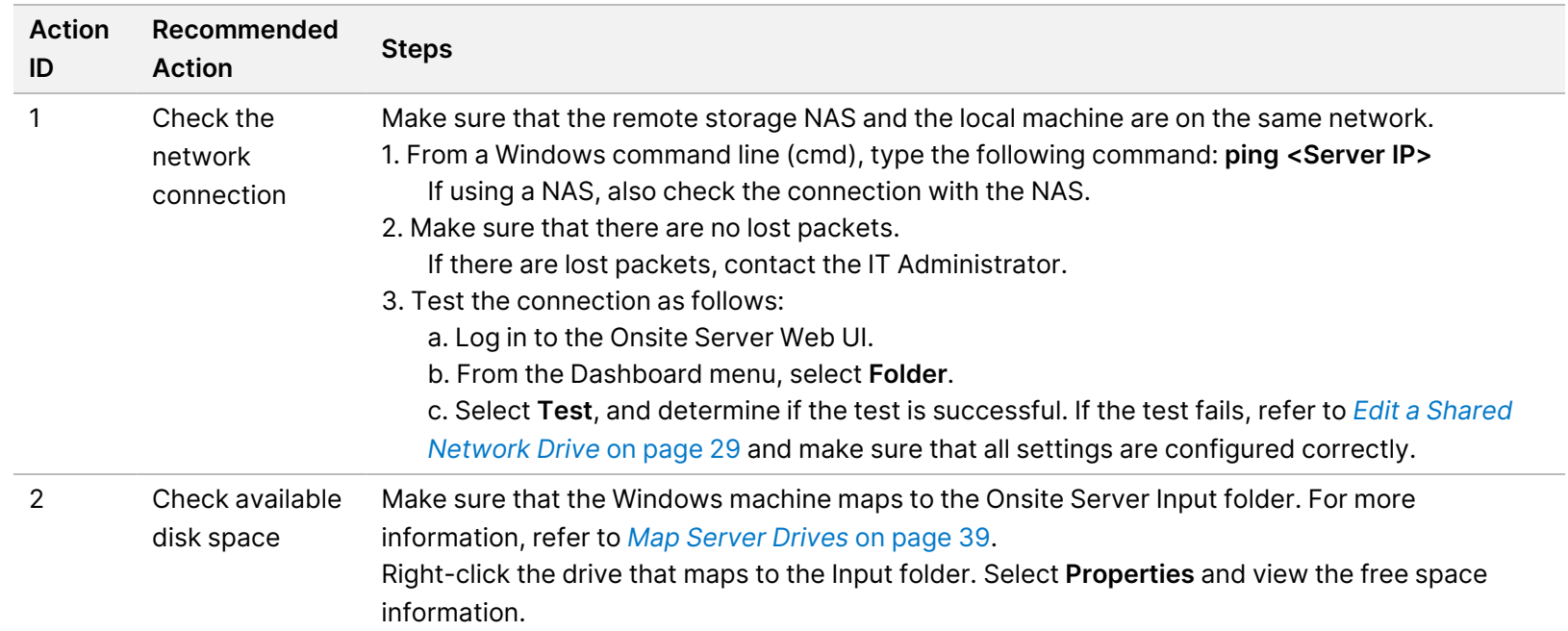

<span id="page-94-1"></span> $\tilde{\varepsilon}$ 

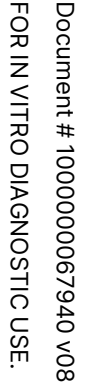

<span id="page-95-0"></span>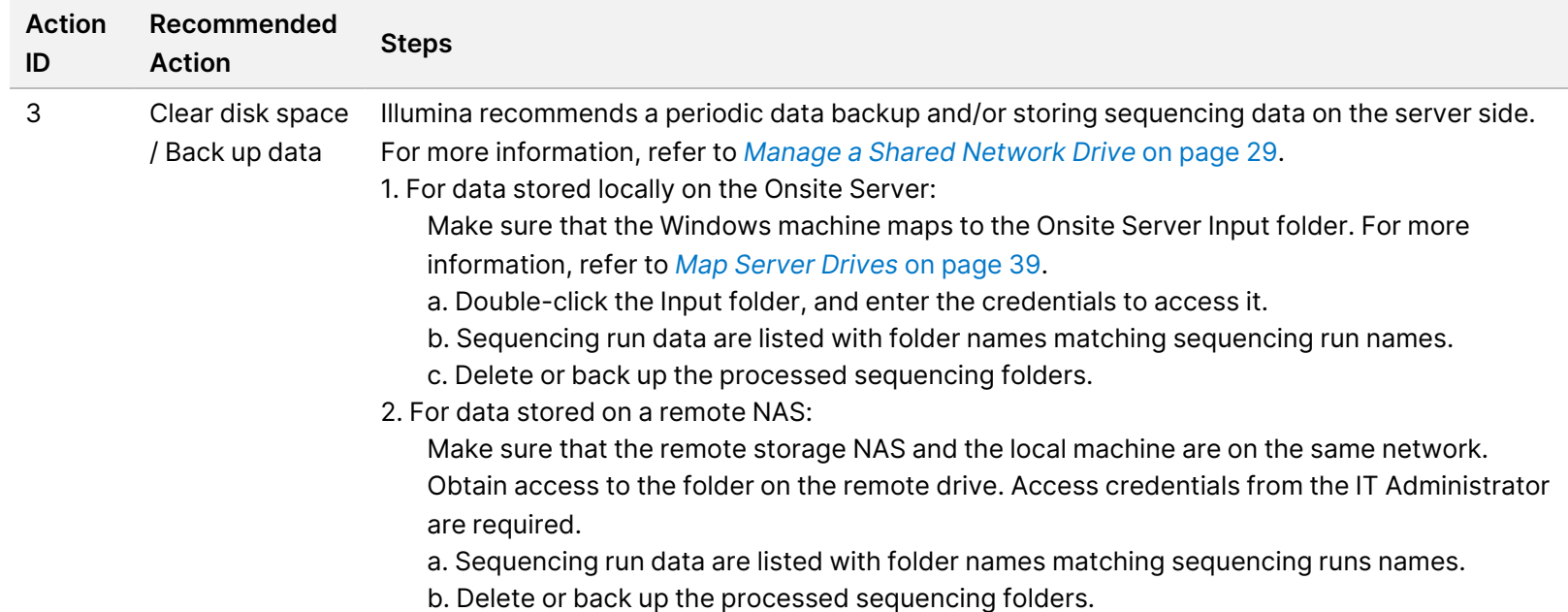

## System Issues

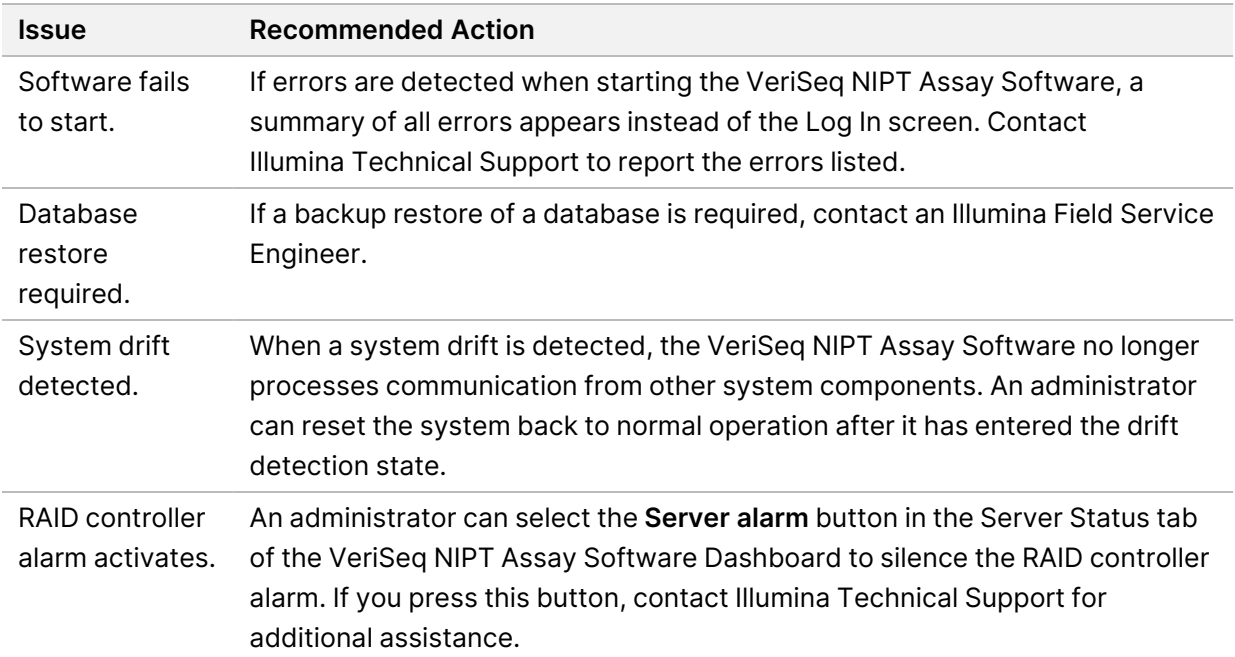

## Data Processing Tests

Preinstalled data sets on the Onsite Server enable operational testing of the server and the analysis engine.

#### **Test the Server**

This test simulates a sequencing run while simulating an analysis results generation, without actually launching the Analysis Pipeline. Run this test to make sure that the Onsite Server is functioning correctly and that reports and email notifications are generated. Duration: Approximately 3–4 minutes.

#### **Procedure**

- 1. Open the mounted input directory, and then open the TestingData folder.
- 2. Make a copy of one of the following folders, which can be found in the TestingData folder:
	- For NextSeq data: 170725\_NB551052\_0252\_AH5KGJBGX9\_Copy\_Analysis\_Workflow.
	- For NextSeqDx data: 180911\_NDX550152\_0014\_AXXXXXXXDX\_Copy\_Analysis\_Workflow.
- 3. Rename the copy to a folder with an \_XXX suffix. The \_XXX represents a sequential count of the test run. For example, if \_002 exists in the folder, rename the new copy to \_003.
- 4. Move the renamed folder to the input folder.
- 5. Wait for 3–5 min for the run to complete. Make sure that the following email notifications have been received:
	- a. Sequencing Run Analysis Started
	- b. NIPT Report generated for Sequencing Run.
- 6. Associate reports with the sequencing name assigned to the folder.
- 7. In the output folder, open the TestData\_NS\_CopyWorkflow or TestData\_NDx\_CopyWorkflow folder, and check for one of the following reports:
	- For NextSeq: TestData\_NS\_CopyWorkflow\_C\_TestData\_NS\_CopyWorkflow\_PoolC\_ H5KGJBGX9\_nipt\_report\_YYYYMMDD\_HHMMSS.tab.
	- For NextSeqDx: TestData\_NDx\_CopyWorkflow\_C\_TestData\_NDx\_CopyWorkflow\_PoolC\_ XXXXXXXDX\_nipt\_report\_YYYYMMDD\_HHMMSS.tab.

The expected file size is approximately 7.1 Kb.

8. Move the test sequencing run back to the TestingData folder. This practice helps manage the number of times the sequencing test executes.

NOTE You can delete old copies of test files to create space.

#### **Run Full Analysis Test Data**

This test executes a full analysis run. Run this test if the server fails to process/analyze data or times out. Duration: Approximately 4–5 hours.

#### **Procedure**

- 1. Open the mounted input directory, and open the TestingData folder.
- 2. Rename the following folder by adding the \_000 suffix: 180911\_NDX550152\_0014\_AXXXXXXXDX\_ FullRun.

The suffix creates a unique name for each sequencing run. If the run has a suffix already, rename the folder by incrementing the suffix numerical value by 1.

- 3. Move the renamed folder to the input folder.
- 4. Wait for about 4–5 hours for the analysis to complete. Make sure that the following email notifications have been received:
	- a. Sequencing Run Analysis Started
	- b. NIPT Report generated for Sequencing Run.
- 5. Associate reports with the sequencing name assigned to the folder.

6. In the output folder, open the TestData\_NDx\_FullRun folder, and check for the following report: TestData\_NDx\_FullRun\_C\_TestData\_NDx\_FullRun\_PoolC\_XXXXXXXDX\_nipt\_report\_YYYYMMDD\_ HHMMSS.tab.

The expected file size is approximately 7.1 Kb.

7. Move the test sequencing run back to the TestingData folder.

### Resources and References

The following documentation is available for download from the Illumina website.

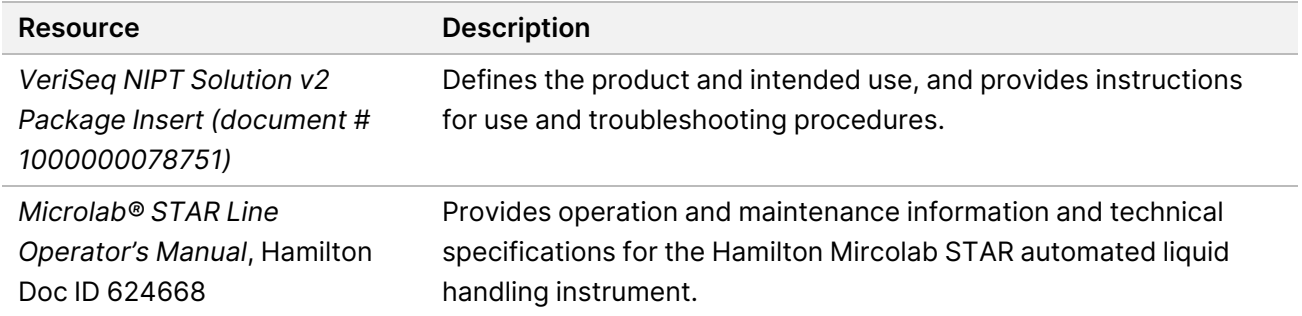

Visit the VeriSeq NIPT Solution v2 [support](http://support.illumina.com/) pages on the Illumina website for access to documentation, software downloads, online training, and frequently asked questions.

### Acronyms

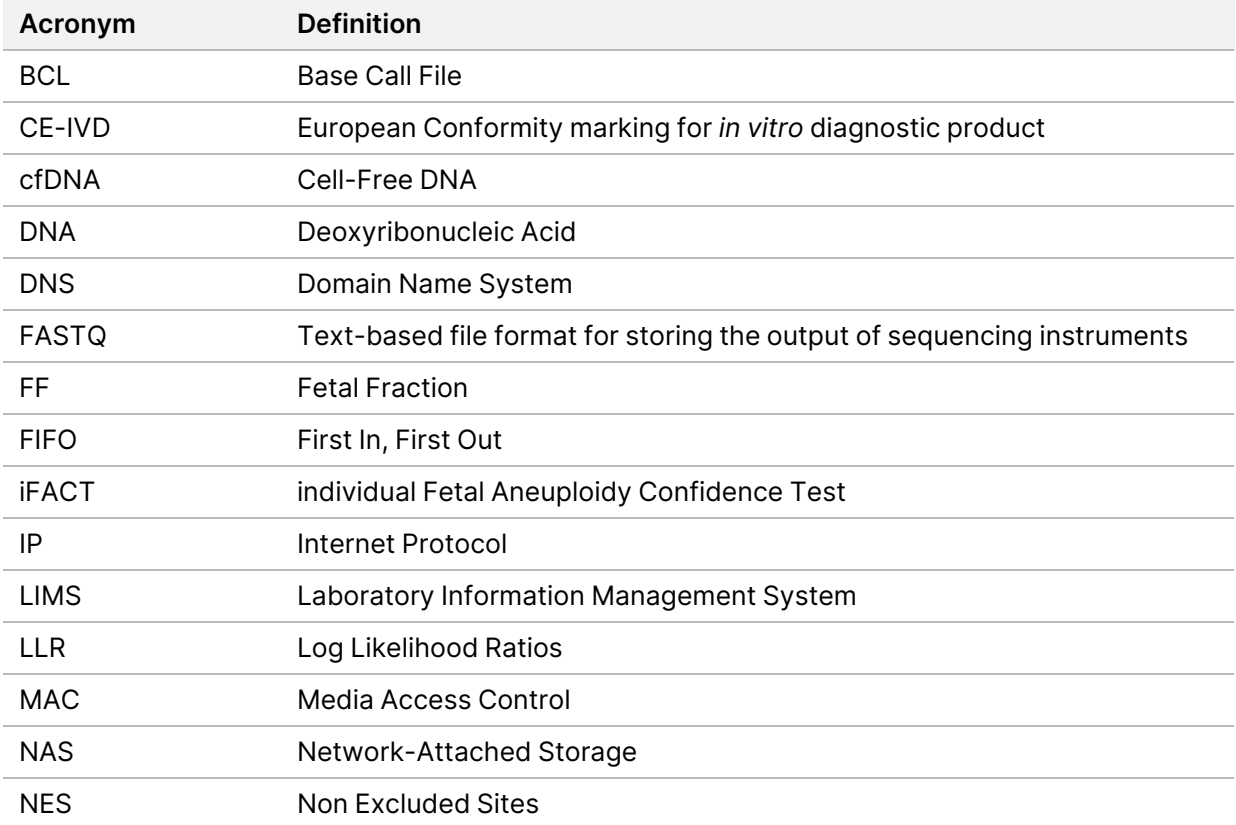

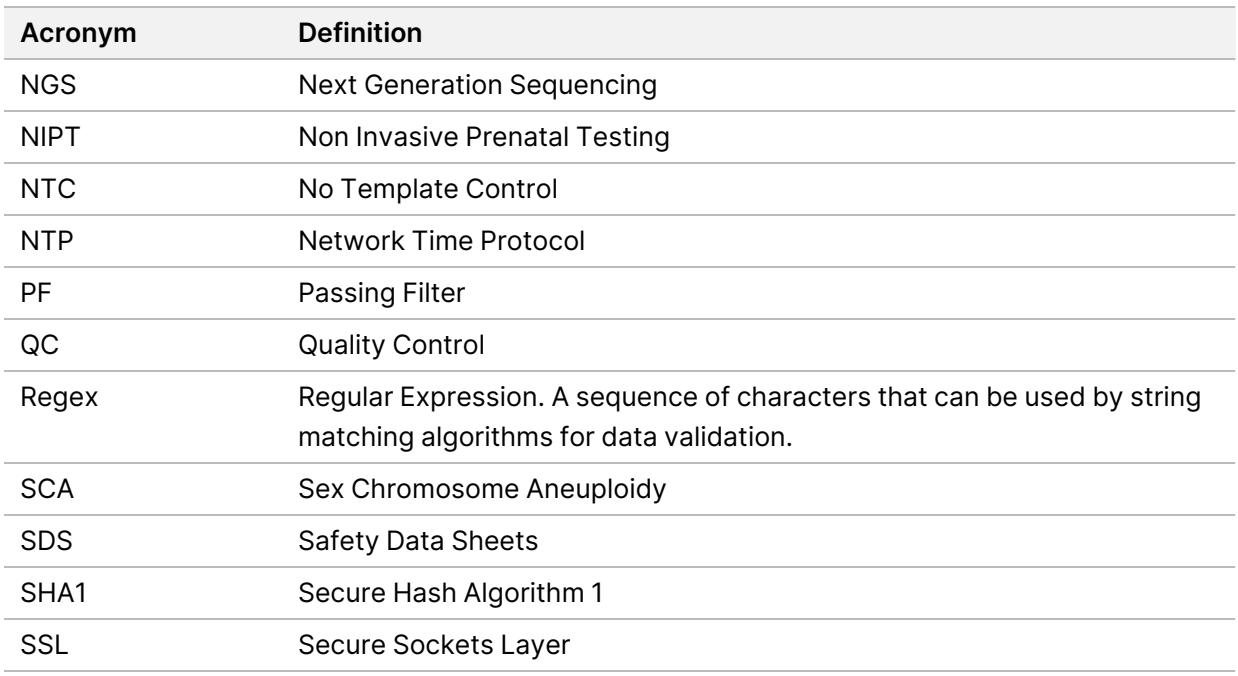

### Technical Assistance

For technical assistance, contact Illumina Technical Support.

**Website:** [www.illumina.com](http://www.illumina.com/)

**Email:** [techsupport@illumina.com](mailto:techsupport@illumina.com)

**Safety data sheets (SDSs)**—Available on the Illumina website at [support.illumina.com/sds.html](http://support.illumina.com/sds.html).

**Product documentation**—Available for download from [support.illumina.com](https://support.illumina.com/).

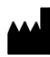

Illumina, Inc. 5200 Illumina Way San Diego, California 92122 U.S.A. +1.800.809.ILMN (4566) +1.858.202.4566 (outside North America) techsupport@illumina.com www.illumina.com

FOR IN VITRO DIAGNOSTIC USE.

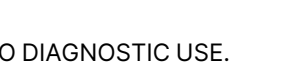

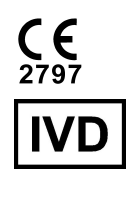

EC REP

Illumina Netherlands B.V.<br>Steenoven 19<br>5626 DK Eindhoven<br>The Netherlands

#### **Australian Sponsor**

Illumina Australia Pty Ltd Nursing Association Building Level 3, 535 Elizabeth Street Melbourne, VIC 3000 Australia

illumina®

© 2023 Illumina, Inc. All rights reserved.